# **КОМПЬЮТЕРНАЯ ГРАФИКА МОДЕЛИРОВАНИЕ СБОРОЧНОЙ ЕДИНИЦЫ И РАБОТА С ТРЕХМЕРНЫМИ БИБЛИОТЕКАМИ**

*Методические указания к лабораторным работам для студентов бакалавриата направления 15.03.02* 

**САНКТ-ПЕТЕРБУРГ**

**2020** 

Министерство науки и высшего образования Российской Федерации

Федеральное государственное бюджетное образовательное учреждение высшего образования Санкт-Петербургский горный университет

Кафедра начертательной геометрии и графики

# КОМПЬЮТЕРНАЯ ГРАФИКА МОДЕЛИРОВАНИЕ СБОРОЧНОЙ ЕДИНИЦЫ И РАБОТА С ТРЕХМЕРНЫМИ БИБЛИОТЕКАМИ

*Методические указания к лабораторным работам для студентов бакалавриата направления 15.03.02* 

САНКТ-ПЕТЕРБУРГ

2020

#### УДК 622:744(073)

**КОМПЬЮТЕРНАЯ ГРАФИКА. Моделирование сборочной единицы и работа с трехмерными библиотеками:** Методические указания к лабораторным работам / Санкт-Петербургский горный университет. Сост.: *А.И. Исаев, С.А. Чупин, С.А. Игнатьев*. СПб, 2020. 50 с.

Методические указания к лабораторным работам составлены с учетом требований федерального государственного образовательного стандарта высшего образования по направлению подготовки бакалавриата 15.03.02, а также на основании рабочих программ по дисциплине «Компьютерная графика».

Методические указания содержат сведения, необходимые для выполнения лабораторных работ средствами компьютерной графики, и позволяют освоить приемы создания твердотельных моделей сборочных единиц с использованием прикладных библиотек. Указания к выполнению лабораторных работ представлены в виде последовательности команд, которые позволяют создать твердотельную модель сборочной единицы. Большое количество подробно рассмотренных операций позволяет увеличить долю самостоятельности в изучении системы автоматизированного проектирования КОМПАС-3D. Лабораторный практикум содержит варианты задач для самостоятельной работы.

Предназначены для студентов бакалавриата направления 15.03.02 «Технологические машины и оборудование».

Научный редактор доц. *А.Е. Судариков*

Рецензент канд. техн. наук *Д.Е. Тихонов-Бугров* (Балтийский государственный технический университет «ВОЕНМЕХ» им. Д.Ф. Устинова)

> Санкт-Петербургский горный университет, 2020

#### **ЛАБОРАТОРНАЯ РАБОТА**

«Создание модели сборки в системе Компас-3D»

**Цель работы:** освоить процесс создания сборочной единицы на основе трехмерных моделей изделия.

#### **Задание:**

На примере «Блока направляющего» (рис. 1) создать трехмерную модель изделия. Все детали, входящие в сборку необходимо создать самостоятельно, чертежи каждой детали и варианты задания представлены в Приложении исключением является деталь «Кронштейн», на ее примере будет показано создание детали в контексте сборки.

Сборка в Kомпас-3D – трехмерная модель, объединяющая модели деталей, подсборок и стандартных изделий, а также информацию о взаимном положении этих компонентов и зависимостях между параметрами их элементов.

В процессе создания сборок задается состав сборки, вносятся в нее новые компоненты или удаляются существующие. Модели компонентов сохраняются непосредственно на диске компьютера, а в файле сборки хранятся ссылки на эти компоненты. Пользователь может указать взаимное положение компонентов сборки, задав параметрические связи между их гранями, ребрами и вершинами. Эти параметрические связи называются сопряжениями.

В сборке можно выполнить формообразующие операции, имитирующие обработку изделия в сборе (например, создать отверстие, проходящее через все компоненты сборки и отсечь часть сборки плоскостью).

Существует три основных подхода в создании сборок:

- 1. Проектирование «снизу-вверх».
- 2. Проектирование «сверху-вниз».
- 3. Смешанный тип проектирования.

Проектирование «снизу-вверх». При этом подходе проектирования каждый компонент сборки создается отдельно. Затем все созданные компоненты загружаются в сборку и им накладываются соответствующие связи (сопряжения). Данный вид сборки целесообразно применять при небольшом количестве компонентов. Практически во всех сборках, формы и размеры сопрягаемых деталей связаны между собой и поэтому при проектировании каждой детали требуется точно определить и запомнить размеры и формы компонентов, их расположение и т.д.

Проектирование «сверху-вниз». Проектирование отдельных компонентов происходит непосредственно в файле сборки. При этом первый компонент моделируется в обычном порядке, а при моделировании последующих компонентов используются существующие. Например, эскиз основания новой детали создается на грани существующей и точно повторяет ее контур. При этом автоматически возникают ассоциативные связи, позволяющие изменяться одному компоненту в зависимости от изменений в другом компоненте. Такой способ проектирования удобен в связи с тем, что не требуется запоминать размеры и топологию взаимосвязанных деталей, также ускоряется процесс проектирования ввиду отсутствия постоянного переключения между рабочими окнами.

Смешанный подход проектирования. Данный подход проектирования наиболее распространен в практике и сочетает в себе приемы проектирования «снизу-вверх» и «сверху-вниз». При таком проектировании часть деталей добавляется в сборку в виде отдельных компонентов, на них накладываются соответствующие связи, а часть элементов разрабатывается уже на месте с учетом расположения отдельно разработанных компонентов.

При создании данной сборки используются тип «Снизу-вверх» с размещением компонентов и «Сверху-вниз» в контексте сборки.

Изделие «**Блок направляющий**» состоит из одной сборочной единицы «Ролик», четырех деталей и нескольких стандартных изделий.

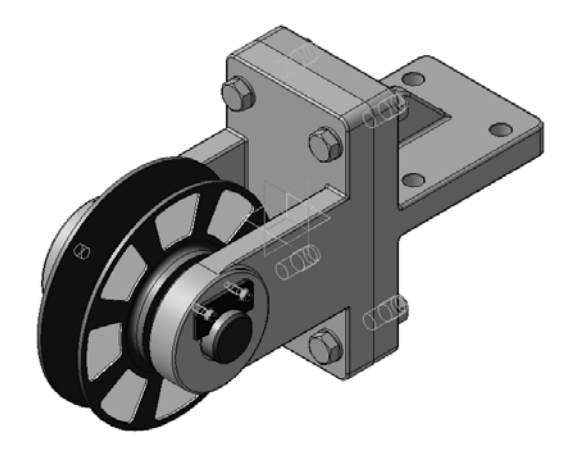

Рис. 1. Блок направляющий

# **1. СОЗДАНИЕ СБОРОЧНОЙ ЕДИНИЦЫ «РОЛИК»**

Сборочная единица состоит из двух деталей: «Ролик» и «Втулка» (Приложении 1). Сборка создается подходом «Снизу-вверх» с размещением компонентов (рис. 2).

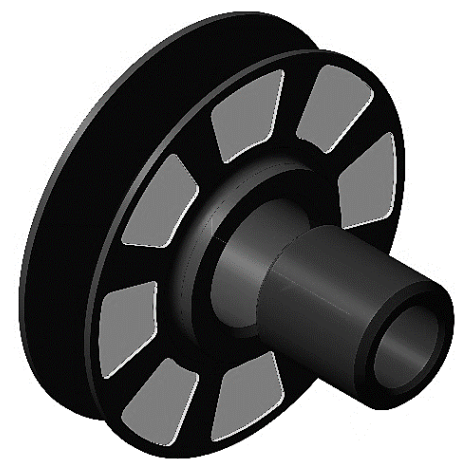

Рис. 2. Ролик

Самостоятельно создайте детали «Ролик» и «Втулка». Обязательно при создании детали укажите свойства модели: наименование детали, обозначение и материал из которого будет изготовлена деталь.

## **1.1 ВВОД СВОЙСТВ МОДЕЛИ**

- 1.1.1 Для входа в режим определения свойств детали нажмите правой кнопкой мыши в любом пустом месте окна модели. Из контекстного меню выполните команду **Свойства модели**  (рис. 3).
- 1.1.2 На Панели свойств выберите поле **Обозначение** и введите туда обозначение документа по ГОСТ 2.201-80 (например, **КГ.01.01.01**) (рис. 4).
- 1.1.3 В поле **Наименование** введите название детали (например, «Ролик») (рис. 4).
- 1.1.4 Раскройте список **Цвет** и выберите цвет детали (рис. 4).

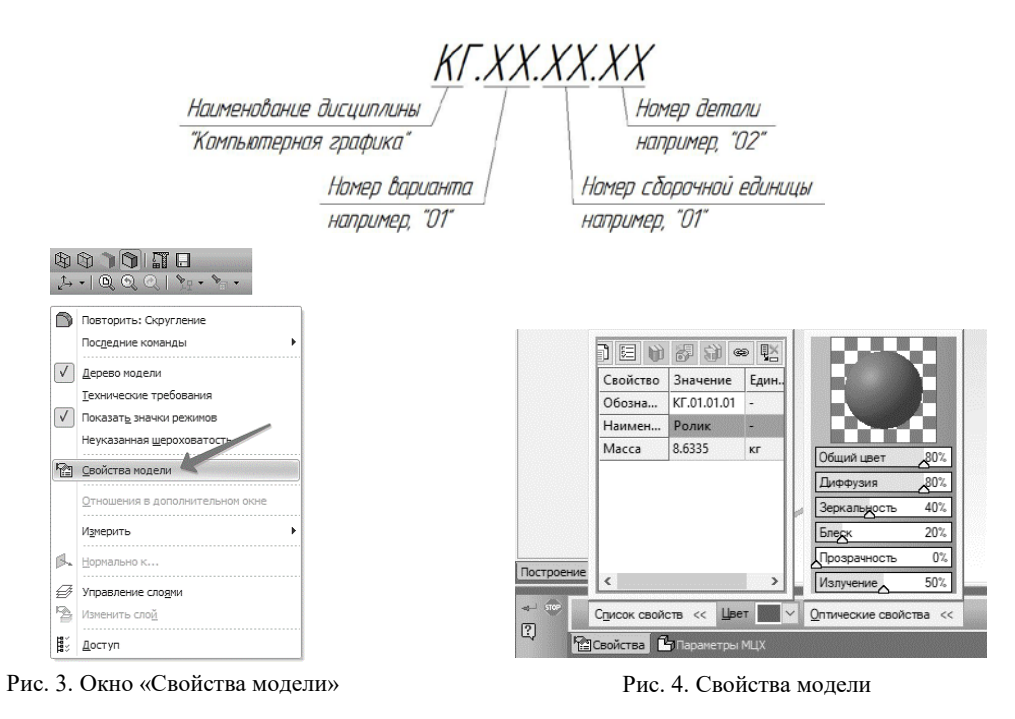

- 1.1.5 Выбор материала.
- 1.1.6 Для определения материала, из которого изготовлена деталь, откройте вкладку **Параметры МЦХ**.
- 1.1.7 На панели **Материал** нажмите кнопку **Выбрать материал из справочника** .
- 1.1.8 Из появившегося меню вызовите команду **Выбрать материал....** (рис. 5).

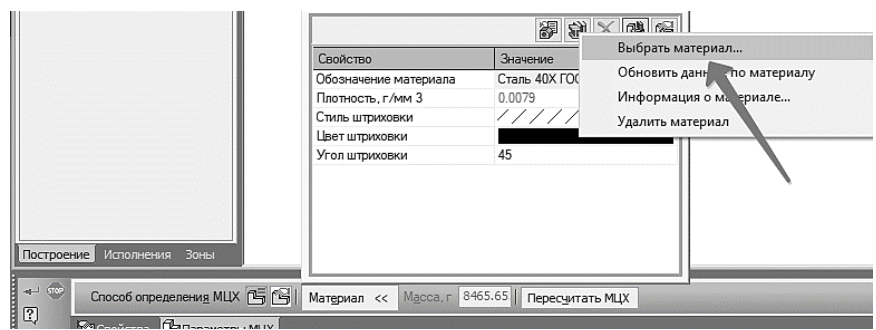

Рис. 5. Выбор материала

1.1.9 В окне **Выбор объекта** нажмите кнопку **Добавить объект из справочника** (рис. 6).

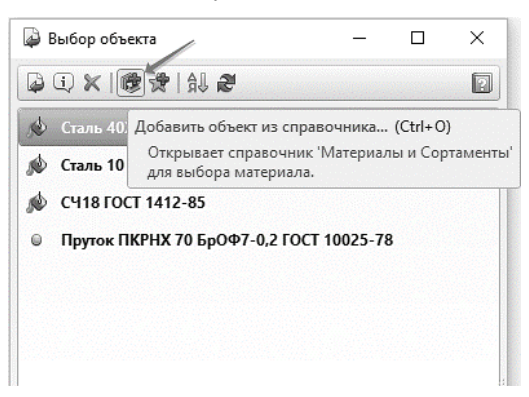

Рис. 6. Выбор материала

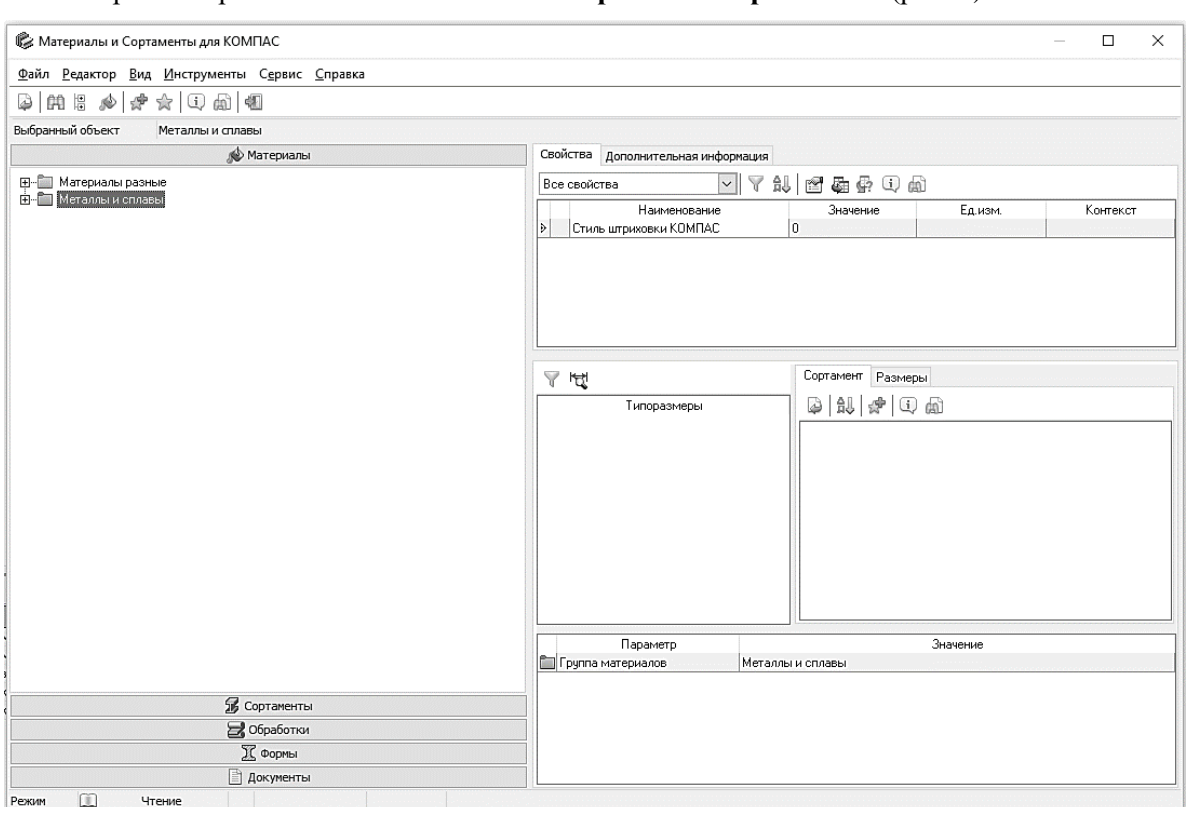

#### На экране откроется окно Библиотека **Материалы** и **Сортаменты** (рис. 7).

Рис. 7. Выбор материала

- 1.1.10 На **Панели выбора** (в левой части окна) последовательно откройте «ветви» **Металлы и сплавы – Металлы черные – Стали – Стали легированные** (рис. 8).
- 1.1.11 Далее найдите нужную сталь (например, Сталь 40Х ГОСТ 4543-71) и укажите ее правой

кнопкой мыши и в появившемся меню выбрать «**Выбрать**» (рис. 9).

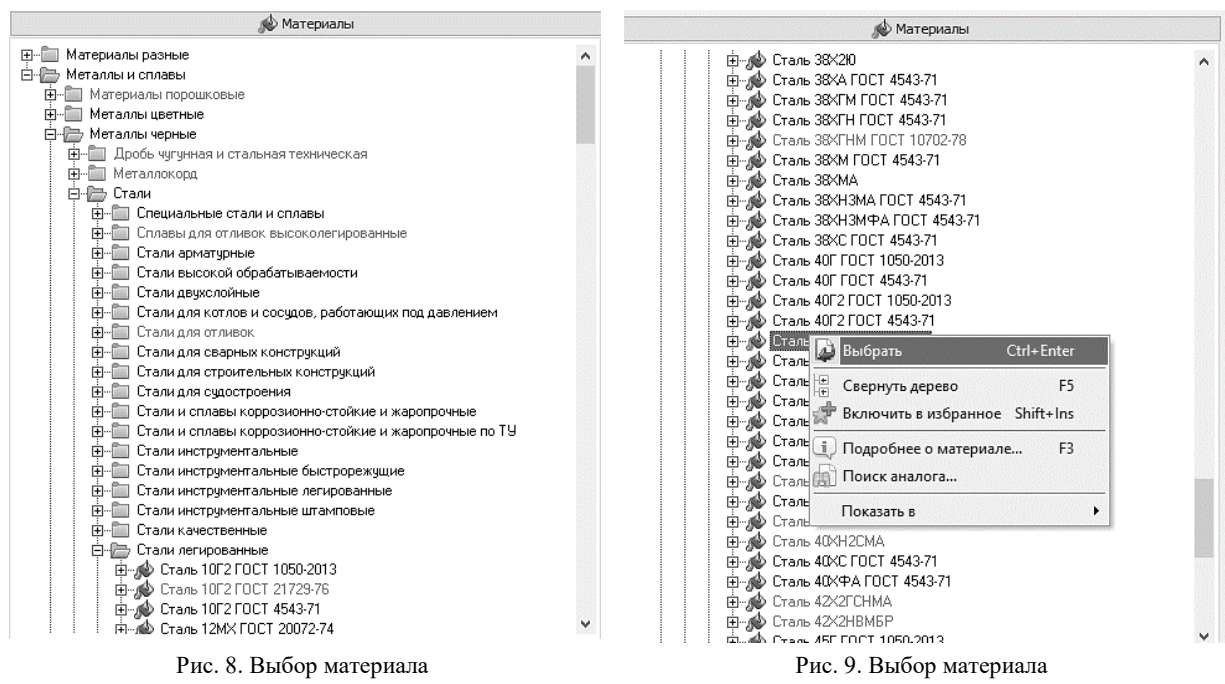

Окно **Библиотека Материалы и Сортаменты** закроется, обозначение выбранного сортамента будет скопировано на панель **Материал** Панели свойств (рис. 10).

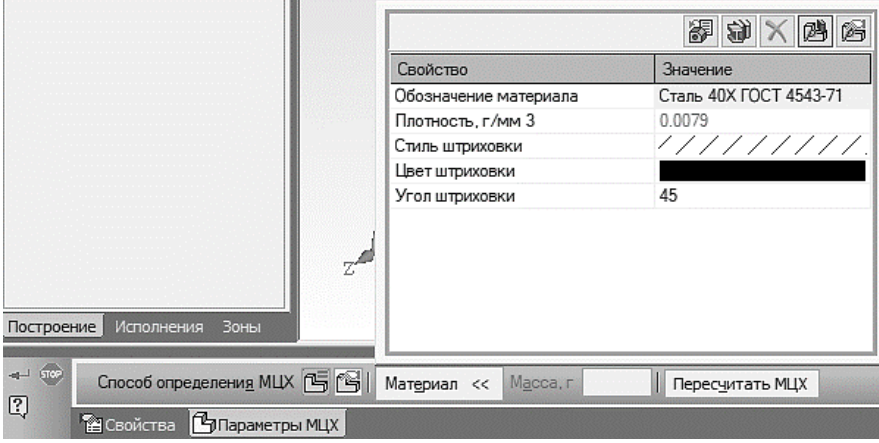

Рис. 10. Свойства детали

1.1.12 Для выхода из режима определения свойств детали нажмите кнопку **Создать объект**  $\rightarrow$ .

Аналогичные действия произвести со всеми деталями сборки. Материал, наименование и обозначение детали выбрать в соответствии с чертежами Приложения.

# **1.2 СОЗДАНИЕ ФАЙЛА СБОРКИ**

- 1.2.1 Нажмите кнопку **Создать** на панели **Стандартная**.
- 1.2.2 Укажите тип создаваемого документа **Сборка** и нажмите кнопку **ОК** (рис. 11). На экране появится окно новой сборки.

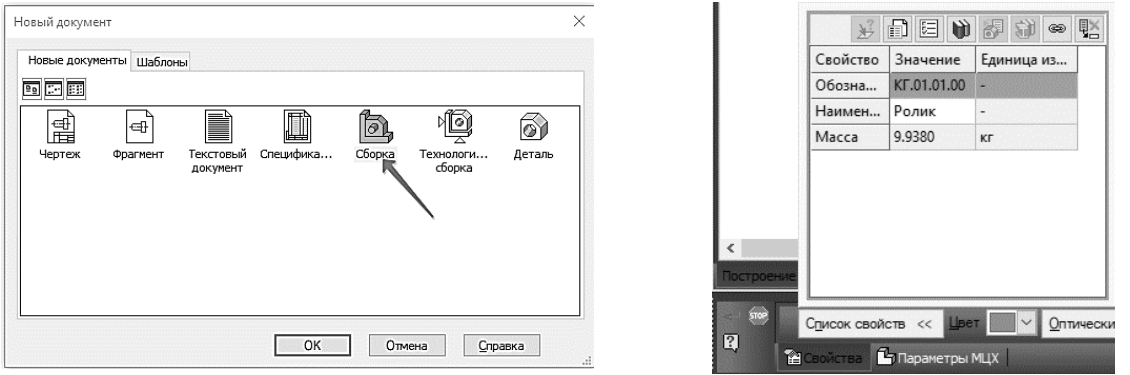

Рис. 11. Создание файла сборки Рис. 12. Свойства модели

- 1.2.3 Войдите в режим определения свойств сборки. Для этого нажмите правой кнопкой мыши в пустом месте окна модели и вызовите из контекстного меню команду **Свойства модели**.
- 1.2.4 Введите обозначение сборки (например «**КГ.01.01.00**») и ее наименование (например, «**Ролик**»).
- 1.2.5 Для выхода из режима определения свойств сборки нажмите кнопку **Создать объект** (рис. 12).
- 1.2.6 Установите для модели стандартную ориентацию **Изометрия XYZ**.
- 1.2.7 Сохраните сборку на диске  $\blacksquare$ .

#### **1.3 ДОБАВЛЕНИЕ КОМПОНЕНТОВ ИЗ ФАЙЛОВ**

1.3.1 Чтобы добавить в сборку компонент, уже имеющийся на диске в виде файла, нажмите

кнопку **Добавить из файла** на панели **Редактирование сборки** .

1.3.2 В диалоге открытия файлов, укажите деталь «Ролик» и нажмите кнопку **Открыть**.

*Примечание:* Обычно в качестве первого выбирают тот компонент сборки, к которому удобнее добавлять все прочие компоненты. Часто процесс создания сборки повторяет реальные сборочные операции. Здесь в «Ролик» необходимо вставить «Втулку».

На экране появится фантом указанного компонента, который можно перемещать в окне сборки.

1.3.3 Укажите точку начала координат сборки. Курсор должен находиться в режиме указания начала координат (рис. 13).

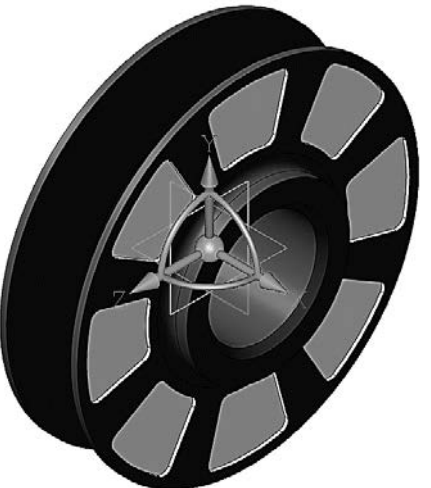

1.3.4 Нажмите кнопку **Создать объект** специального управления. на Панели <sub>Рис.</sub> 13. Добавление компонента «Ролик»

*Примечание*: Первый компонент автоматически фиксируется в сборке в том положении, в котором он был вставлен. Признаком фиксации элемента служат символы (ф) слева от имени компонента в **Дереве модели**. Зафиксированный компонент не может быть перемещен или повернут в системе координат сборки. Фиксацию компонентов можно отключать и включать с помощью команд из контекстного меню (рис. 14).

| Дерево модели<br>囸<br>圖                                                                                                    |
|----------------------------------------------------------------------------------------------------|
| (+) КГ.01.01.00 Ролик (Тел-0, Сборочных единиц-0, Деталей-1)<br>Системы координат<br>41 - A<br>(ф) Компоненты<br>ш- По (ф) КГ.01.01.01 Ролик |

Рис. 14. Дерево модели

Хотя бы один из компонентов сборки обязательно должен быть зафиксирован. Это позволит правильно определить положение всех остальных компонентов.

1.3.5 Добавьте в сборку деталь «Втулка» **. Ломестите ее рядом с Роликом. В этот момент** достаточно указать ее произвольное положение (рис. 15).

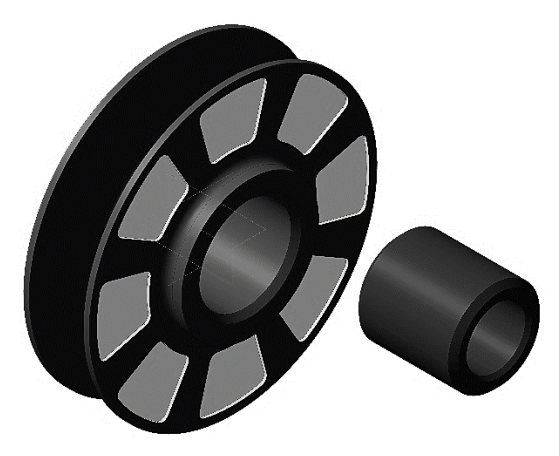

Рис. 15. Добавление компонента «Втулка»

#### **1.4 СОПРЯЖЕНИЕ КОМПОНЕНТОВ**

После предварительного размещения компонента можно приступить к заданию его точного положения в сборке. Это достигается за счет формирования сопряжений между компонентами.

Сопряжение – параметрическая связь между гранями, ребрами, вершинами, плоскостями или осями разных компонентов сборки. Для того чтобы определить положение детали Втулка, нужно задать два сопряжения.

- 1.4.1 Нажмите кнопку **Соосность** на инструментальной панели **Сопряжения** .
- 1.4.2 Укажите цилиндрические поверхности или оси на «Ролике» и «Втулке» (рис. 16). Положение детали «Ролик» фиксировано в пространстве сборки. Деталь «Втулка» развернется так, что указанные поверхности станут соосны (рис. 17).
- 1.4.3 Нажмите кнопку **Совпадение объектов** и укажите кольцевые грани на «Ролике» и «Втулке» (рис. 18).

После этого деталь «Втулка» займет точное положение в сборке (рис. 19).

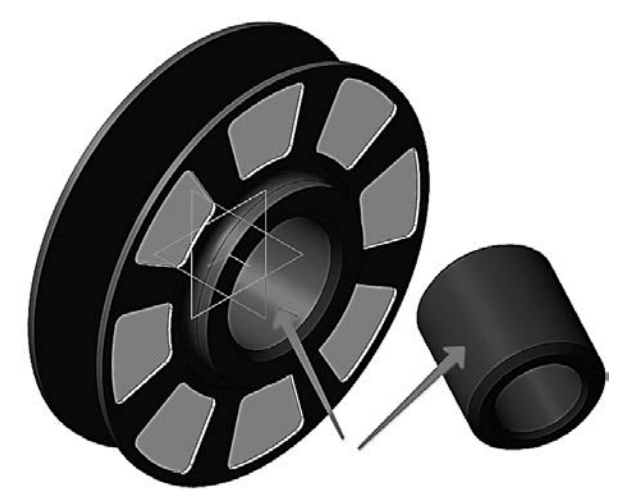

Рис. 16. Добавление сопряжения «Соосность» Рис. 17. Соосность «Втулки» и «Ролика»

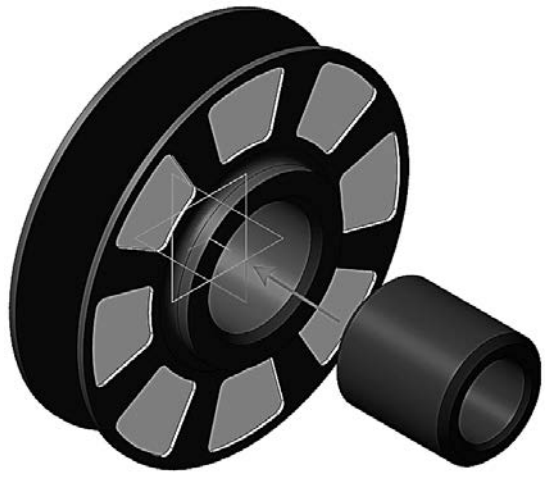

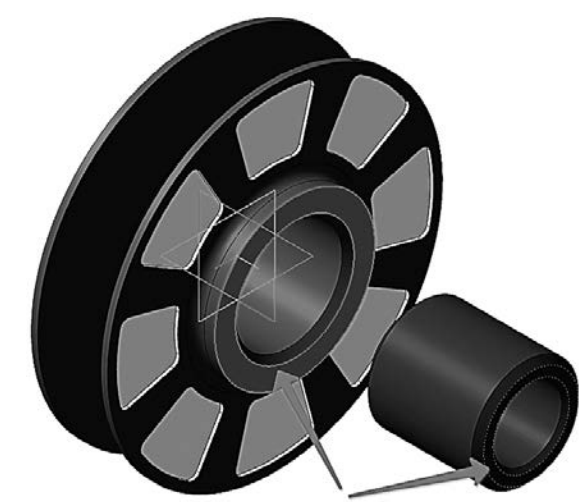

Рис. 18. Добавление сопряжения «Совпадение объектов» Рис. 19. Совпадение объектов «Втулка» и «Ролик»

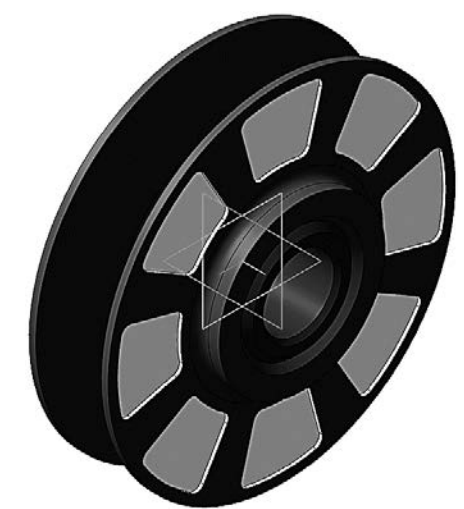

# 1.4.4 Нажмите кнопку **Прервать команду** .

1.4.5 Нажмите кнопку **Сохранить** на панели **Стандартная**.

*Примечание*: Все сопряжения сохраняются в Дереве модели на «ветви» Сопряжения. При необходимости их можно отредактировать, исключить из расчета или удалить.

# **2. СОЗДАНИЕ СБОРКИ ИЗДЕЛИЯ**

Создание сборки происходит подходом «Снизу-вверх» с размещением компонентов. Сборка состоит из деталей, созданных отдельно по чертежам, указанным в Приложении, а также ранее созданной сборочной единице «Ролик» (рис. 20).

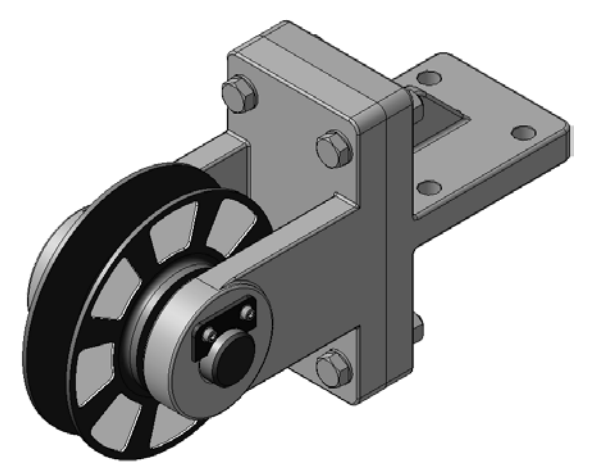

Рис. 20. Сборочная модель «Блок направляющий»

### **2.1 СОЗДАНИЕ ФАЙЛА СБОРКИ. ДОБАВЛЕНИЕ ДЕТАЛИ «ВИЛКА»**

- 2.1.1 Создайте новый файл сборки .
- 2.1.2 Установите ориентацию **Изометрия XYZ**.
- 2.1.3 В режиме определения свойств сборки задайте ее обозначение (например, **КГ.01.00.00**) и наименование (например, «**Блок направляющий**»).
- 2.1.4 Сохраните сборку на диске, указав имя (например, «**Блок направляющий\_КГ.01.00.00**»).

#### **2.2 ДОБАВЛЕНИЕ ДЕТАЛИ «ВИЛКА»**

- 2.2.1 Нажмите кнопку **Добавить из файла** .
- 2.2.2 В диалоге открытые документы (при необходимости открыть документы путем нажатия на кнопку Из файла и указав путь нахождения файла) укажите деталь КГ.01.00.01. «**Вилка**» и нажмите кнопку **ОК** (рис. 21).

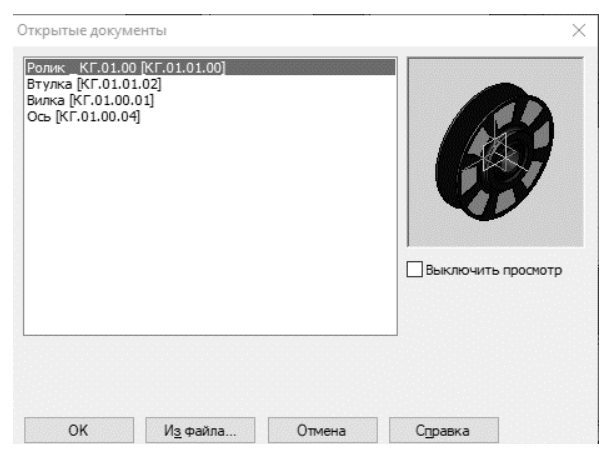

Рис. 21. Добавление детали «Вилка»

- 2.2.3 Укажите точку начала координат сборки  $+$ .
- 2.2.4 Нажмите кнопку **Создать объект** + на Панели специального управления (рис. 22).

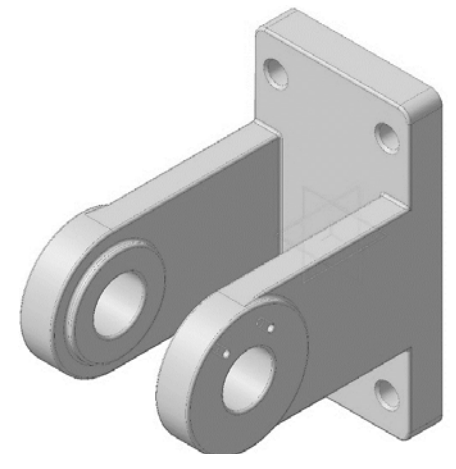

Рис. 22. Деталь «Вилка»

#### **2.3 РАЗМЕЩЕНИЕ ПО СОПРЯЖЕНИЯМ. ДОБАВЛЕНИЕ СБОРОЧНОЙ ЕДИНИЦЫ «РОЛИК»**

- 2.3.1 Нажмите кнопку **Добавить из файла** .
- 2.3.2 В диалоге **Открытые документы** укажите сборочную единицу **КГ.01.01.00** «Ролик» и нажмите кнопку ОК.
- 2.3.3 На Панели свойств нажмите кнопку По сопряжениям  $\mathcal O$  (рис. 23).
- 2.3.4 В группе **Выбор сопряжения** на Панели свойств нажмите кнопку **Соосность** (рис. 24).

|        | Auto<br>叵     | ভ | ая точка                 | 140.0 | $-88.0$ | , 1 Объект не с Выбор сопряжения $\mathbb{Z}[\mathbb{A}]$<br>Сопряжения<br><b>The State of Street</b> |
|--------|---------------|---|--------------------------|-------|---------|----------------------------------------------------------------------------------------------------|
|        | Ŀ.            |   | ва                       |       |         | COOCHOCTE                                                                                             |
| $\sim$ | $\sim$ $\sim$ |   | $\overline{\phantom{a}}$ |       |         |                                                                                                    |

Рис. 23. Выбор режима добавления «По сопряжениям» Рис. 24. Добавление сопряжений «Соосность»

2.3.5 В Дополнительном окне укажите цилиндрическую поверхность Втулки (рис. 25).

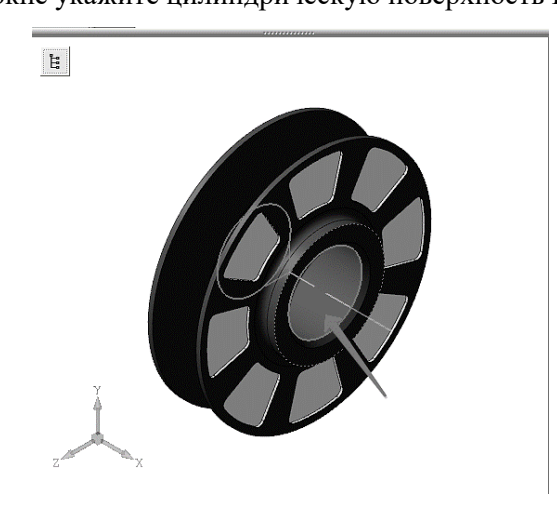

Рис. 25. Указание элемента соосности в сборочной единице «Ролик»

2.3.6 В Окне модели укажите цилиндрическую поверхность Вилки (рис. 26).

Ролик нужно расположить точно между проушинами *Вилки*. Для этого нужно совместить их системные плоскости.

2.3.7 В группе **Выбор сопряжения** на Панели свойств нажмите кнопку **Совпадение объектов**  $\triangleleft$ 

2.3.8 В Дереве модели сборки *Блок направляющий* укажите **Плоскость ZY** (рис. 27).

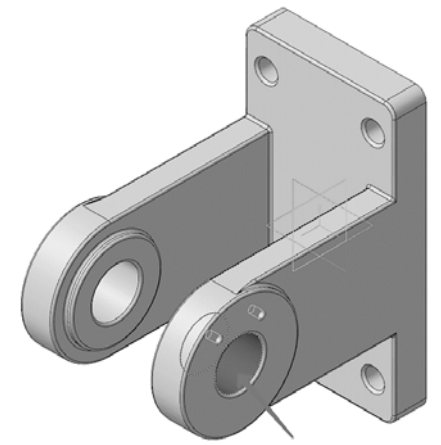

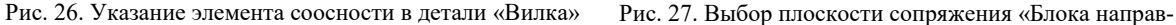

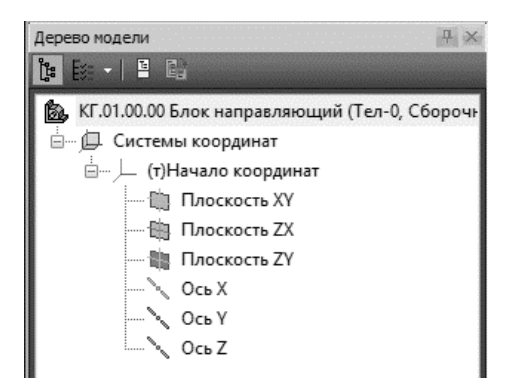

ляющего»

2.3.9 Такую же плоскость укажите в Дереве модели сборочной единицы *Ролик* в Дополнительном окне (рис. 28).

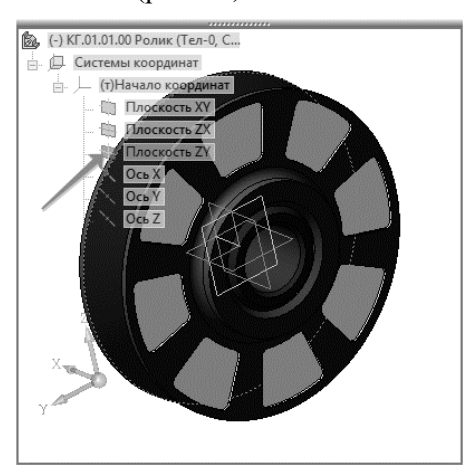

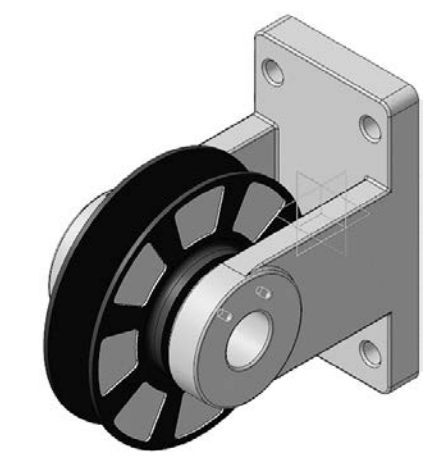

Рис. 28. Выбор плоскости сопряжения «Ролика» Рис. 29. Деталь «Втулка» и сборочная единица «Ролик» в сборе

2.3.10 Нажмите кнопку **Создать объект** — на Панели специального управления. Сборочная единица *Ролик* займет правильное положение в сборке (рис. 29).

# **2.4 ДОБАВЛЕНИЕ ДЕТАЛИ «ОСЬ»**

2.4.1 Добавьте в сборку деталь КГ.01.00.04. Ось

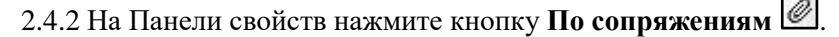

2.4.3 В группе **Выбор сопряжения** на Панели свойств нажмите кнопку **Соосность** .

2.4.4 Укажите цилиндрическую поверхность *Вилки* (рис. 30).

2.4.5 В Дополнительном окне укажите цилиндрическую поверхность *Оси* (рис. 31).

Деталь *Ось* будет расположена вдоль оси отверстия в проушине *Вилки* (рис. 32).

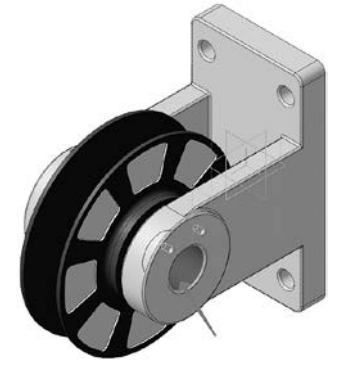

Рис. 30. Выбор элемента сопряжения детали «Вилка»

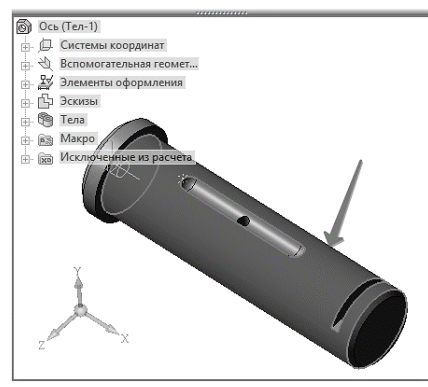

Рис. 31. Выбор элемента сопряжения детали «Ось»

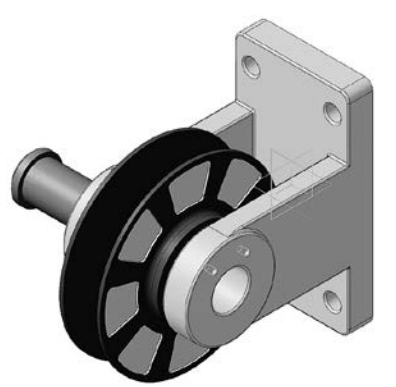

Рис. 32. Соосность деталей «Вилка» и «Ось»

# 2.4.6 Нажмите кнопку **Совпадение объектов** .

- 2.4.7 Увеличьте деталь Ось и укажите плоскую кольцевую грань (рис. 33).
- 2.4.8 Поверните сборку и укажите грань на *Вилке*, в которую при сборке должна упереться Ось (рис. 34).

Деталь Ось будет вставлена в проушины *Вилки* (рис. 35).

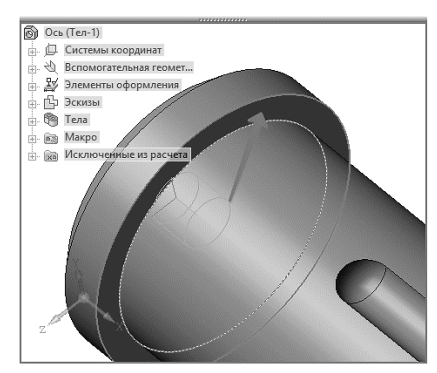

Рис. 33. Выбор грани совпадения элемента детали «Ось»

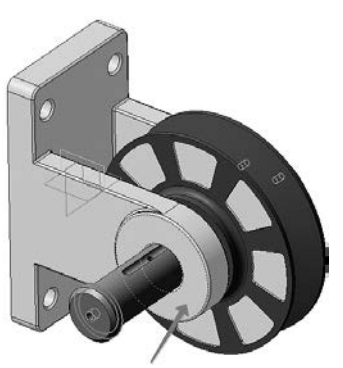

Рис. 34. Выбор элемента совпадения детали «Вилка»

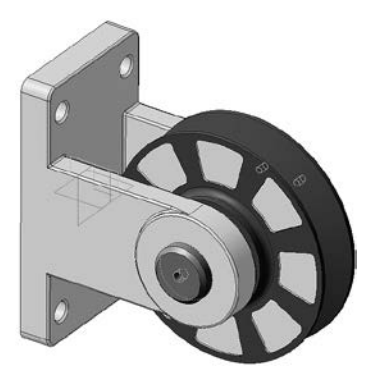

Рис. 35. Совпадение детали «Ось» и «Вилка»

# 2.4.9 Установите ориентацию **Изометрия XYZ**.

2.4.10 Нажмите кнопку **Параллельность** . Укажите грань на дне паза (рис. 36).

2.4.11 Укажите грань на проушине (рис. 37).

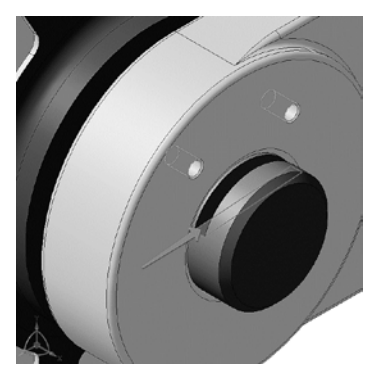

Рис. 36. Выбор грани детали «Ось» для сопряжения «Параллельность»

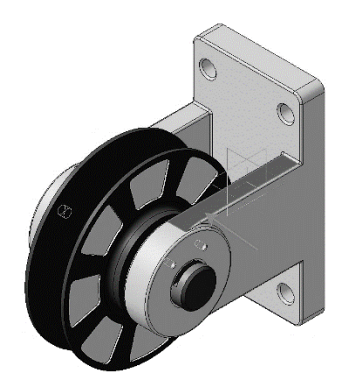

Рис. 37. Выбор элемента детали «Вилка» для сопряжения «Параллельность»

2.4.12 Нажмите кнопку Создать объект **+** на Панели специального управления.

## **2.5 ДОБАВЛЕНИЕ ДЕТАЛИ «ПЛАНКА»**

- 2.5.1 Добавьте в сборку деталь КГ.01.00.03. *Планка* .
- 2.5.2 На Панели свойств нажмите кнопку **По сопряжениям** .
- 2.5.3 Наложите сопряжение **Соосность** между левой парой цилиндрических поверхностей на *Вилке* и на *Планке* (рис. 38).
- 2.5.4 Наложите сопряжение **Соосность** между правой парой граней (рис. 39).

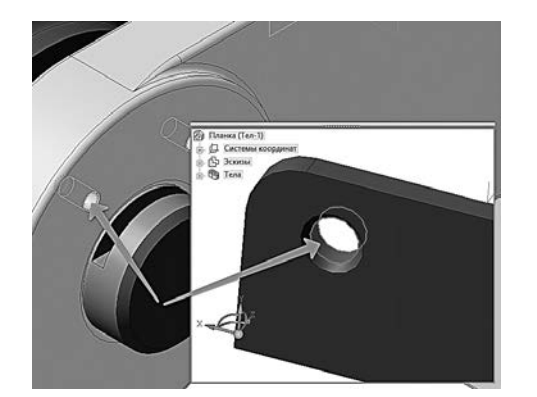

Рис. 38. Выбор элементов деталей «Вилка» и «Планка» для сопряжения «соосность»

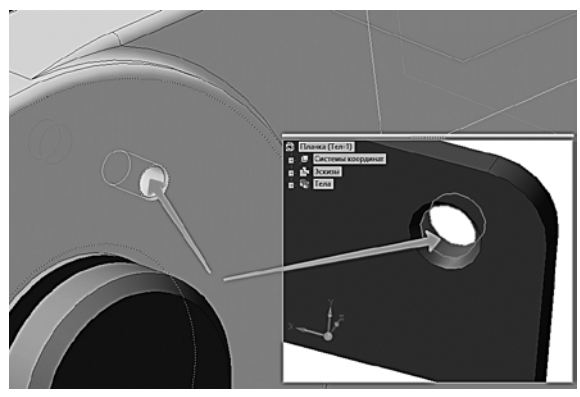

Рис. 39. Выбор элементов деталей «Вилка» и «Планка» для сопряжения «соосность»

2.5.5 Нажмите кнопку **Совпадение объектов** .

2.5.6 Разверните сборку и укажите обратную грань *Планки*.

2.5.7 Установите ориентацию **Изометрия XYZ** и укажите грань на *Вилке* (рис. 40).

После этого Планка будет прижата к Вилке и займет правильное положение в сборке (рис. 41).

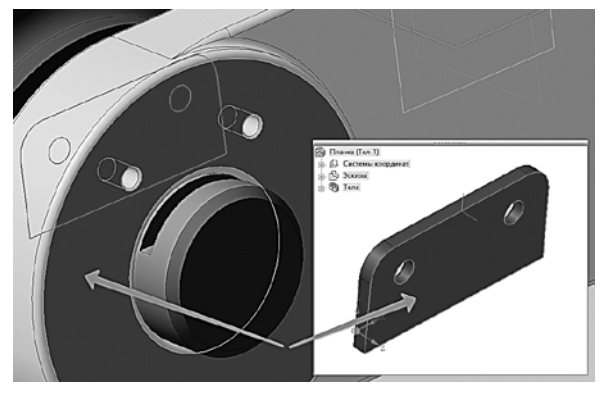

Рис. 40. Выбор элементов деталей «Вилка» и «Планка» для сопряжения «совпадение»

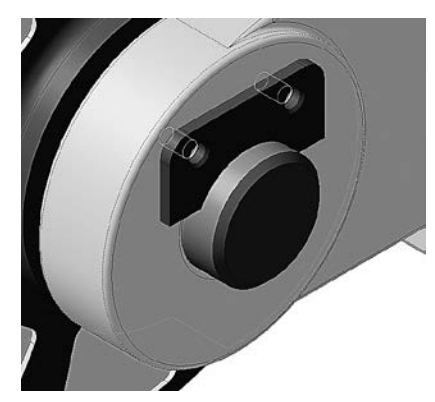

Рис. 41. Сопряжение «Планки» и «Вилки»

2.5.8 Если деталь займет неправильную ориентацию, в списке **Сопряжения компонента** на Панели свойств укажите сопряжение **Совпадение** и нажмите кнопку **Редактировать** (рис. 42).

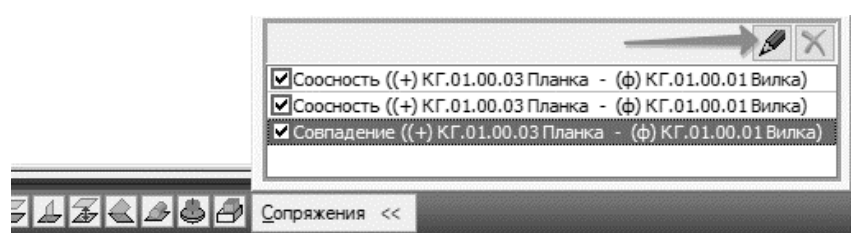

Рис. 42. Редактирование сопряжений

2.5.9 Нажмите кнопку Обратная ориентация (рис. 43).

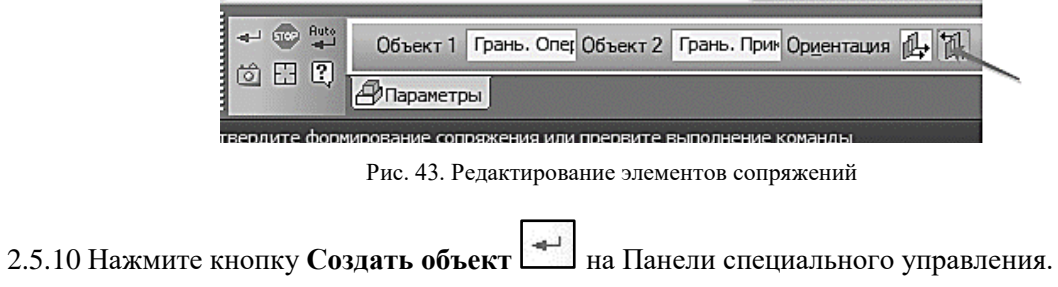

# **3. СОЗДАНИЕ КОМПОНЕНТА В КОНТЕКСТЕ СБОРКИ**

На этом этапе создания сборки на примере детали *Кронштейн* (Приложение 1) будет создана модель методом «Сверху-вниз» в контексте сборки (рис. 44). Деталь создать с учетом индивидуального варианта (приложение 1).

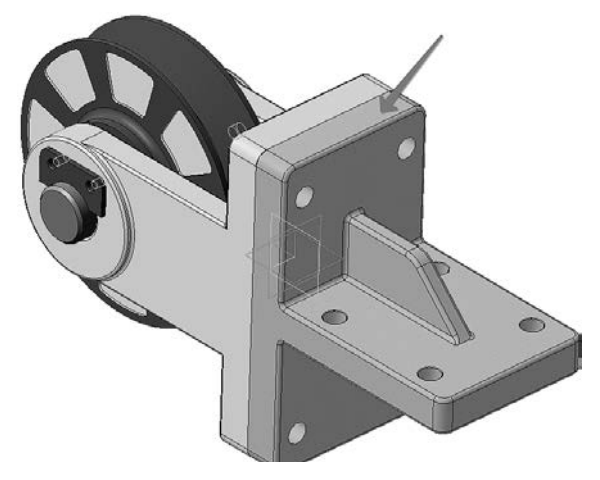

Рис. 44. Деталь «Кронштейн» сборочной модели «Блок направляющий»

### **3.1 ВЫДАВЛИВАНИЕ БЕЗ ЭСКИЗА**

3.1.1 Разверните сборку и укажите обратную грань детали *Вилка* (рис. 45).

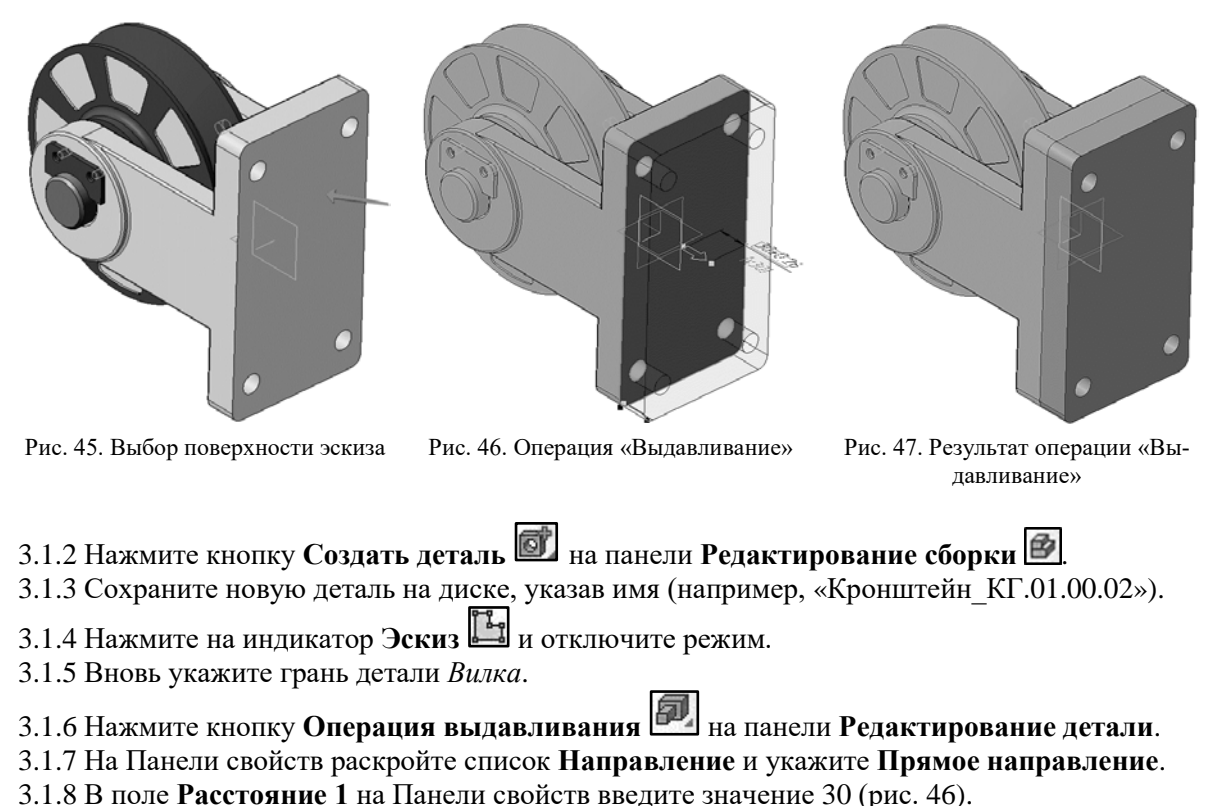

3.1.9 Нажмите кнопку **Создать объект** – будет создано основание новой детали (рис. 47).

# **3.2 ДОБАВЛЕНИЕ ОПОРНОЙ ПЛОЩАДКИ**

В средней части основания нужно создать опорную площадку.

3.2.1 Укажите грань и создайте на ней новый эскиз  $\begin{bmatrix} 1 & 1 \\ 0 & 1 \end{bmatrix}$  (рис. 48).

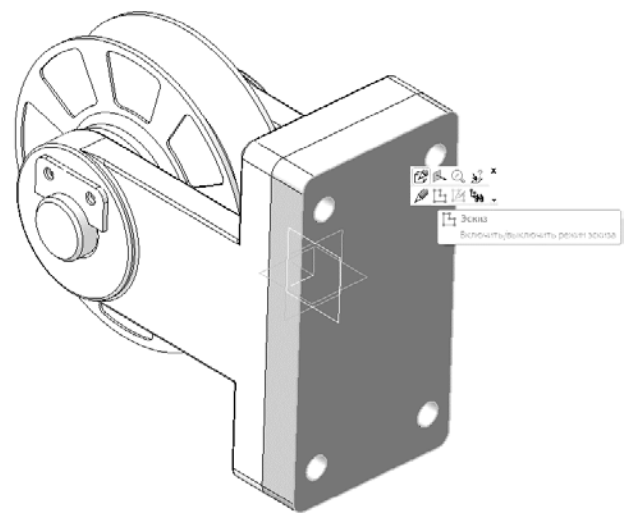

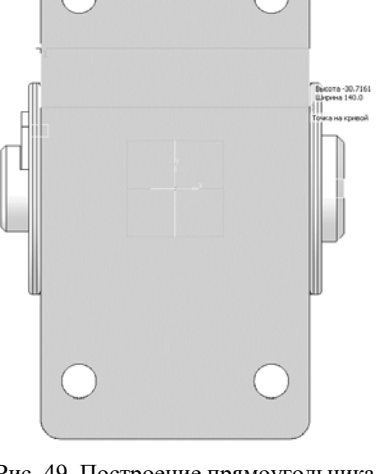

Рис. 48. Выбор поверхности эскиза Рис. 49. Построение прямоугольника

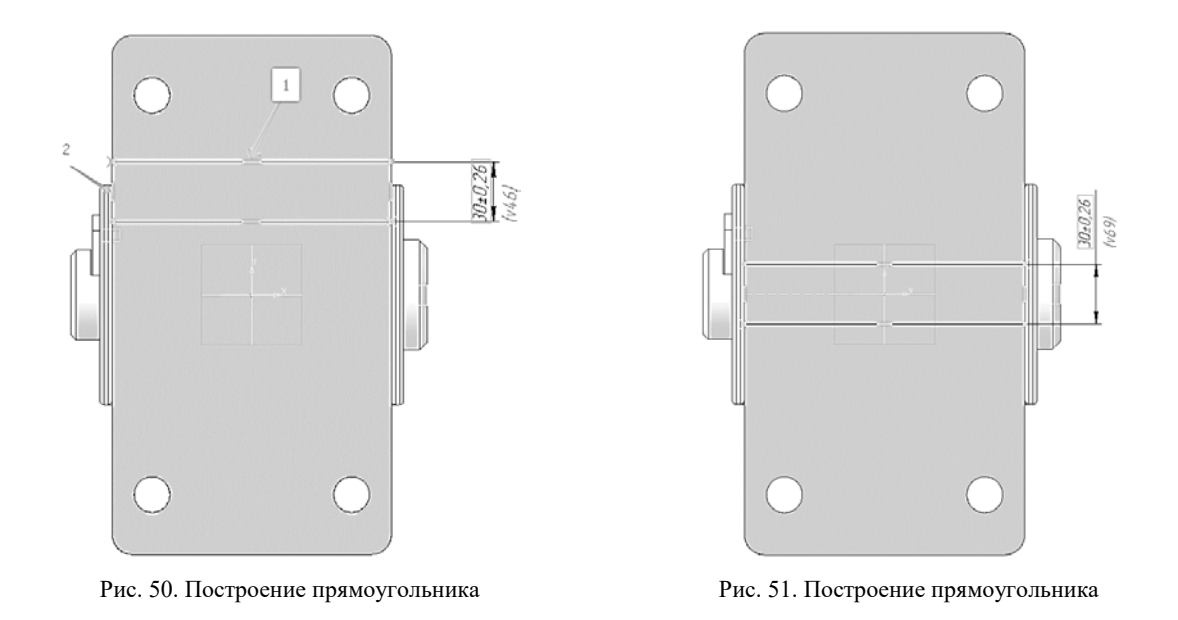

- 3.2.2 Постройте прямоугольник  $\Box$ . Положение его вершин укажите на вертикальных ребрах основания с помощью привязки **Точка на кривой** (рис. 49).
- 3.2.3 Проставьте вертикальный размер  $\mathbb{R}$ , определяющий высоту прямоугольника и присвойте ему значение 30 мм.
- 3.2.4 Нажмите кнопку **Выровнять точки по горизонтали** на Расширенной панели команд параметризации точек инструментальной панели **Параметризация** .

- 3.2.5 Укажите среднюю точку на отрезке и точку начала координат эскиза (рис. 50).
- 3.2.6 Прямоугольник переместится в середину основания (рис. 51).
- 3.2.7 Выдавите эскиз в прямом направлении на расстояние *l* (в соответствии с вариантом) (рис. 52).

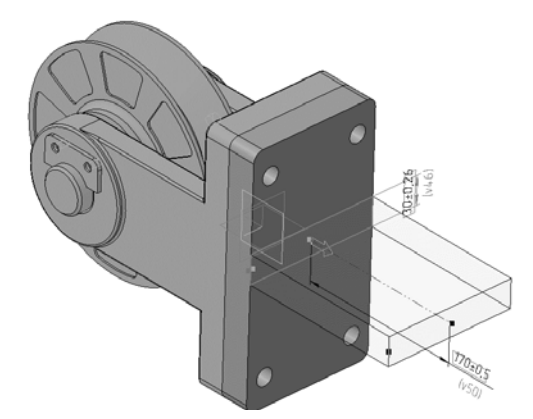

Рис. 52. Операция «Выдавливание» опорной площадки

#### **3.3 СОЗДАНИЕ РЕБРА ЖЕСТКОСТИ**

3.3.1 В Дереве модели раскройте «ветви» Компоненты – Деталь – Системы координат и укажите Плоскость ZY (рис. 53).

3.3.2 Нажмите кнопку **Эскиз** .

3.3.3 Нажмите кнопку **Непрерывный ввод объектов [1]** на панели **Геометрия** [2]

3.3.4 Постройте два отрезка так, как это показано на рис. 54. Для этого укажите «на глаз» три точки, через которые проходят отрезки (рис. 54).

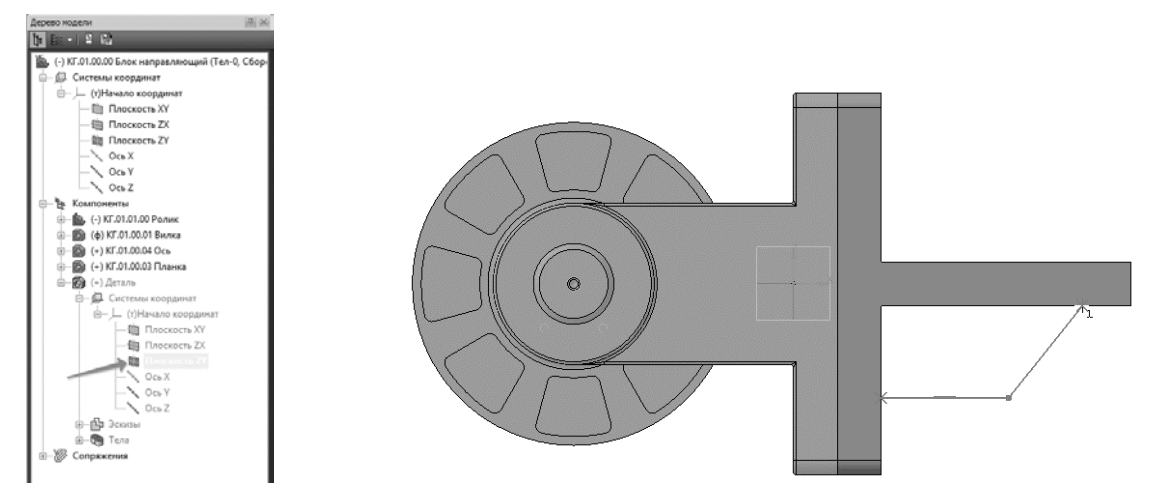

Рис. 53. Дерево модели «Кронштейн» Рис. 54. Эскиз ребра жесткости

3.3.5 Для окончательного определения эскиза проставьте три линейных размера (рис. 55). 3.3.6 Закройте эскиз — модель должна выглядеть так, как показано на рис. 56.

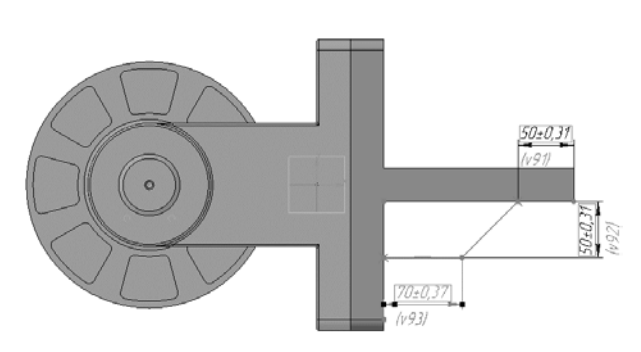

Рис. 55. Проставление размеров ребра жесткости Рис. 56. Эскиз модели ребра жесткости

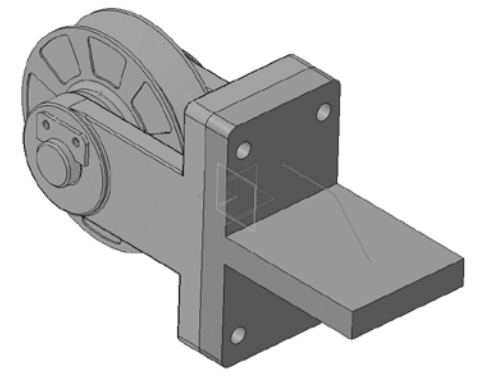

3.3.7 Нажмите кнопку Ребро жесткости **в на панели Редактирование детали** 

- 3.3.8 Откройте вкладку **Толщина** на Панели свойств.
- 3.3.9 В поле **Толщина стенки** введите значение s (в соответствии с вариантом) (рис. 57).

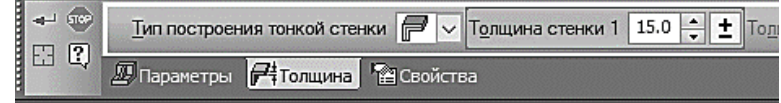

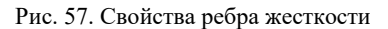

3.3.10 Нажмите кнопку Создать объект  $\left[\begin{array}{c} \leftarrow \end{array}\right]$  (рис. 58).

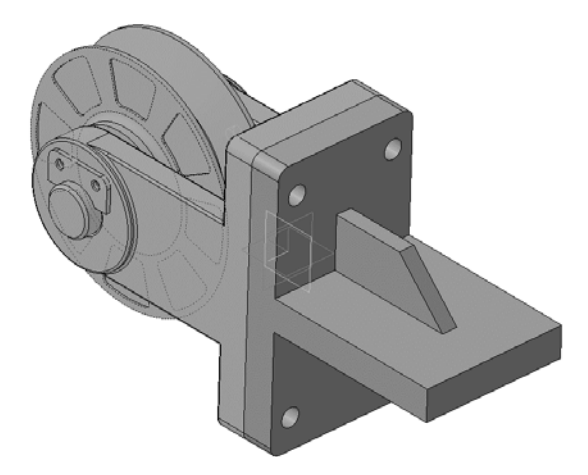

Рис. 58. Результат построения ребра жесткости

## **4. РЕДАКТИРОВАНИЕ КОМПОНЕНТА НА МЕСТЕ**

4.1 Отключите кнопку **Редактировать на месте** на панели **Текущее состояние**.

4.2 Ответьте «**Да»** на запрос системы относительно сохранения изменений в детали (рис. 59). Система вернется в режим редактирования сборки. Все компоненты восстановят свой цвет – они вновь доступны для редактирования.

4.3 Проследите за тем, чтобы элемент Деталь в Дереве модели был текущим.

4.4 Нажмите кнопку **Редактировать на месте** – система вернется в режим редактирования.

4.5 На ребре жесткости постройте скругление радиусом 20 мм (рис. 60).

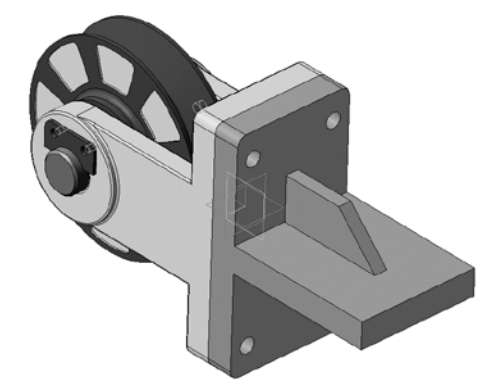

Рис. 59. Результат моделирования детали «Кронштейн» в окне модели сборки

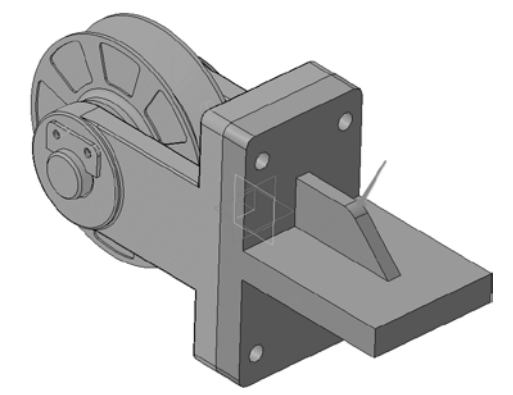

Рис. 60. Построение скруглений на детали «Кронштейн»

# 4.6 Отключите кнопку **Редактировать на месте** .

4.7 Ответьте «**Да»** на запросы системы относительно сохранения изменений в детали.

#### **5. РЕДАКТИРОВАНИЕ КОМПОНЕНТА В ОКНЕ**

После того как основные элементы детали определены в контексте сборки, дальнейшую работу над ней можно продолжить в отдельном окне.

5.1 Укажите компонент *Деталь* в Дереве модели и вызовите из контекстного меню команду **Редактировать в окне** (рис. 61).

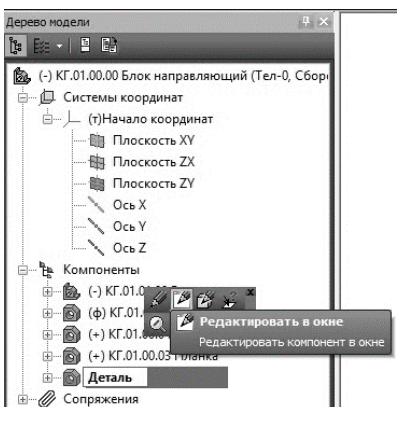

Рис. 61. Дерево модели

Деталь *Кронштейн* будет открыта в отдельном окне. 5.2 Установите ориентацию *Изометрия XYZ*.

# **6. ПОСТРОЕНИЕ ОТВЕРСТИЙ. БИБЛИОТЕКА СТАНДАРТНЫЕ ИЗДЕЛИЯ**

В опорной площадке нужно построить четыре сквозных отверстия. Для этой цели можно использовать либо команду Вырезать выдавливанием **•**, либо команды построения отверстий, например, команду **Отверстие с зенковкой** . Более высокий уровень сервиса можно получить при использовании Библиотеки Стандартные Изделия.

6.1 Вызовите команду **Библиотеки** – **Стандартные изделия** – **Вставить элемент**. На экране откроется окно Библиотеки Стандартные Изделия.

6.2 Нажмите кнопку **Конструктивные элементы** (рис. 62).

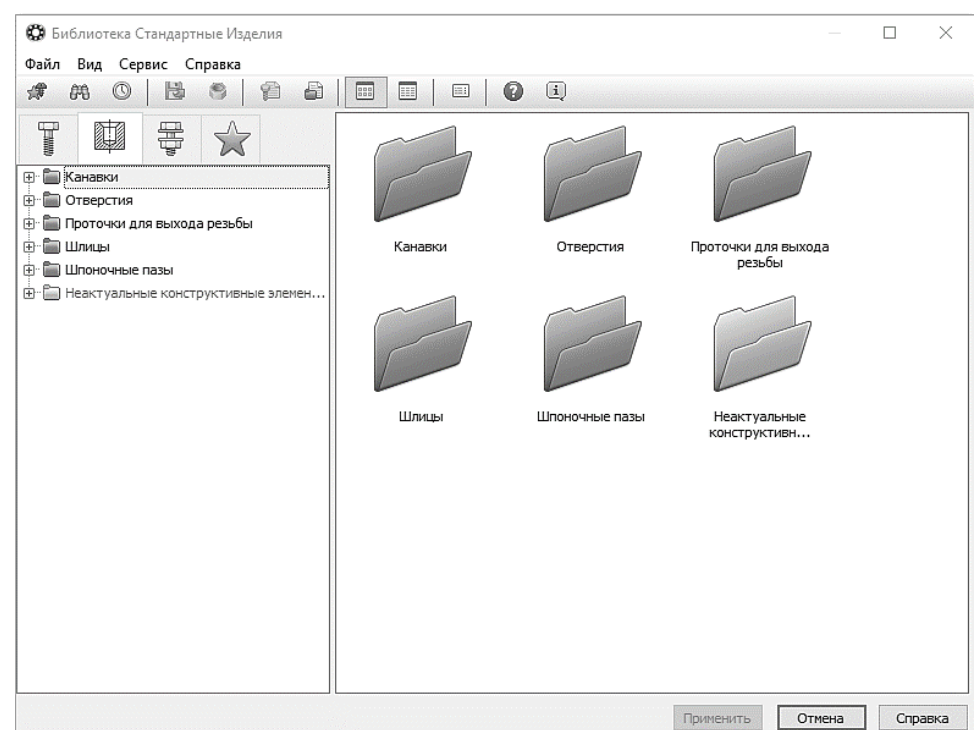

Рис. 62. Окно библиотеки

6.3 В Дереве библиотеки, расположенном в Области навигации, раскройте «ветви» Отверстия – Отверстия цилиндрические – Отверстия сквозные под крепежные детали ГОСТ 11284-75.

6.4 Выполните двойное нажатие левой кнопки мыши на элементе Отверстия сквозные под крепежные детали с зенковкой – система перейдет в режим позиционирования отверстия (рис. 63).

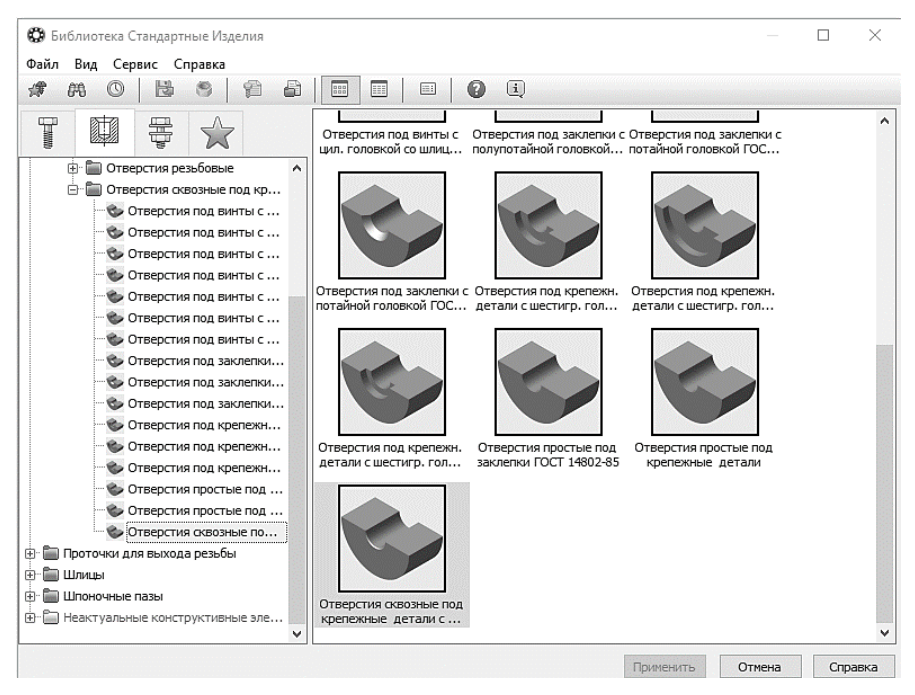

Рис. 63. Окно библиотеки

6.5 В окне модели укажите грань опорной площадки (рис. 64).

6.6 Поверните модель и укажите обратную грань опорной площадки (рис. 65).

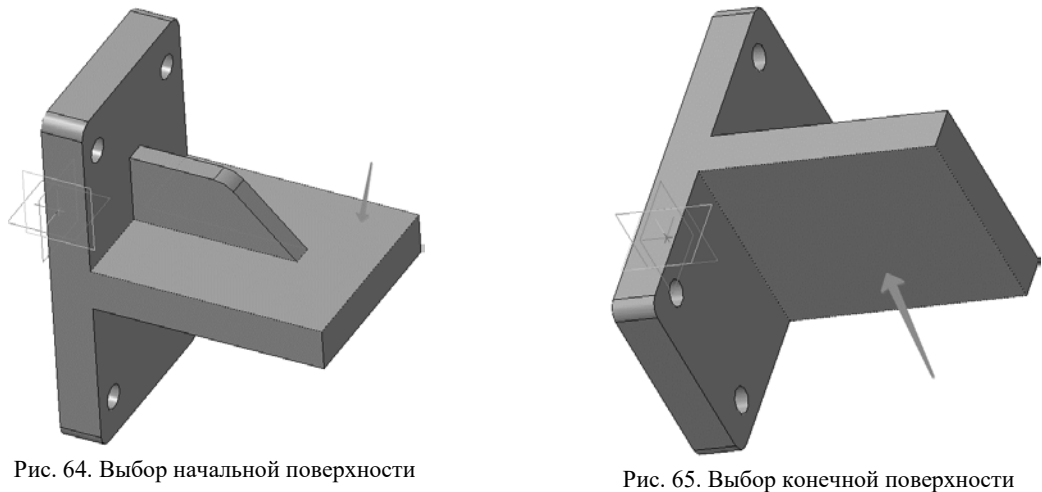

6.7 Определите способ позиционирования отверстия. Для этого на Панели свойств нажмите кнопку **От двух ребер** (рис. 66).  $\overline{\phantom{0}}$ 

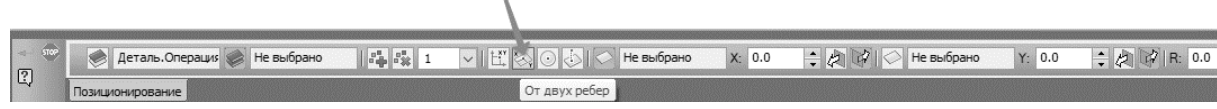

Рис. 66. Указание способа позиционирования отверстия

6.8 Поверните модель и аккуратно укажите длинное ребро на опорной площадке. Курсор должен находиться в режиме выбора ребер (рис. 67).

6.9 В поле **Координата X** введите значение 35 мм (рис. 68).

6.10 Укажите короткое ребро на опорной площадке (рис. 69).

6.11 В поле **Координата Y** введите значение 20 мм (рис. 70).

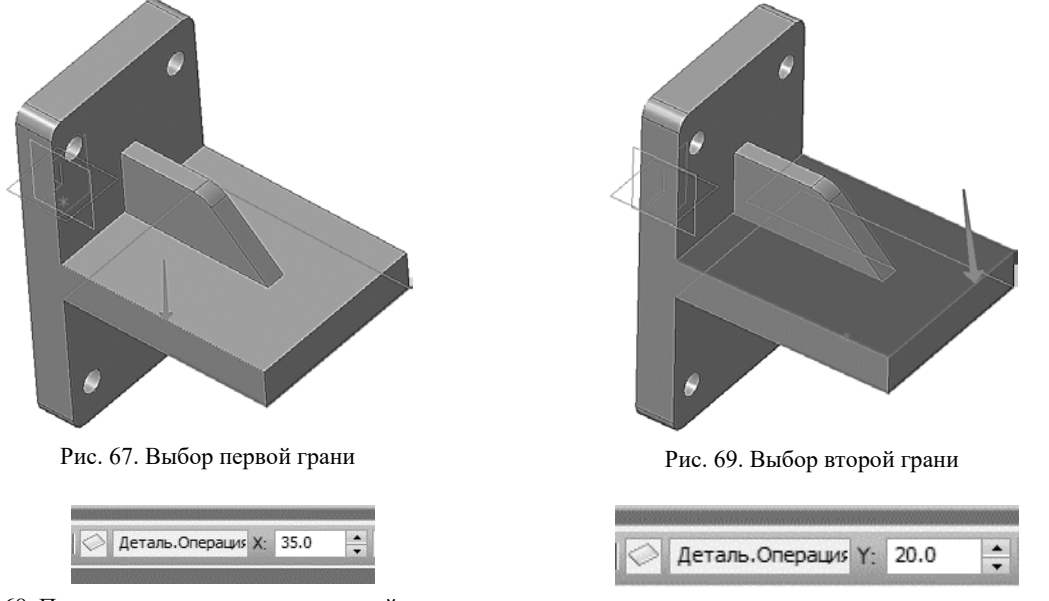

Рис. 68. Простановка расстояния от первой грани Рис. 70. Простановка расстояния от второй грани

6.12 Позиционирование отверстия закончено – нажмите кнопку **Создать объект** .

6.13 Выполните двойной щелчок мышью в поле **Конструкция и размеры** (рис. 71).

6.14 В окне Выбор типоразмера и параметров откройте список Диаметр стержня крепежной детали и укажите *b* (рис. 72).

6.15 Система предложит три варианта отверстий разного диаметра. Укажите нужное значение *J* (в соответствии с вариантом) и нажмите кнопку ОК (рис. 73).

6.16 В окне Библиотеки Стандартные Изделия нажмите кнопку **Применить** (рис. 74).

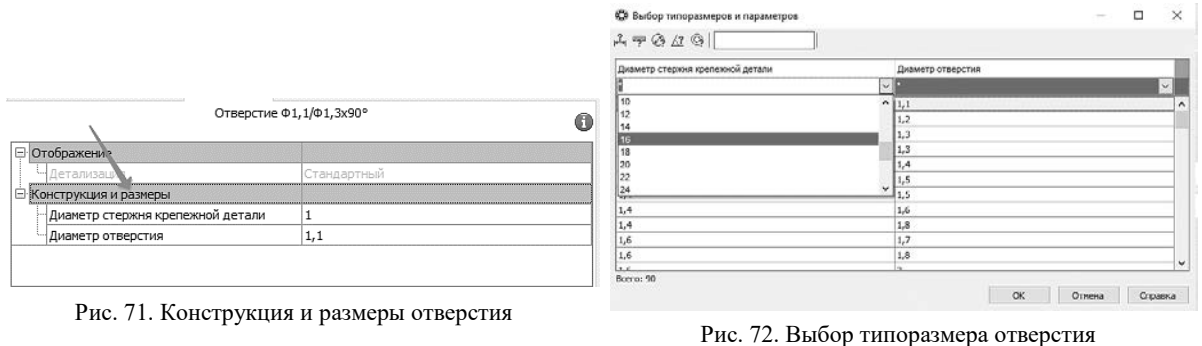

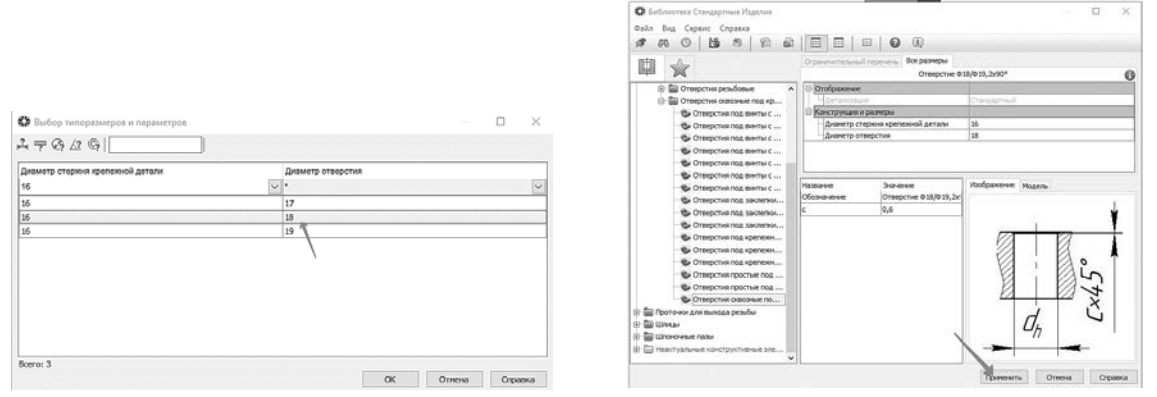

Рис. 73. Выбор типоразмера Рис. 74. Выбор отверстия

В модели будет построено отверстие, а в Дереве модели появится новый элемент (рис. 75).

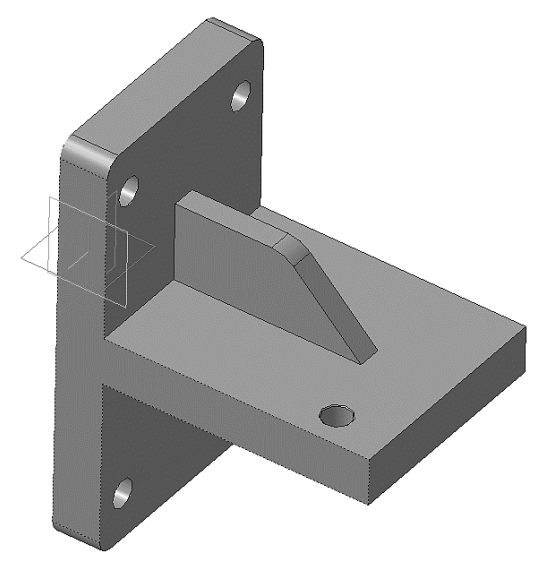

Рис. 75. Результат применения библиотеки конструктивных элементов

6.17 Нажмите кнопку **Прервать команду** на Панели специального управления. 6.18 Щелчком на кнопке **Отмена** закройте окно Библиотеки Стандартные Изделия.

## **7. КОПИРОВАНИЕ ЭЛЕМЕНТОВ ПО СЕТКЕ**

Остальные отверстия можно построить как массив элементов с помощью операции копирования по сетке.

7.1 Нажмите кнопку **Массив по сетке** на инструментальной панели **Массивы** .

7.2 Укажите отверстие в Дереве модели (рис. 76).

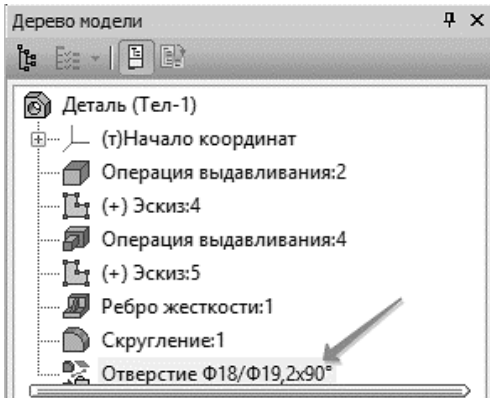

Рис. 76. Выбор отверстия

7.3 Откройте вкладку **Параметры** на Панели свойств – система перейдет в режим определения параметров массива (рис. 77).

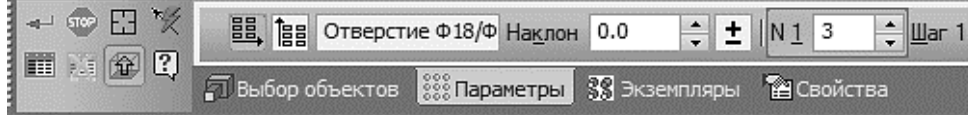

Рис. 77. Параметры массива элементов

7.4 В модели укажите прямолинейное ребро, которое будет являться первой осью массива (рис. 78).

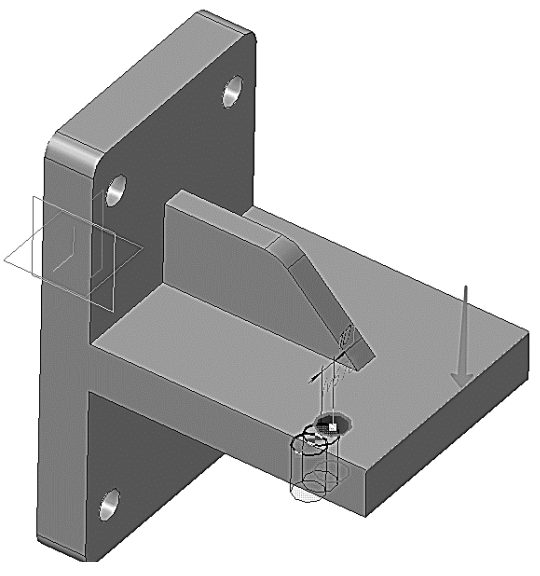

Рис. 78. Выбор первой оси массива

7.5 В поле *N***1** (количество копий по первой оси) введите значение *2*.

7.6 поле **Шаг 1** (значение шага по первой оси) введите значение *100*.

7.7 На Панели свойств включите кнопку **Обратное направление** (рис. 79).

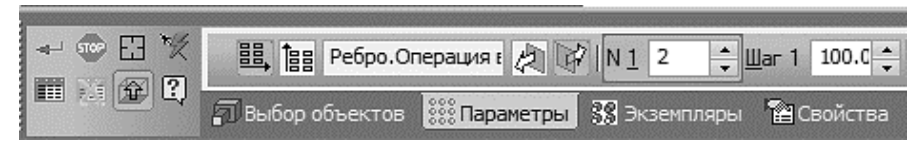

Рис. 79. Свойства построения массива

7.8 На Панели свойств включите кнопку **Вторая ось** (рис. 80).

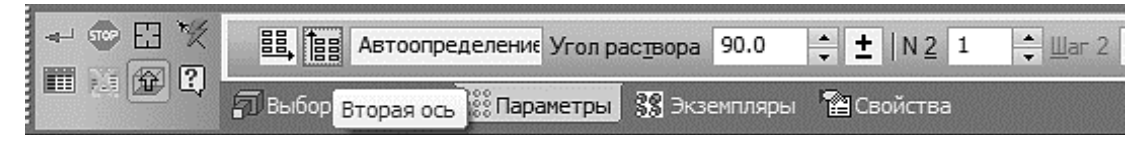

Рис. 80. Включение команды «Вторая ось массива»

7.9 В модели укажите прямолинейное ребро, которое будет являться второй осью массива (рис. 81).

7.10 В поле *N***2** (количество копий по второй оси) введите значение *2*.

7.11 В поле **Шаг 2** (значение шага по второй оси) введите значение *100*.

7.12 Включите кнопку **Обратное направление** . Фантом массива перестроится (рис. 82).

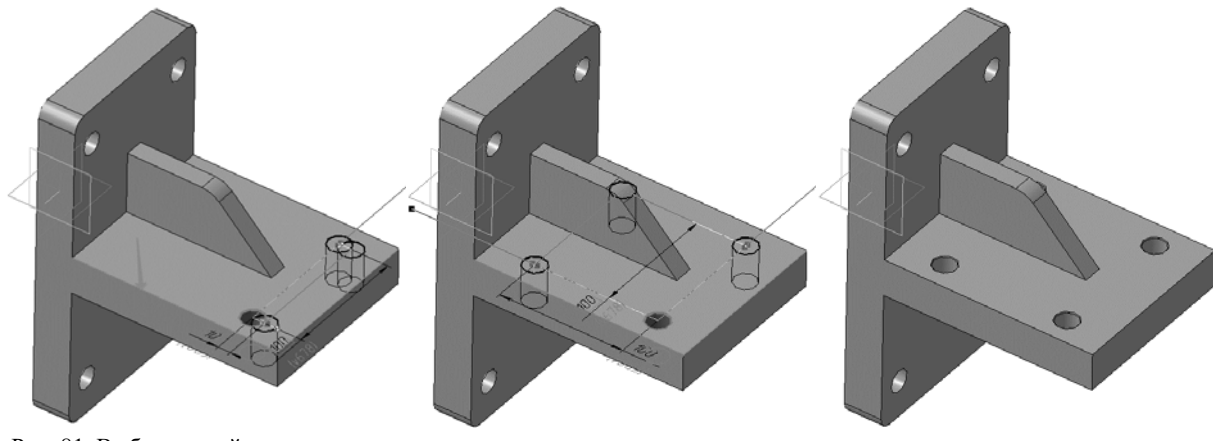

Рис. 81. Выбор второй оси массива Рис. 82. Фантом массива Рис. 83. Результат операции «Массив»

7.13 Нажмите кнопку **Создать объект** – будет построен массив отверстий (рис. 83).

# **8.ЗАВЕРШЕНИЕ ДЕТАЛИ «КРОНШТЕЙН»**

8.1 На опорной площадке постройте два **скругления** радиусом 10 мм (рис. 84).

8.2 **Скруглите** все острые кромки радиусом *3* мм. Кромки, расположенные на обратной стороне, скруглять не нужно (рис. 85).

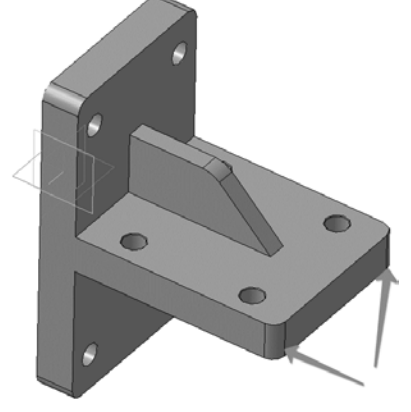

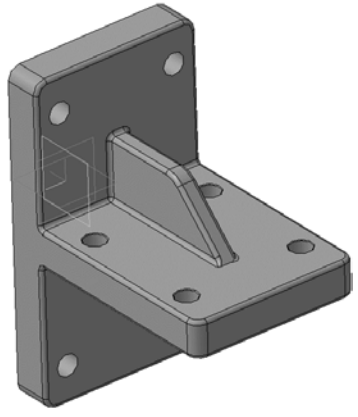

Рис. 84. Скругление граней Рис. 85. Скругление кромок

#### **9.ОПРЕДЕЛЕНИЕ СВОЙСТВ ДЕТАЛИ**

9.1 Войдите в режим определения свойств детали. Введите ее обозначение, наименование и измените цвет (например, **КГ.01.00.02**; наименование «**Кронштейн**»; цвет детали на *Сливовый*).

9.2 Назначьте для детали материал – серый чугун СЧ18 ГОСТ 1412-85.

- 9.3 Нажмите кнопку **Создать объект** .
- 9.4 Нажмите кнопку **Перестроить** на панели **Вид**.
- 9.5 Нажмите кнопку **Сохранить** на панели **Стандартная**.
- 9.6 Закройте окно модели  $\times$  (рис. 86).

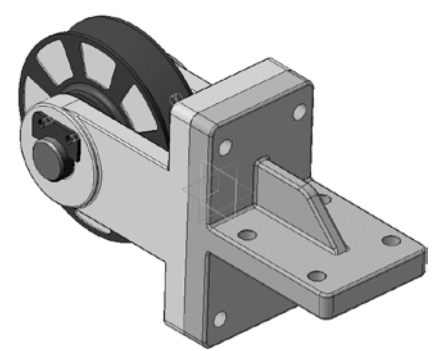

Рис. 86. Результат создания отверстий и скруглений в детали «Кронштейн»

# **10. ДОБАВЛЕНИЕ СТАНДАРТНЫХ ИЗДЕЛИЙ**

На этом этапе проектирования сборки будет выполнено добавление стандартных изделий из Библиотеки Стандартные изделия (рис. 87).

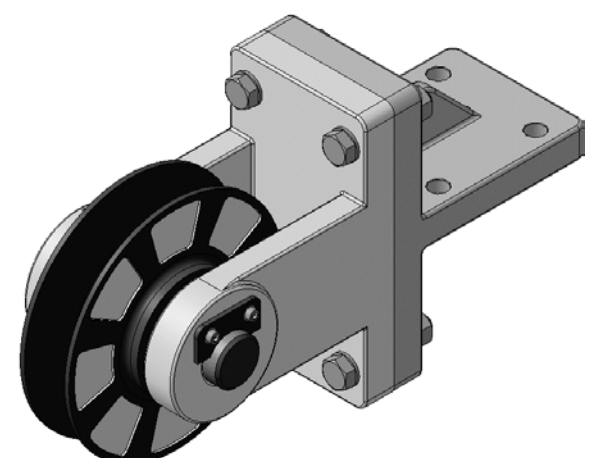

Рис. 87. Сборочная модель с применением стандартных деталей

### **10.1 ДОБАВЛЕНИЕ СТОПОРНЫХ ШАЙБ**

10.1.1Планку необходимо прикрепить к *Вилке* винтами и шайбами. Установите ориентацию **Изометрия XYZ** и увеличьте место установки *Планки* (рис. 88).

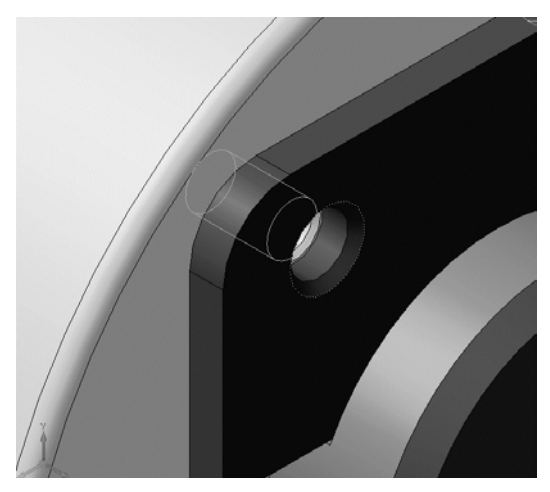

Рис. 88. Отверстие резьбовое под Винты

10.1.2Вызовите команду **Библиотеки – Стандартные изделия – Вставить элемент**. На экране откроется окно **Библиотека Стандартные Изделия** (рис. 89).

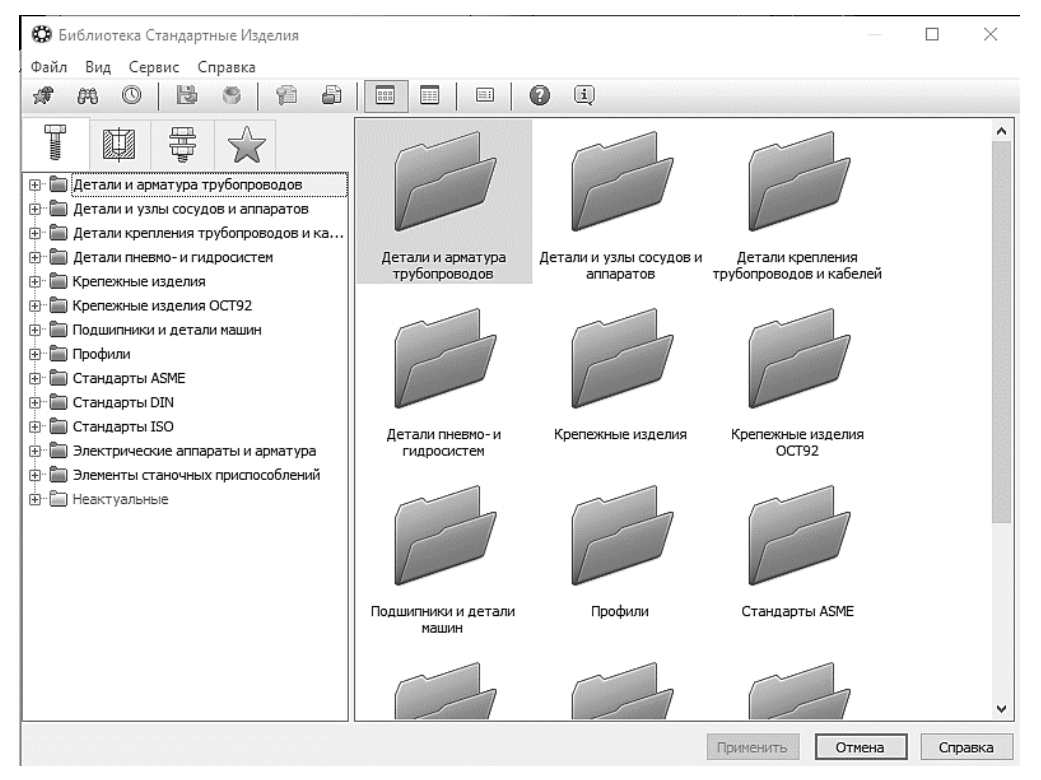

Рис. 89. Добавление стандартных изделий

- 10.1.3Откройте вкладку **Стандартные изделия** в верхней части окна.
- 10.1.4В Дереве окна раскройте «ветвь» **Крепежные изделия** нажав на значек «+» слева от названия ветви.
- 10.1.5Затем раскройте «ветви» *Шайбы – Шайбы стопорные*.
- 10.1.6Выполните двойное нажатие левой кнопки мыши на элементе *Вырубная стопорная шайба* ГОСТ 10462-81 (исп. 2) (рис. 90).

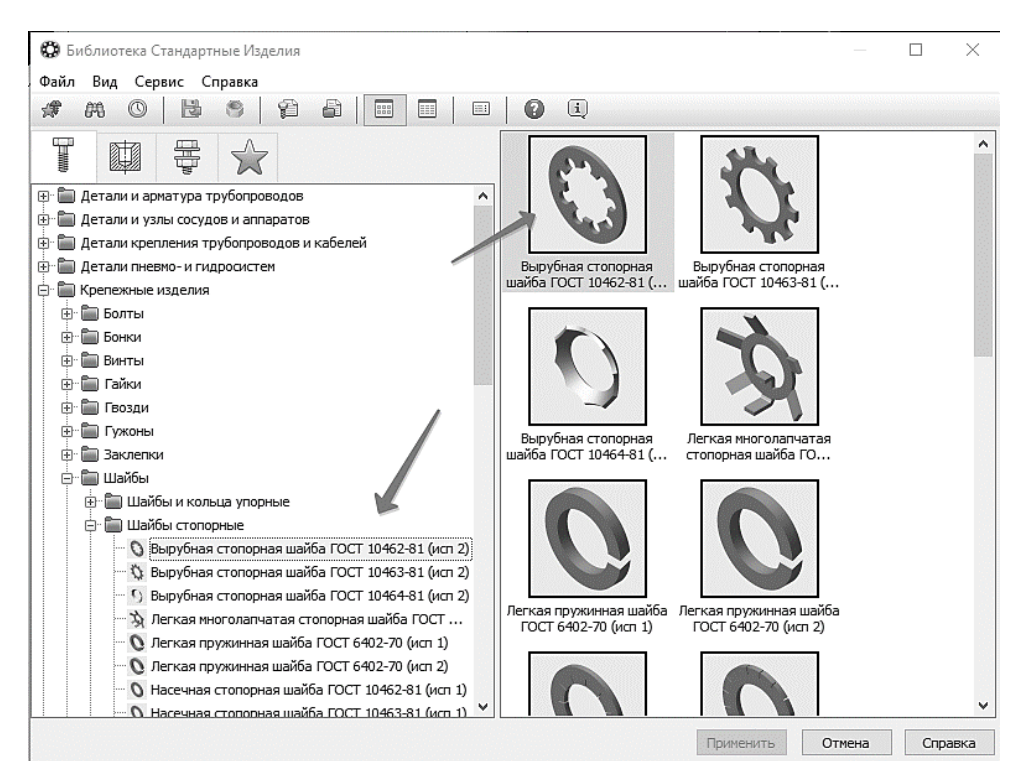

Рис. 90. Выбор типа Шайбы

10.1.7В Области свойств выполните двойное нажатие левой кнопки мыши в поле **Диаметр крепежной детали** (рис. 91).

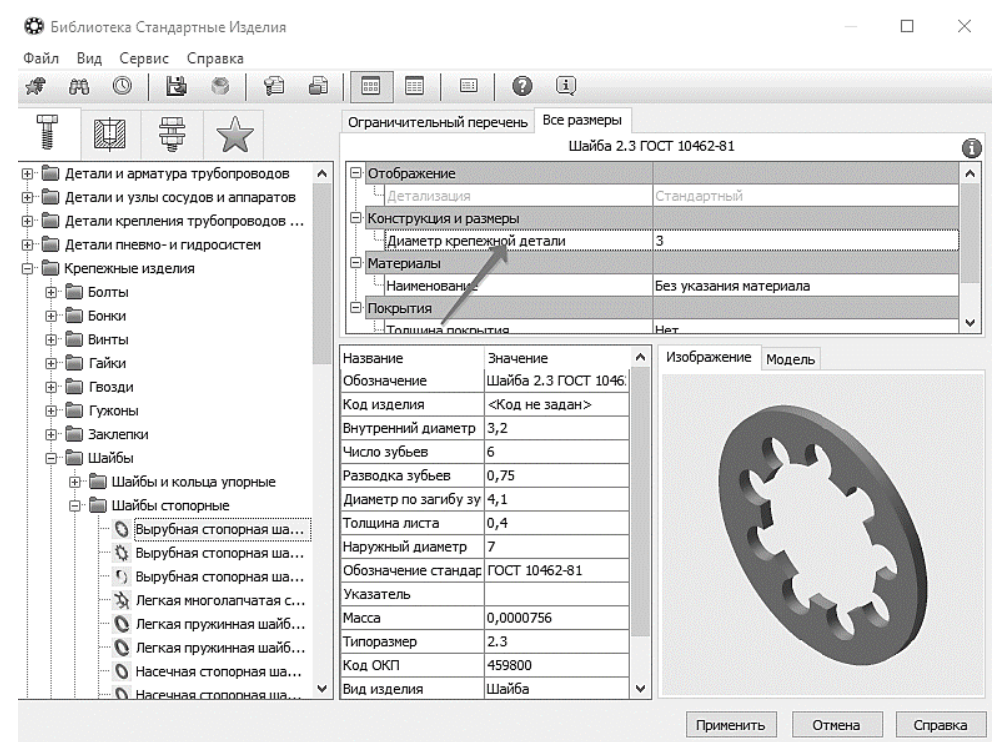

Рис. 91. Выбор размера Шайбы

10.1.8В списке **Выбор типоразмеров и параметров** выполните двойное нажатие левой кнопки мыши на значении диаметра крепежной детали *6* мм (рис. 92). Кроме размеров можно определять другие параметры изделия: материал шайбы, материал и толщину покрытия.

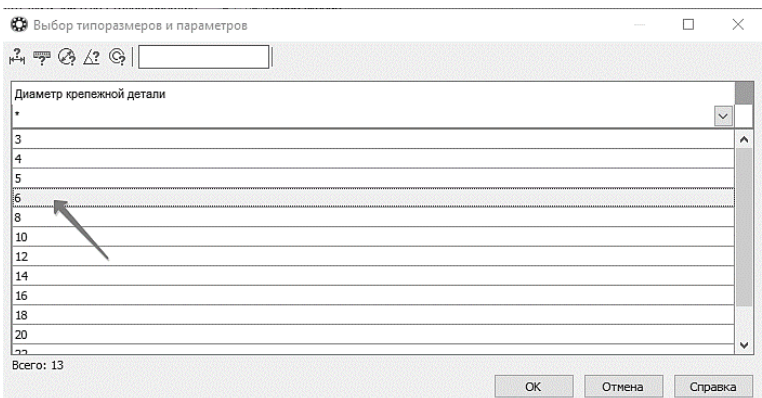

Рис. 92. Окно размеров Шайбы

10.1.9В Области свойств выполните двойное нажатие левой кнопки мыши в поле **Наименование** «ветви» *Материалы* (рис. 93).

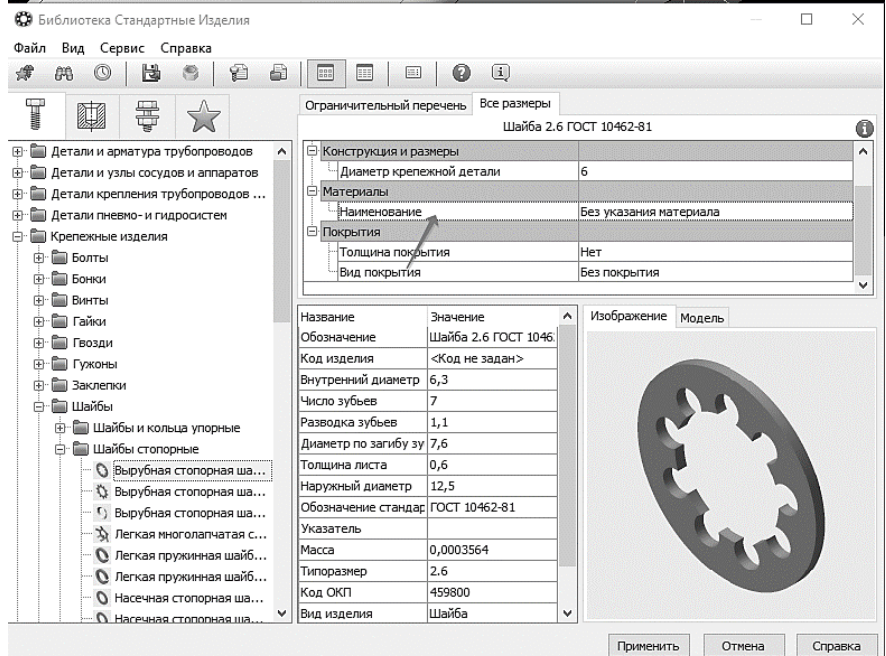

Рис. 93. Выбор материала Шайбы

# 10.1.10 Укажите материал и нажмите **ОК** (рис. 94).

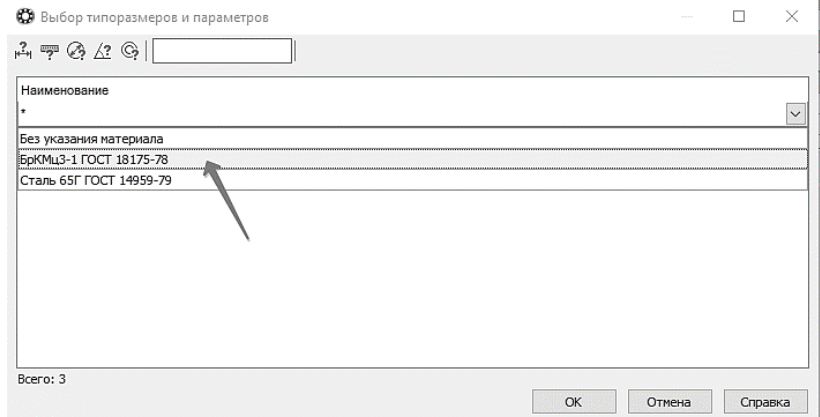

Рис. 94. Выбор материала «Шайбы»

10.1.11 В окне **Библиотеки Стандартные Изделия** нажмите кнопку **Применить** (рис. 95).

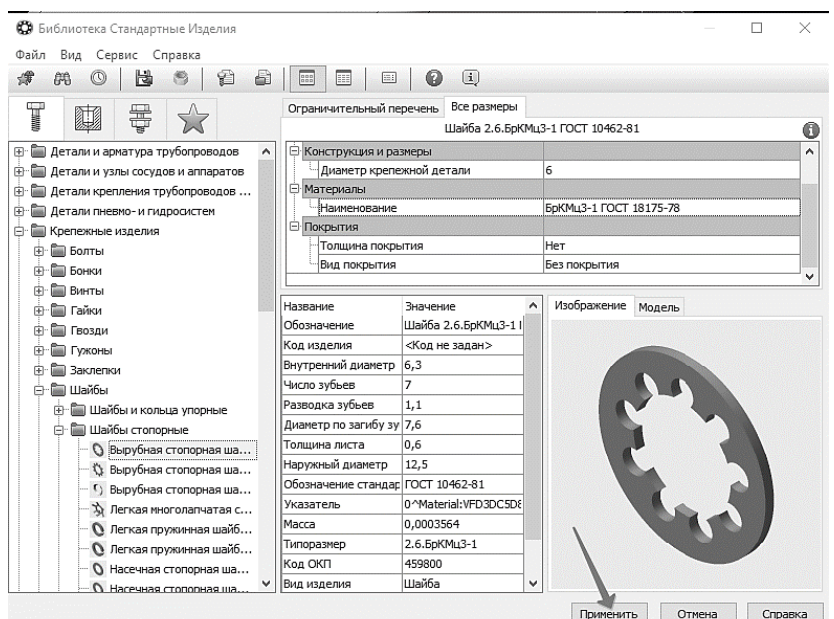

Рис. 95. Сохранение параметров шайбы и добавление в сборку

- 10.1.12 Укажите плоскую грань *Планки* (1, рис. 96) и цилиндрическую грань отверстия (2, рис. 96).
- 10.1.13 Нажмите кнопку **Создать объект** .

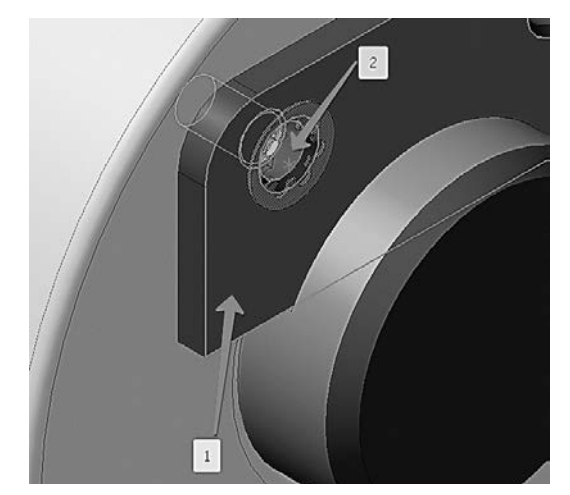

Рис. 96. Добавление Шайбы

10.1.14Вместе со стандартным изделием в сборку передается и его объект спецификации для автоматического формирования раздела Стандартные изделия. В окне **Объект спецификации** нажмите кнопку **ОК** (рис. 97).

|  | 703. | Обазначение |  | Наименавание<br>Шайба 2.6.БрКМц3-1 ГОСТ 10462-81 \ |  |  | Кол | <i>'N IMP-</i><br><b>YOHUP</b> |
|--|------|-------------|--|----------------------------------------------------|--|--|-----|--------------------------------|
|  |      |             |  |                                                    |  |  |     |                                |

Рис. 97. Окно спецификации

После этого шайба будет добавлена в сборку (рис. 98).

10.1.15 Для размещения второй шайбы укажите те же грани во втором отверстии Планки (рис. 99).

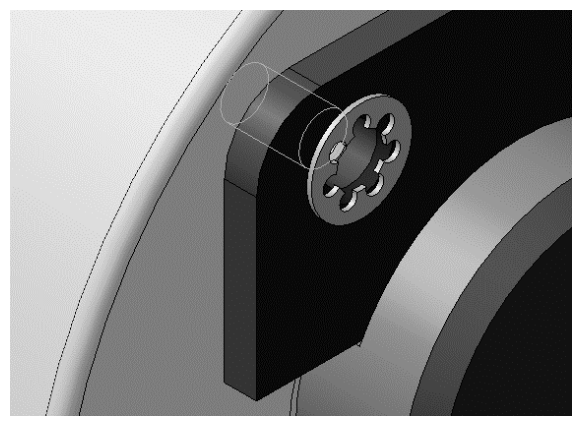

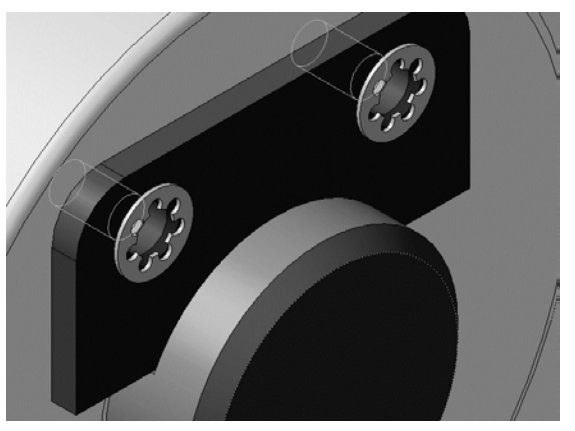

Рис. 98. Результат добавления шайбы Рис. 99. Результат добавления второй шайбы

10.1.16 Подтвердите создание объекта спецификации нажатием кнопки **OK** и нажмите кнопку **Прервать команду**.

#### **10.2ДОБАВЛЕНИЕ ВИНТОВ**

- 10.2.1В Дереве **Библиотеки Стандартные Изделия** закройте «ветвь» **Шайбы**.
- 10.2.2Раскройте «ветви» *Винты — Винты нормальные*.
- 10.2.3Выполните двойное нажатие левой кнопки мыши на элементе *Винт ГОСТ 11738-84* (рис. 100).

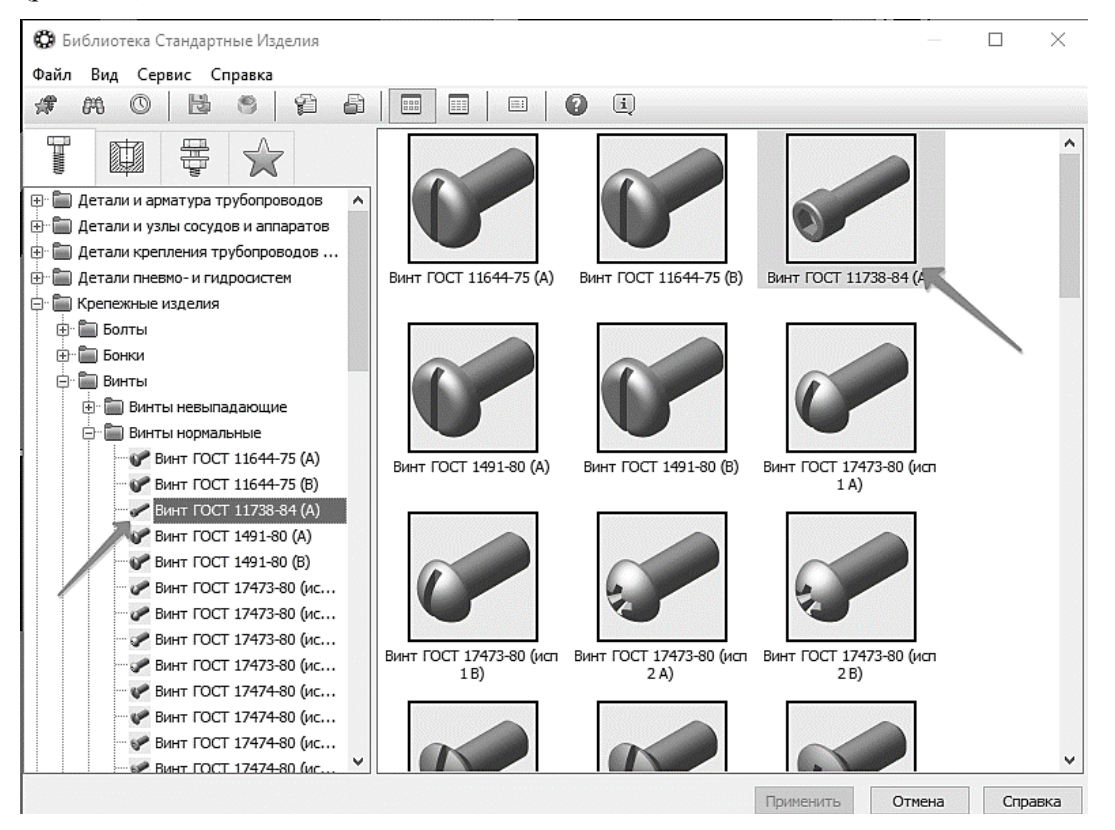

Рис. 100. Добавление Винта

10.2.4В Области свойств выполните двойное нажатие левой кнопки мыши на поле **Конструкция и размеры** (рис. 101).

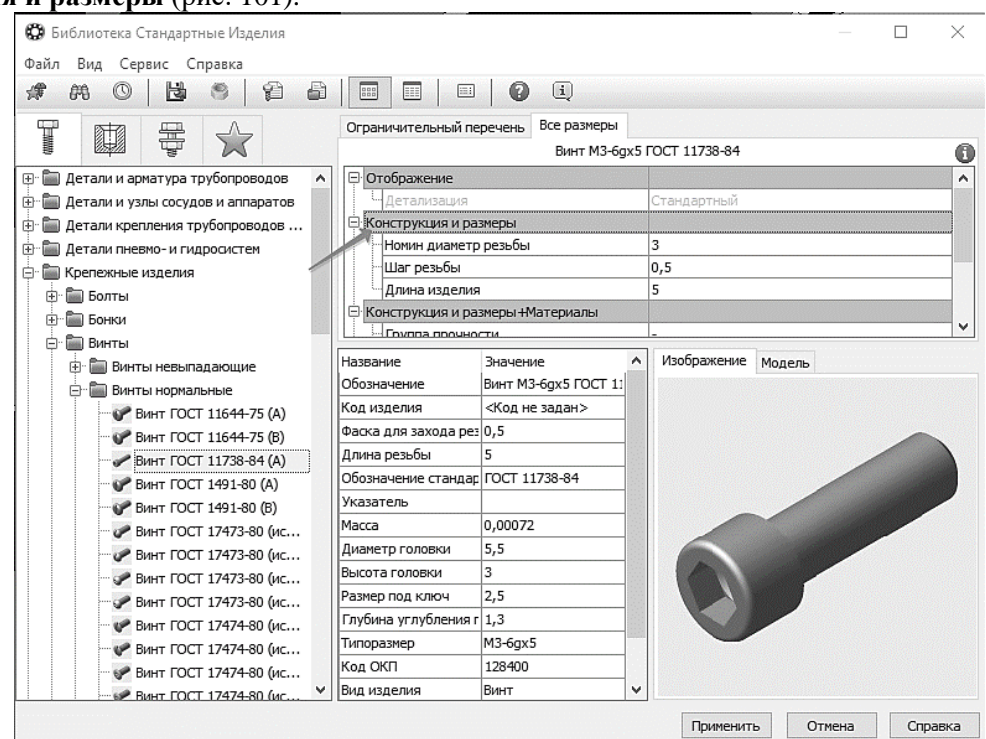

Рис. 101. Выбор конструкции и размера Винта

В окне **Выбор типоразмеров** и параметров будет отображен список винтов, изготавливаемых по данному стандарту.

10.2.5Для быстрого подбора нужного винта раскройте список **Номинальный диаметр резьбы** и укажите значение *d* (в соответствии с индивидуальным вариантом) (рис. 102).

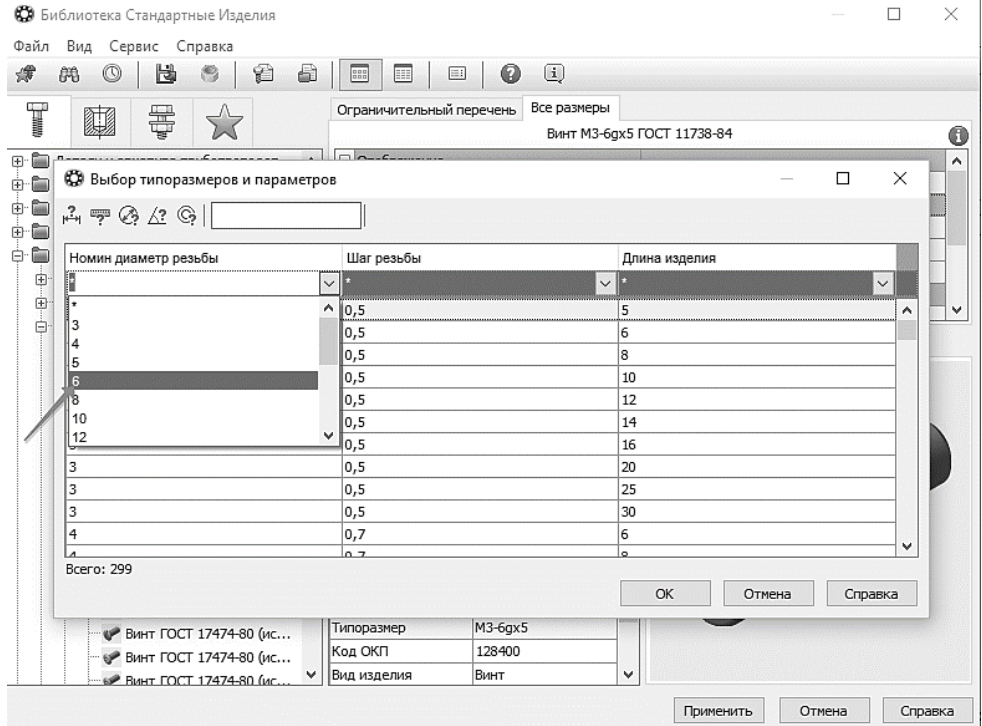

Рис. 102. Выбор диаметра Винта

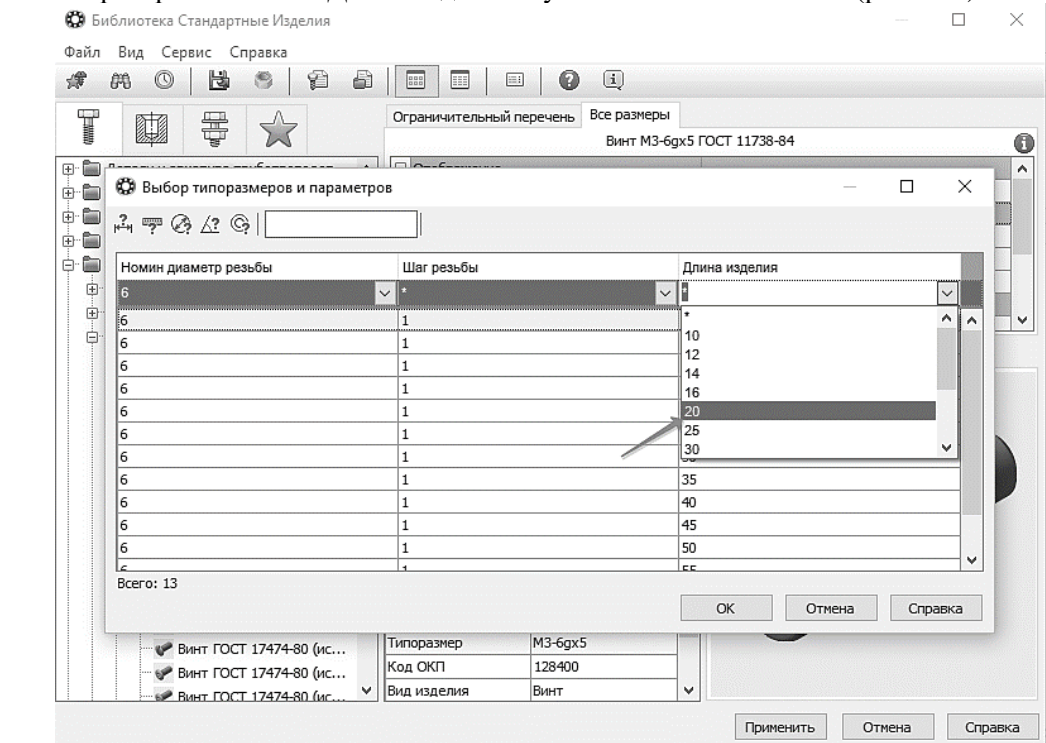

10.2.6Затем раскройте список Длина изделия и укажите значение 20 мм (рис. 103).

Рис. 103. Выбор длины Винта

10.2.7В списке останется единственная строка, отвечающая заданным условиям. Выполните двойное нажатие левой кнопки мыши на нее (рис. 104).

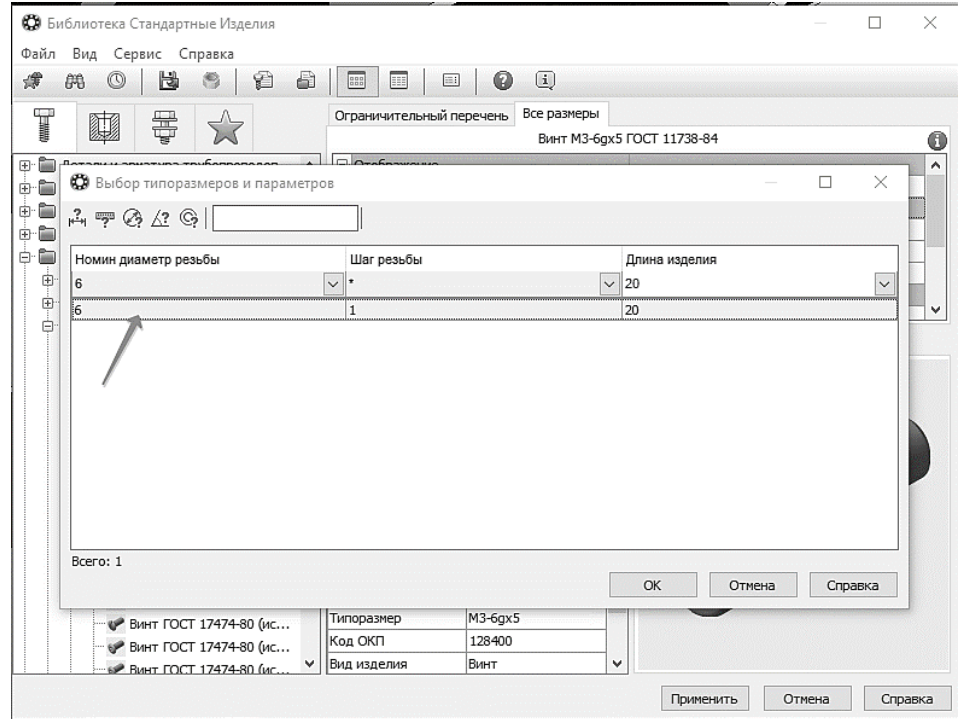

Рис. 104. Добавление Винта

10.2.8В окне **Библиотеки Стандартные Изделия** нажмите кнопку **Применить**.

10.2.9Для автоматического наложения сопряжений укажите плоскую грань *Шайбы* (1, рис. 105) и цилиндрическую грань отверстия в *Планке* (2, рис. 105).

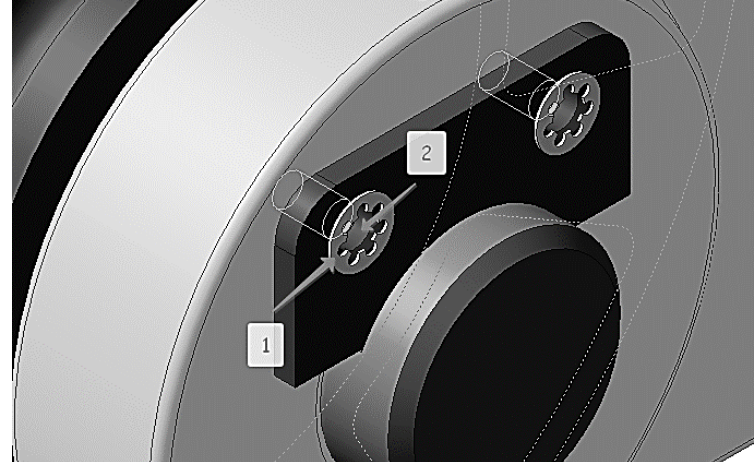

Рис. 105. Выбор поверхностей сопряжения Винта

Посмотрите на фантом винта. Если его ориентация неверна (тело винта направлено наружу), можно задать ее вручную с помощью кнопок группы **Направление** на Панели свойств.

10.2.10 Нажмите кнопку **Создать объект** на Панели специального управления. 10.2.11 Подтвердите создание объекта спецификации нажатием кнопки **ОК** (рис. 106).

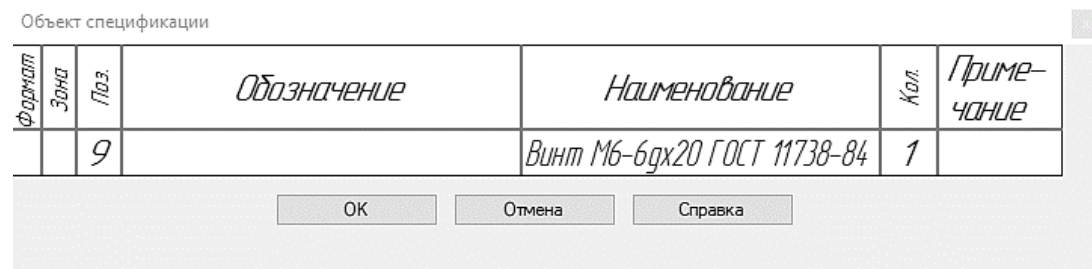

Рис. 106. Окно спецификации

После этого винт будет установлен в отверстие (рис. 107). 10.2.12 Установите винт во второе отверстие (рис. 108).

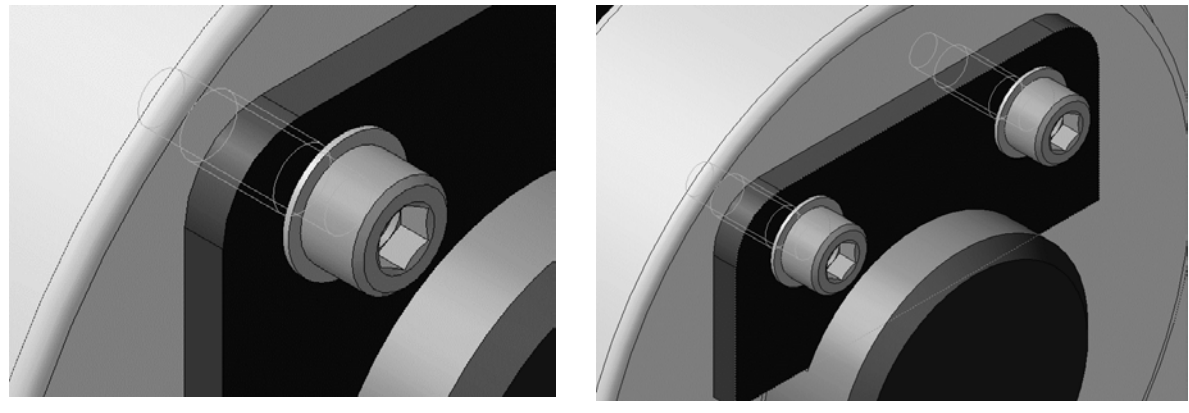

Рис. 107. Результат добавления винта Рис. 108. Результат добавления второго Винта

- 10.2.13 Подтвердите создание объекта спецификации нажатием кнопки **OK** и нажмите кнопку **Прервать команду** .
- 10.2.14 Закройте окно **Библиотеки Стандартные Изделия** нажатием кнопки **Отмена**.

#### **10.3ДОБАВЛЕНИЕ НАБОРА ЭЛЕМЕНТОВ**

10.3.1Увеличьте правый верхний угол сборки (рис. 109).

10.3.2Нажмите правой кнопкой мыши в пустом месте окна модели и выполните из контекстного меню команду **Повторить: Вставить элемент** (рис. 110).

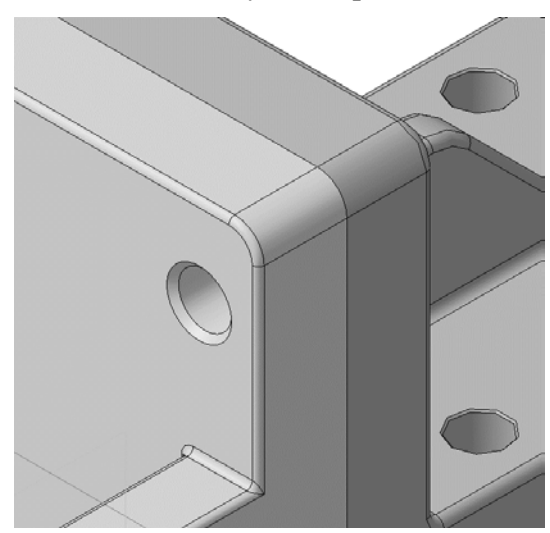

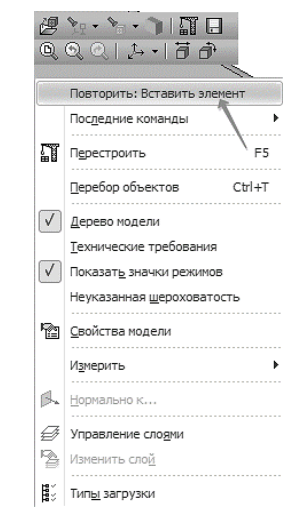

Рис. 109. Отверстие для добавления набора элементов Рис. 110. Повтор операции «Вставить элемент»

- 10.3.3Над *Областью навигации* окна **Библиотеки Стандартные Изделия** откройте вкладку **Крепежные соединения**.
- 10.3.4В Дереве библиотеки раскройте «ветвь» Болтовое соединение.
- 10.3.5Выполните двойной щелчок мышью на элементе *Болтовое соединение* (рис. 111).

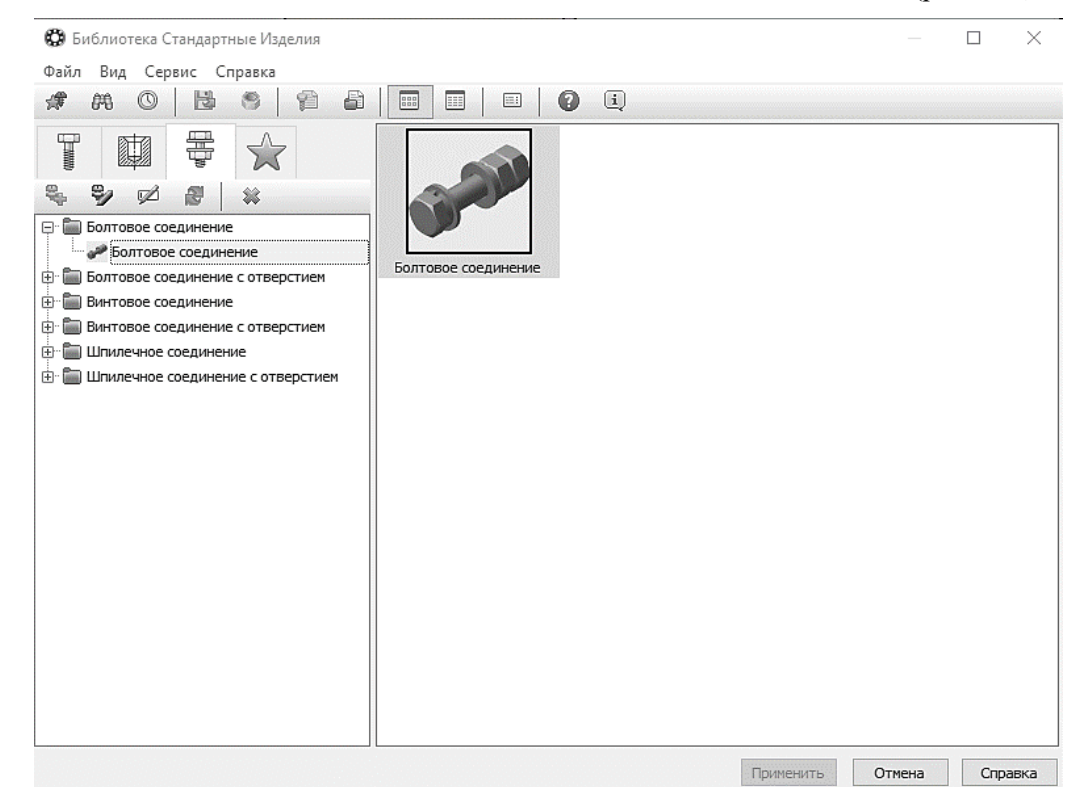

Рис. 111. Добавление болтового соединения

10.3.6Нажмите кнопку **Показать модель** над окном предварительного просмотра.
10.3.7В Дереве состава соединения, на «ветви» Изделия над скрепляемыми деталями, сделайте текущей строку Легкая пружинная шайба ГОСТ 6402-70 (исп. 1) и нажмите кнопку Удалить на панели инструментов – указанный элемент будет удален из состава соединения. Таким же образом удалите остальные элементы, помеченные на рис. 112 стрелками.

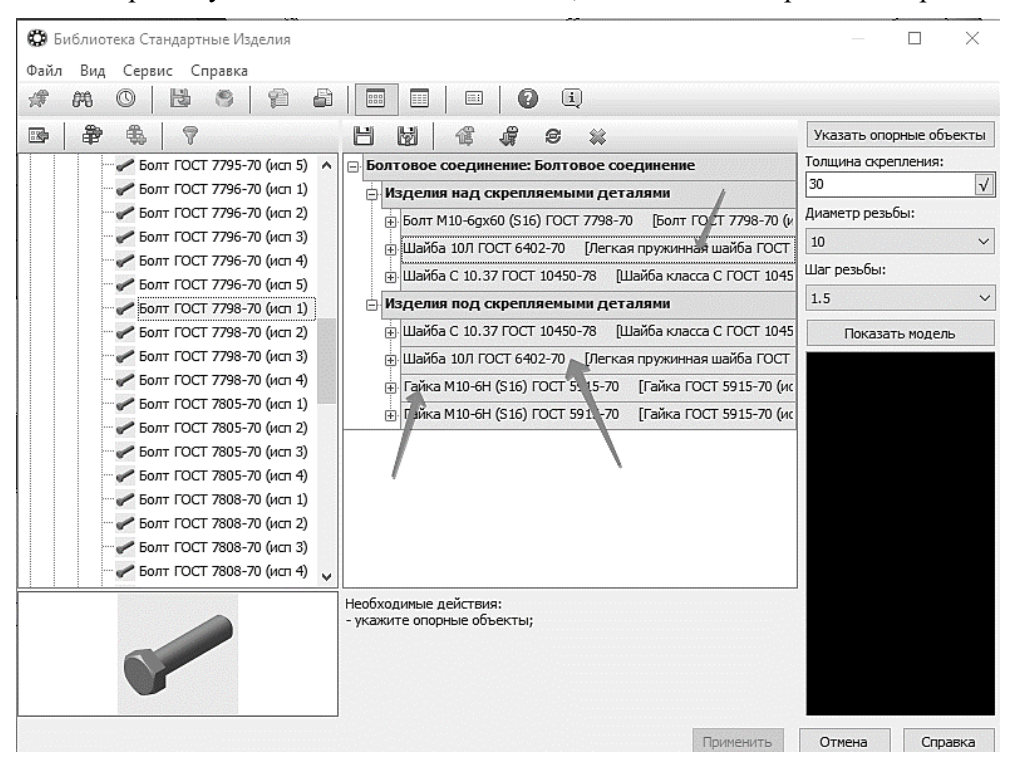

Рис. 112. Выбор набора компонентов

- 10.3.8Нажмите кнопку **Указать опорные объекты** система перейдет в режим позиционирования соединения и определения его параметров.
- 10.3.9В окне модели укажите цилиндрическую грани всех отверстий в *Вилке*. Это необходимо для определения диаметра болта (рис. 113).
- 10.3.10Для определения длины болта укажите плоскую грань *Вилки* (рис. 114).

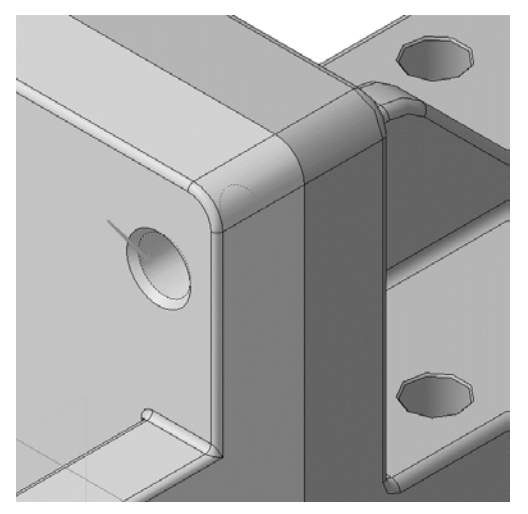

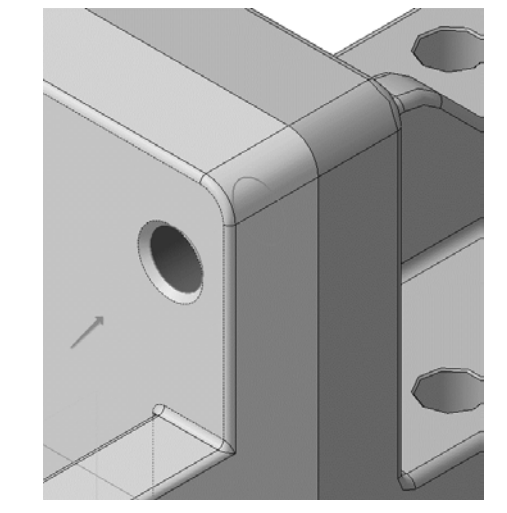

Рис. 113. Выбор поверхности сопряжения Рис. 114. Выбор первой поверхности для определения длины болта

10.3.11 Затем разверните сборку обратной стороной и укажите плоскую грань *Кронштейна* (рис.  $115$ ).

- 10.3.12 Позиционирование соединения закончено нажмите кнопку **Создать объект** . После этого будут определены параметры болтового соединения для указанных опорных объектов.
- 10.3.13 Нажмите кнопку **Применить** в нижней части окна. Болтовое соединение будет добавлено в модель (рис. 116).

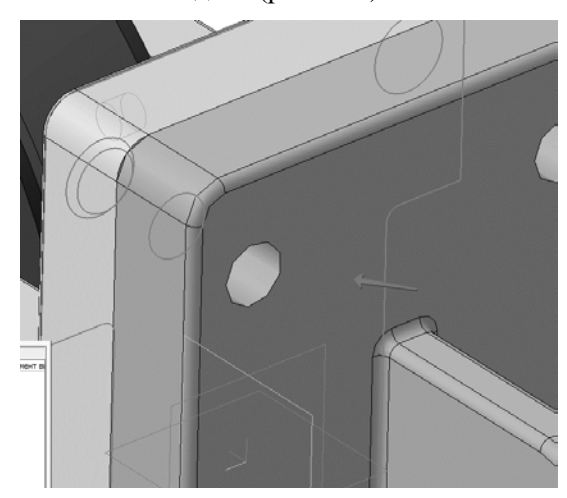

Рис. 115. Выбор второй поверхности для определения длины болта

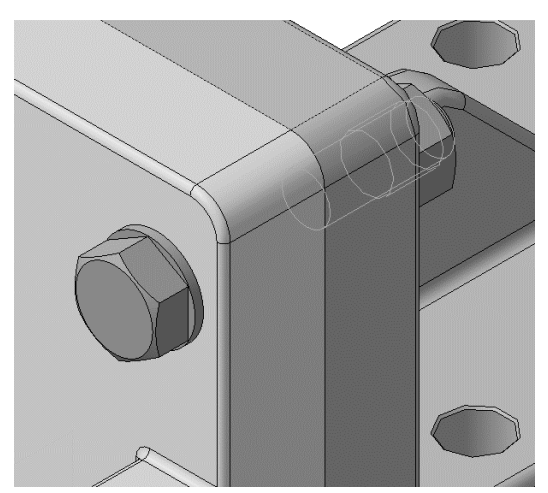

Рис. 116. Результат добавления болтового соединения

10.3.14 Нажмите на кнопку **Отмена** закройте окно **Библиотеки Стандартные Изделия** (рис. 117).

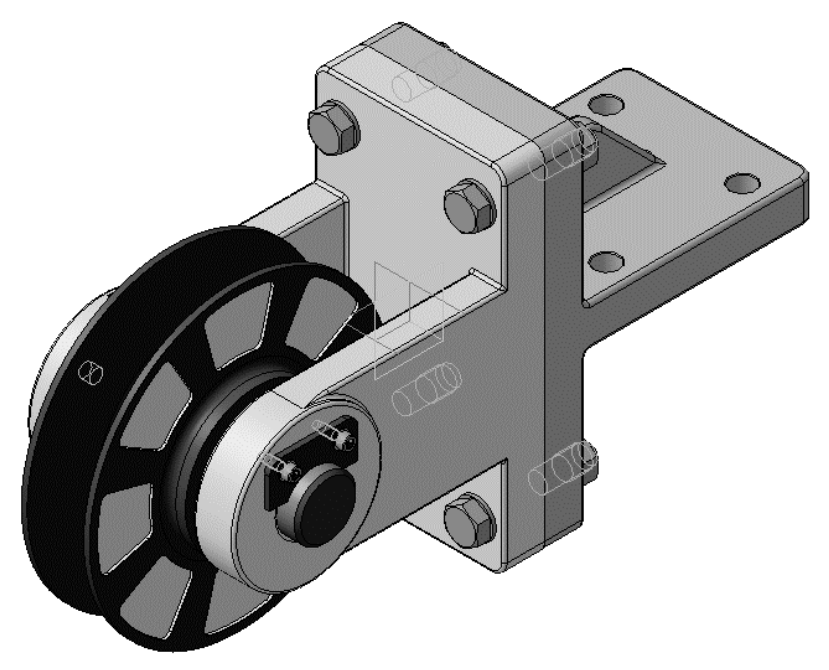

Рис. 117. Результат добавления крепежных элементов

10.3.15 Установите ориентацию **Справа**.

10.3.16 Нажмите кнопку **Параллельность** на инструментальной панели **Сопряжения** . 10.3.17 Укажите грань Вилки (1, рис. 118).

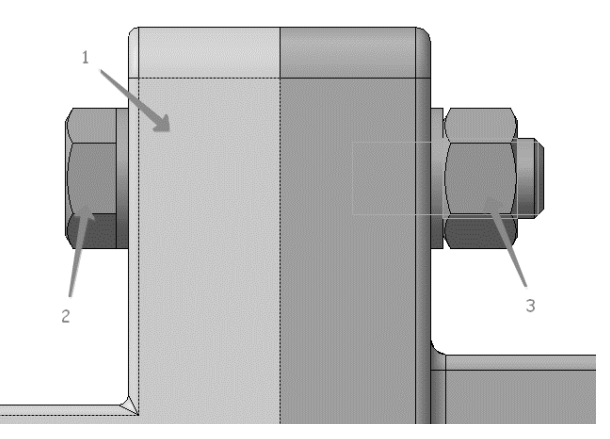

Рис. 118. Задание параллельности граней крепежных элементов

- 10.3.18 Нажмите кнопку **Запомнить состояние** на Панели специального управления.
- 10.3.19 Укажите плоские грани Болта и Гайки (2, 3 рисунок 118).

10.3.20 Нажмите кнопку **Прервать команду** .

### <span id="page-38-0"></span>**10.4 ДОБАВЛЕНИЕ МАСЛЕНКИ**

- 10.4.1Разверните модель и увеличьте место установки *Масленки*.
- 10.4.2Вновь вызовите на экран окно **Библиотеки Стандартные Изделия**.
- 10.4.3Раскройте «ветви» *Подшипники и детали машин и Масленки*.
- 10.4.4Укажите элемент *Пресс-масленка ГОСТ 19853-74 тип 1, номер 3-4* и нажмите кнопку **Применить** (рис. 119).

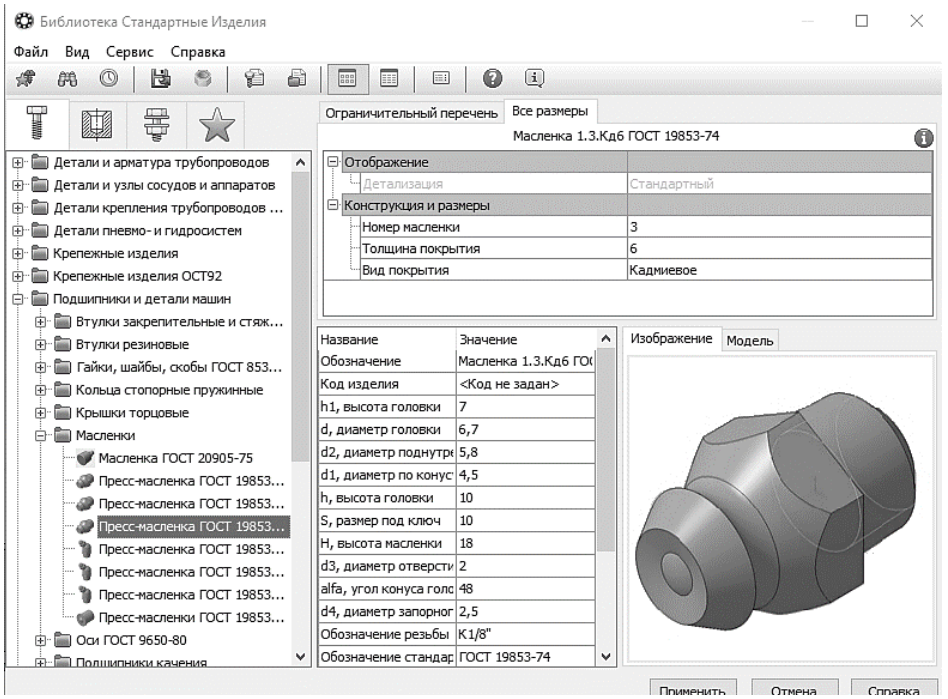

Рис. 119. Добавление Масленки

- 10.4.5 Укажите плоскую грань детали *Ось* (рис. 120).
- 10.4.6 Укажите коническую грань отверстия (рис. 121).
- 10.4.7 Нажмите кнопку Создать объект<sup>141</sup> на Панели специального управления.

10.4.8Подтвердите создание объекта спецификации нажатием кнопки **ОК** (рис. 122).

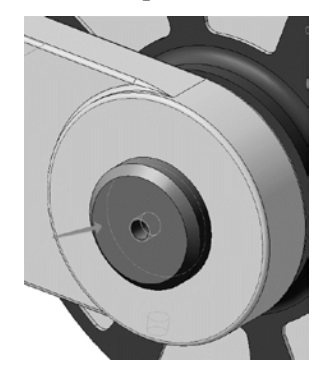

Рис. 120. Выбор сопрягаемой поверхности детали «Ось»

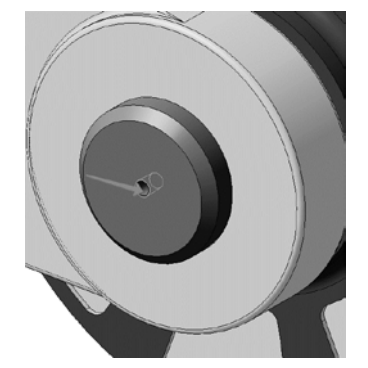

Рис. 121. Выбор сопрягаемой поверхности детали «Ось»

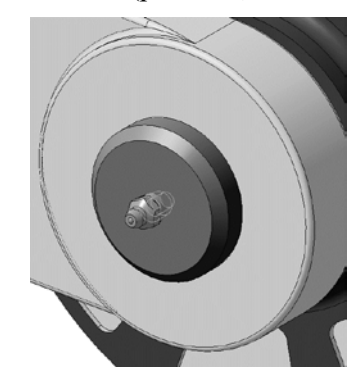

Рис. 122. Результат добавления Масленки

10.4.9Нажмите кнопку **Прервать команду** . 10.4.10Щелчком на кнопке **Отмена** закройте окно **Библиотеки Стандартные Изделия**.

## **БИБЛИОГРАФИЧЕСКИЙ СПИСОК**

<span id="page-39-0"></span>1. ГОСТ 2.106-96. Единая система конструкторской документации. Текстовые документы. Введен в действие 01.07.97 г. – М.: Госстандарт Российской Федерации, 1997. – 48 с.

2. *Игнатьев С.А.* Компьютерная графика [Электронный ресурс]: учеб. пособие / С.А. Игнатьев, Д.С. Левашов, Э.Х. Муратбакеев. СПб.: Горн. ун-т. 2013. 43 с.

3. *Попова Г.Н.* Машиностроительное черчение: справочник / Г.Н. Попова, С.Ю. Алексеев, А.Б. Яковлев. СПб.: Политехника. 2013. 484 с.

4. *Талалай П.Г.* КОМПАС-3D V11 на примерах. СПб.: БХВ-Петербург, 2010. 624 с.

## **Приложение**

<span id="page-40-0"></span>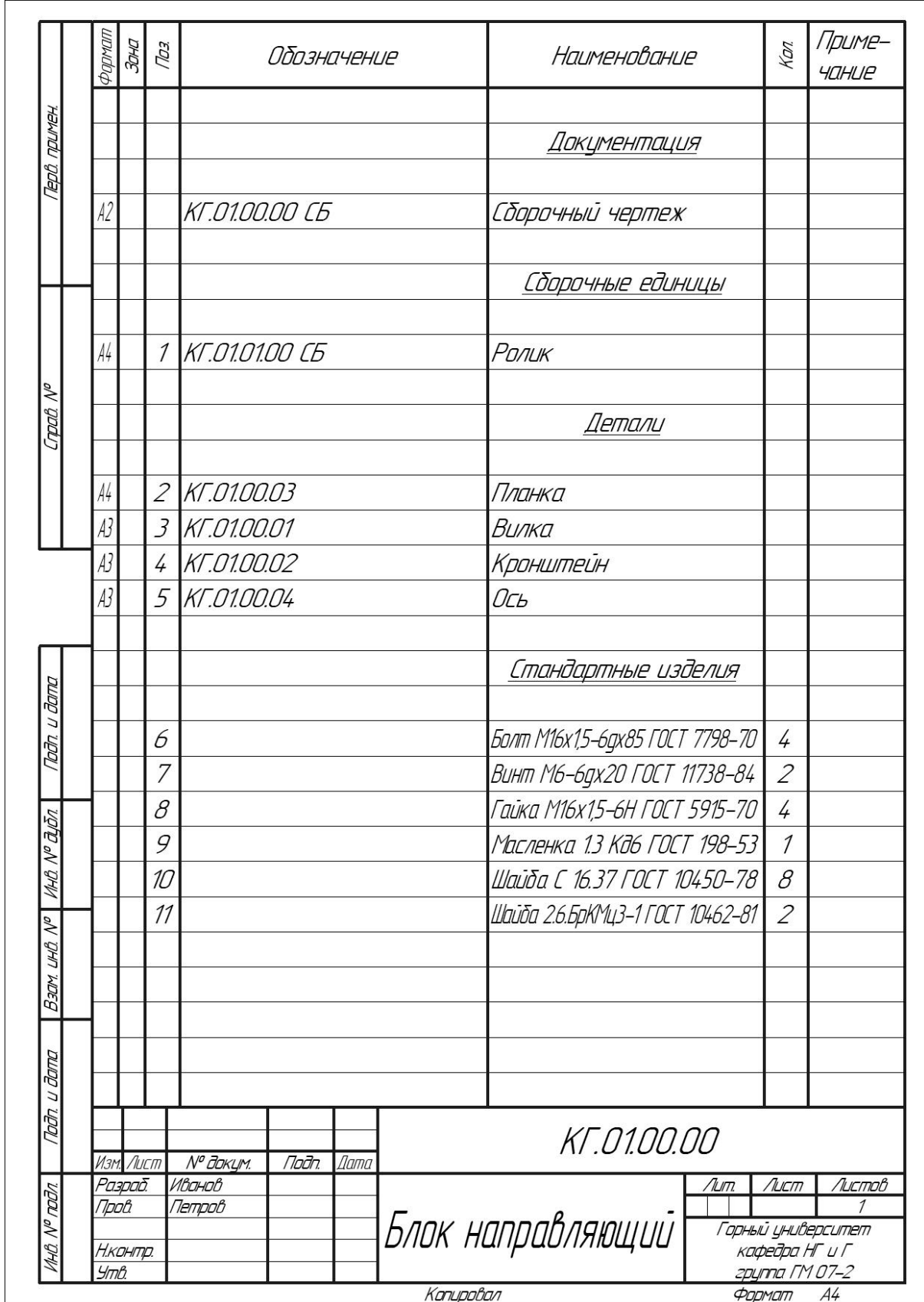

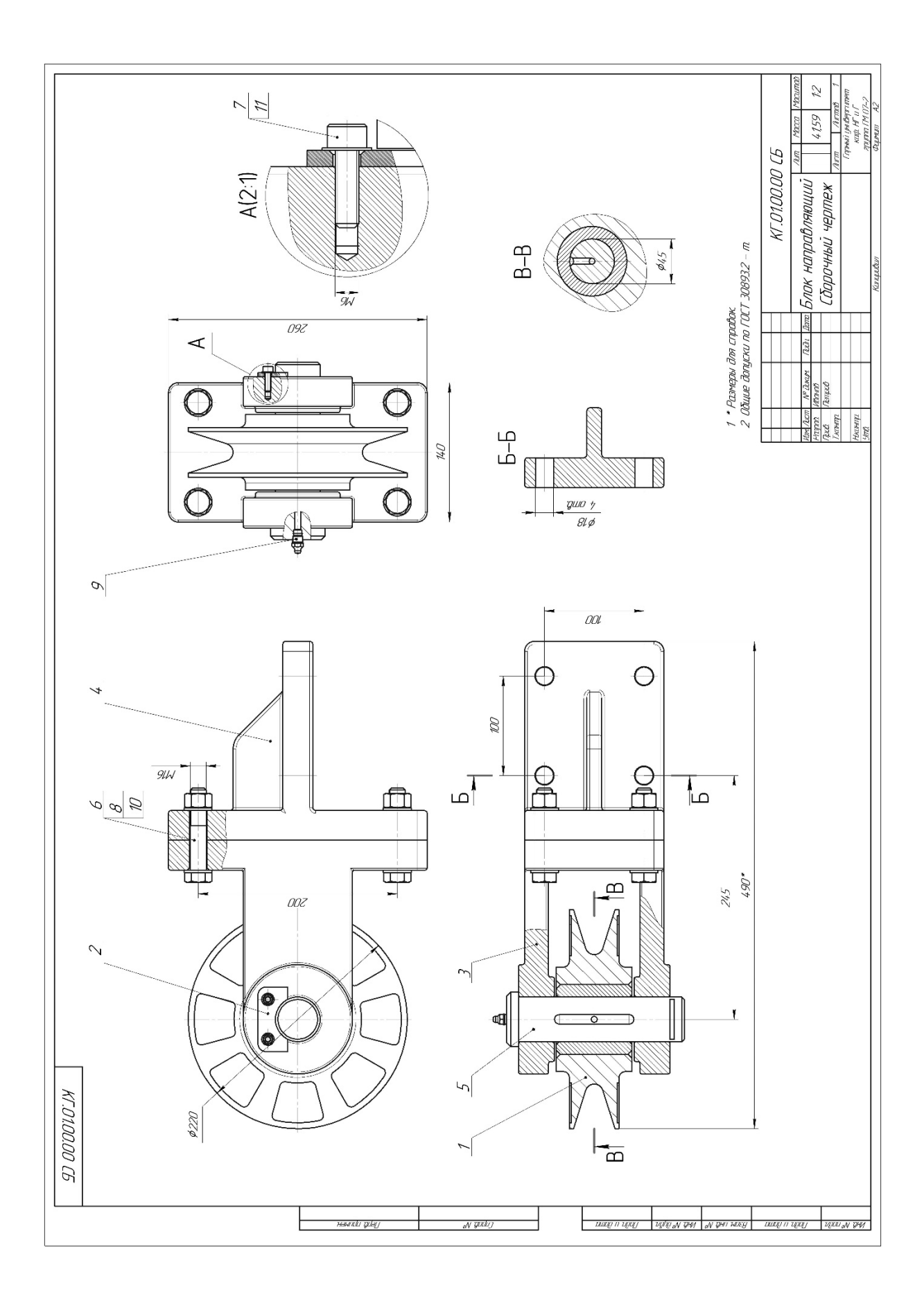

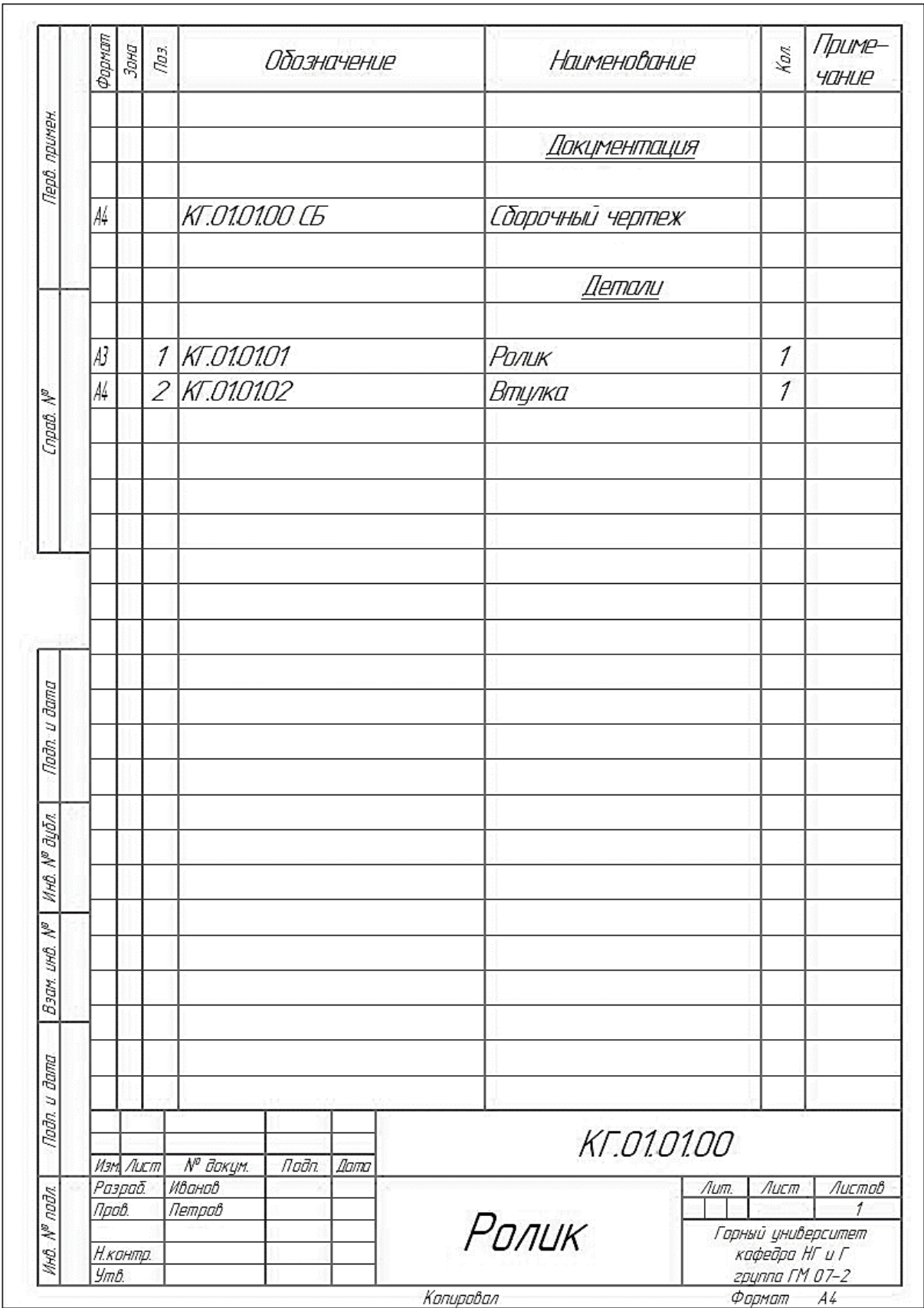

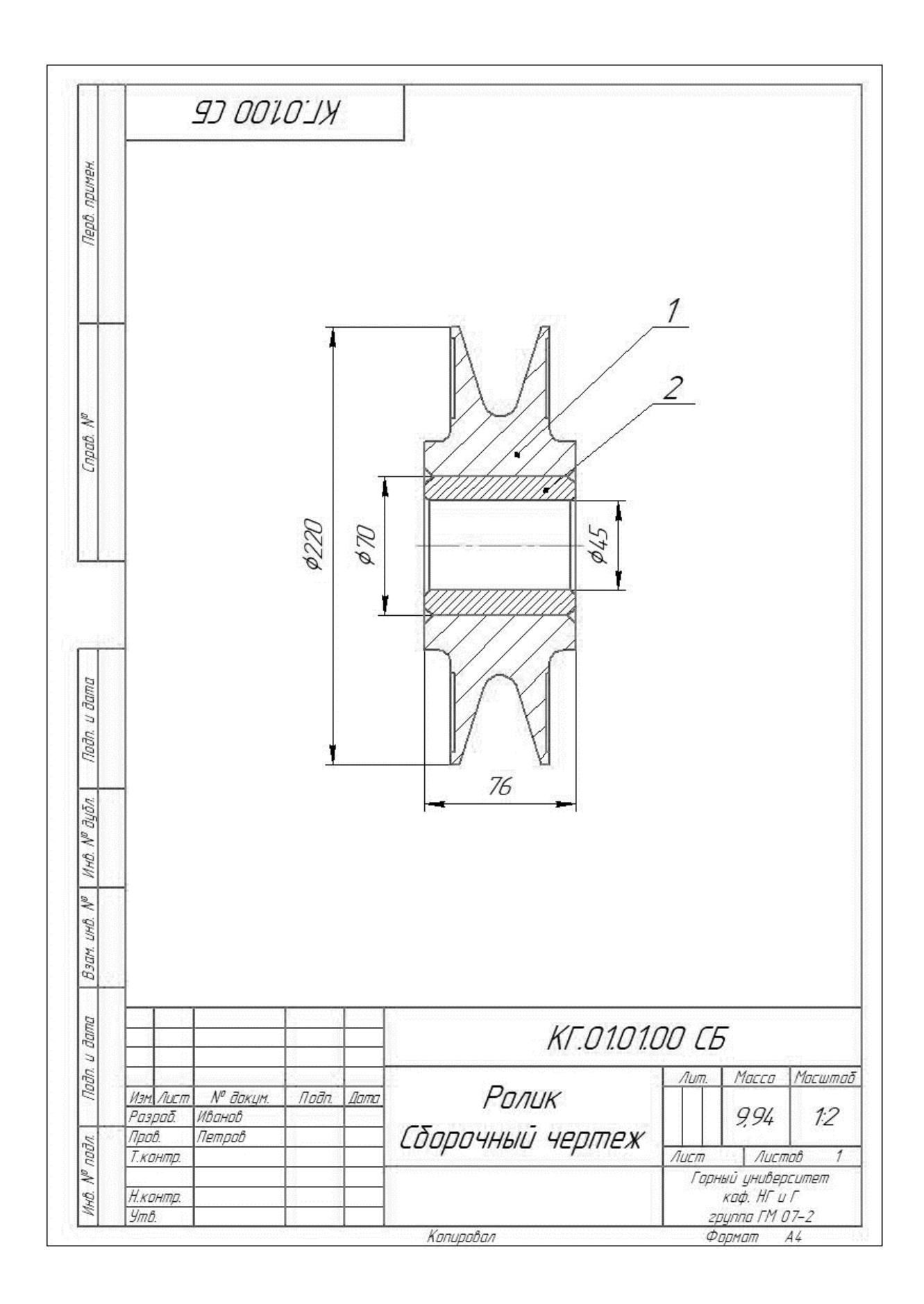

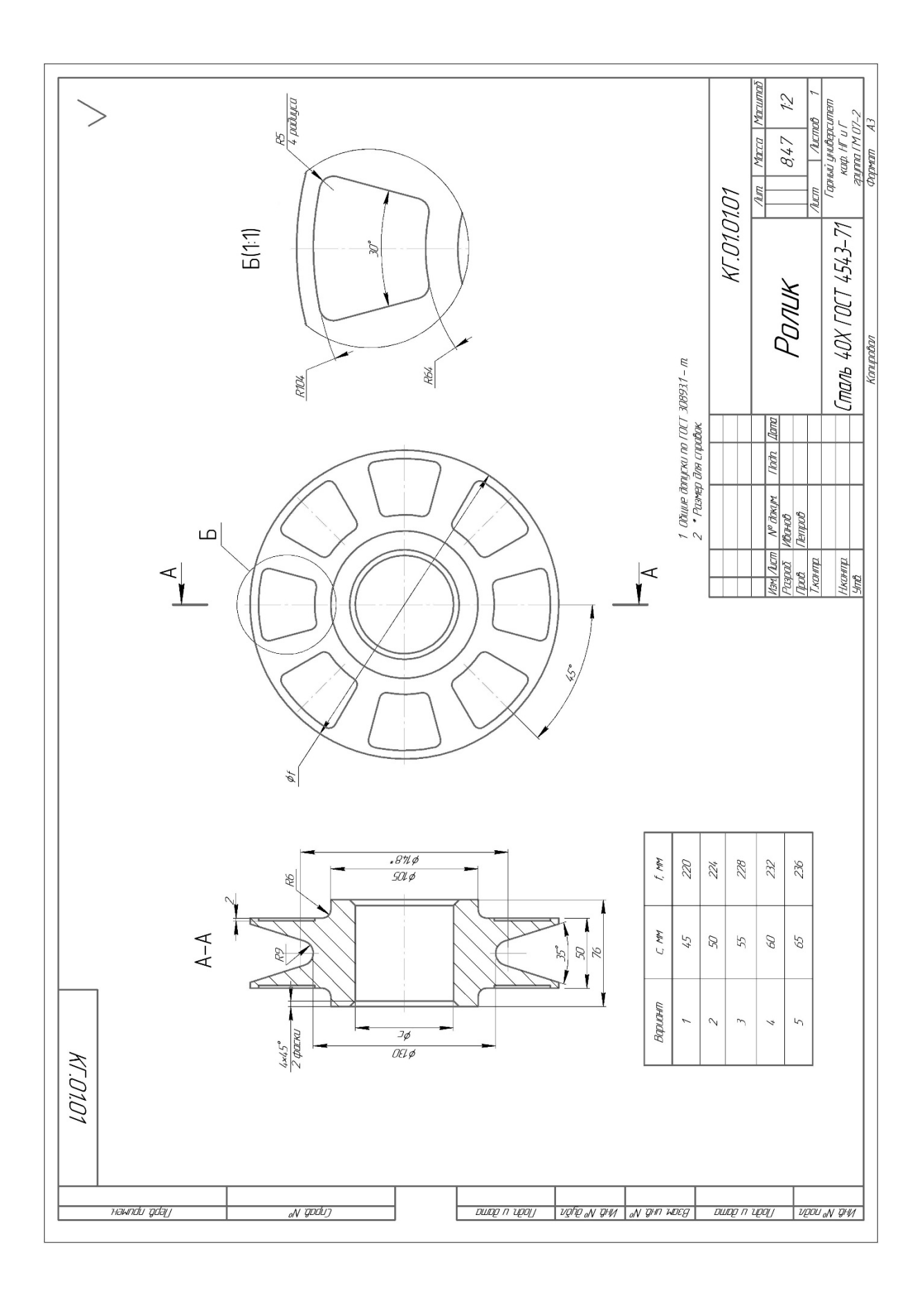

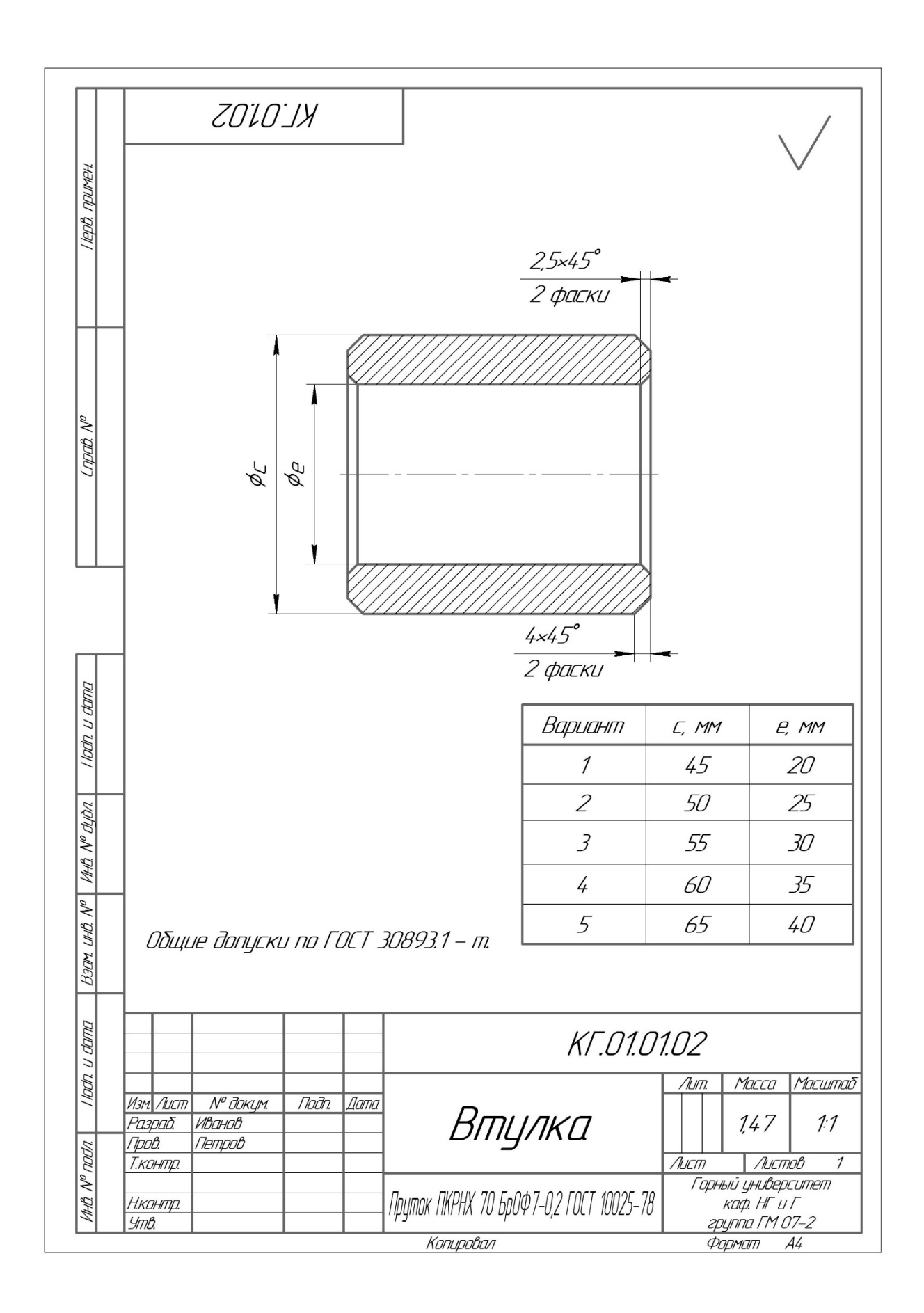

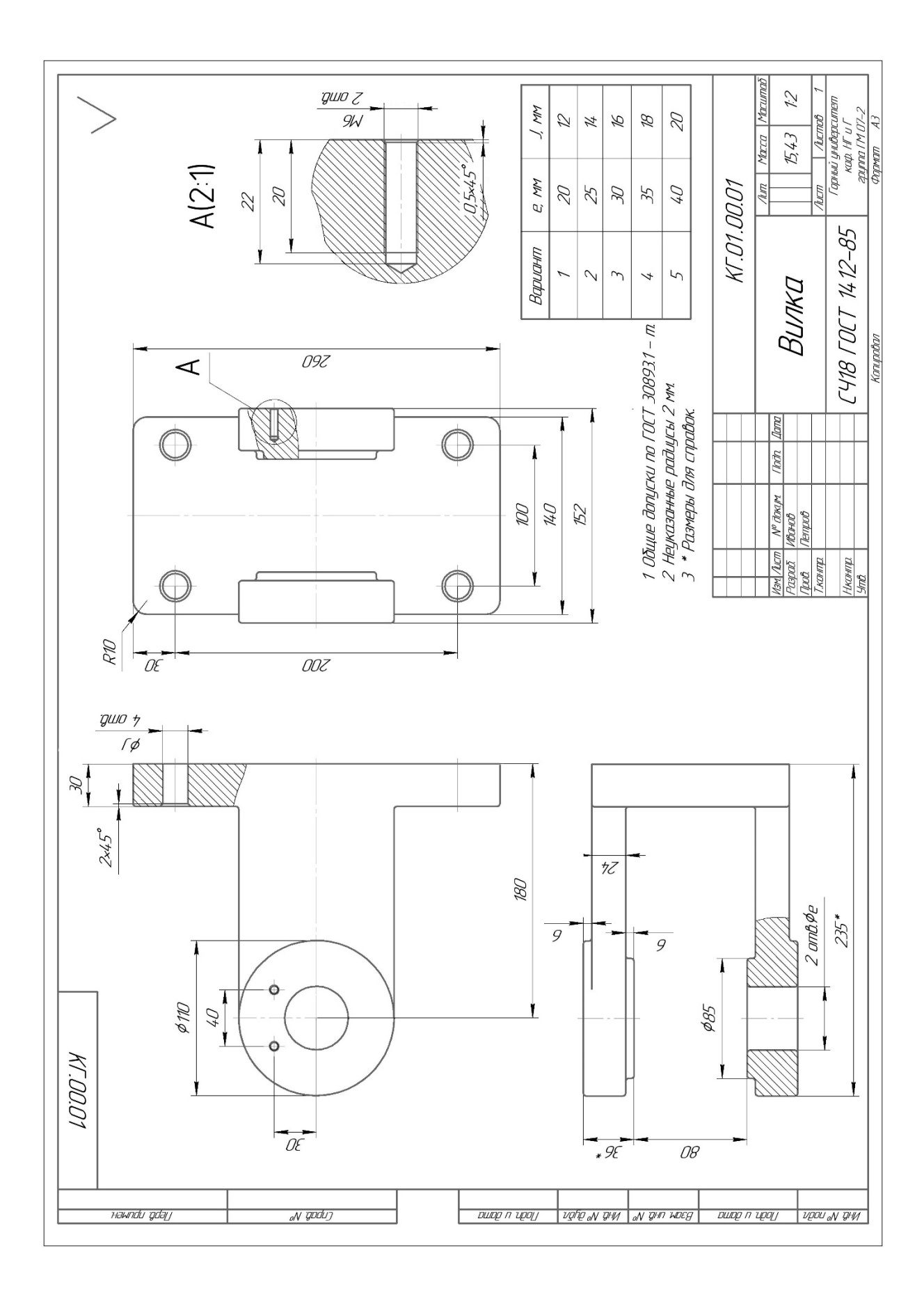

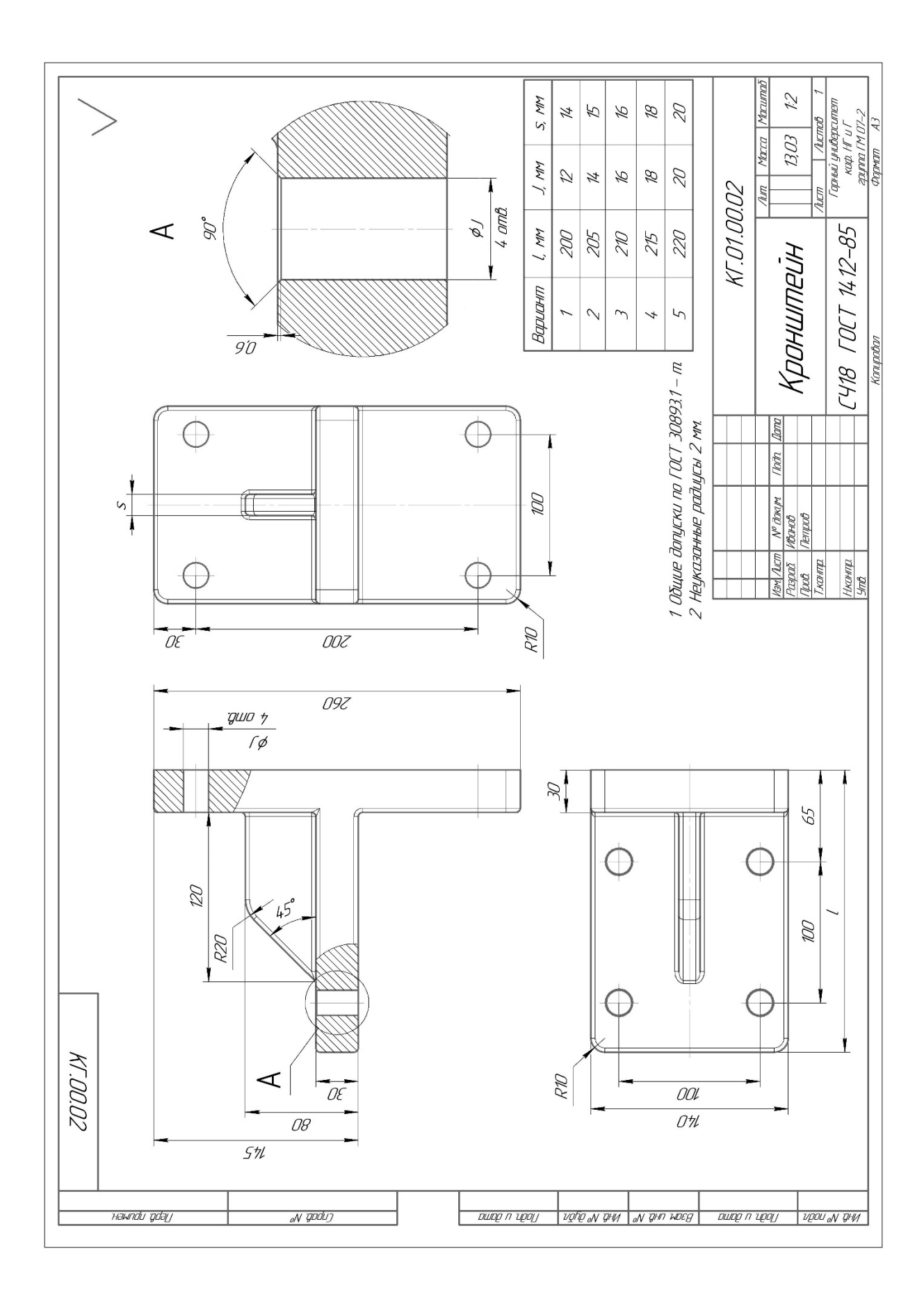

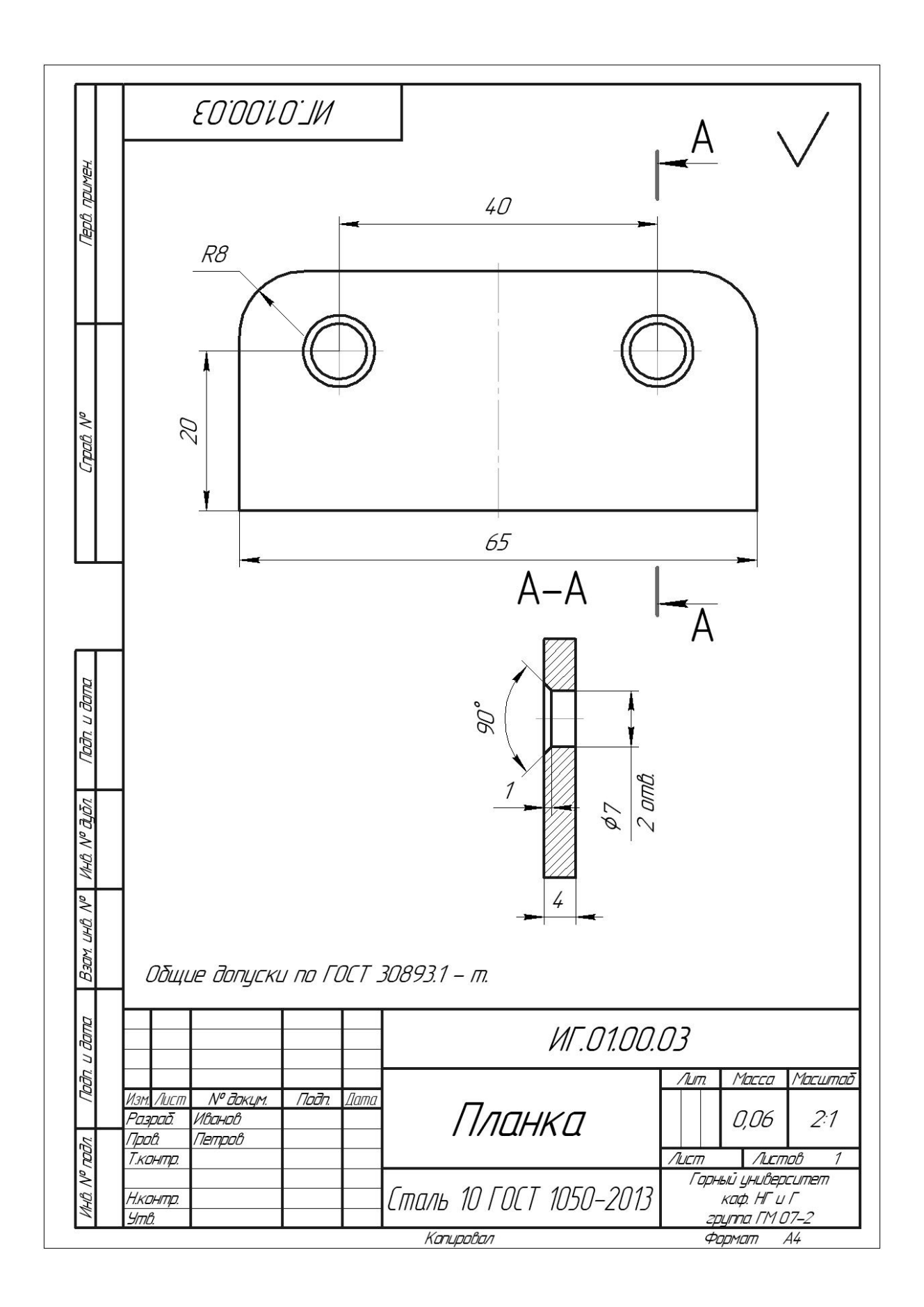

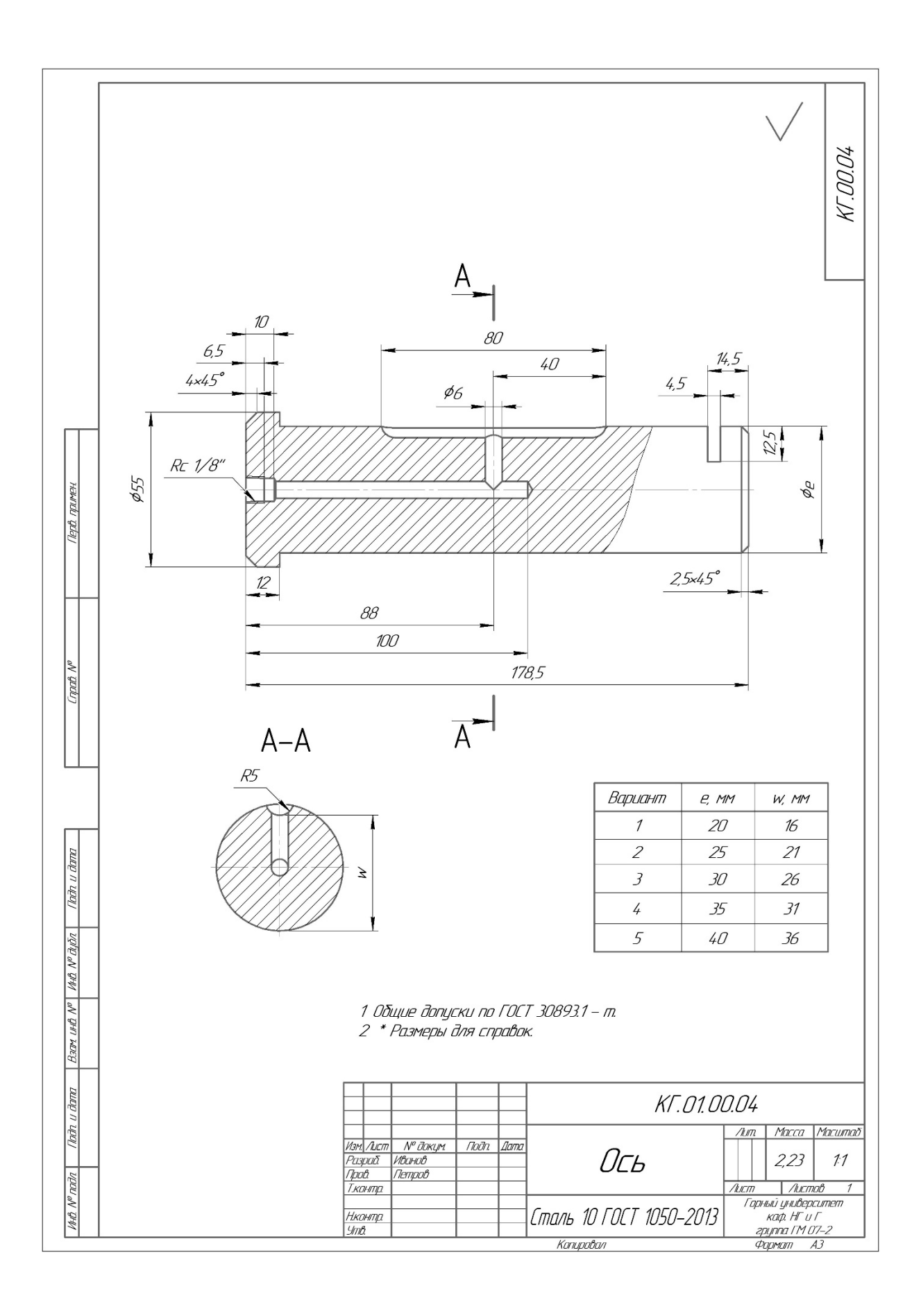

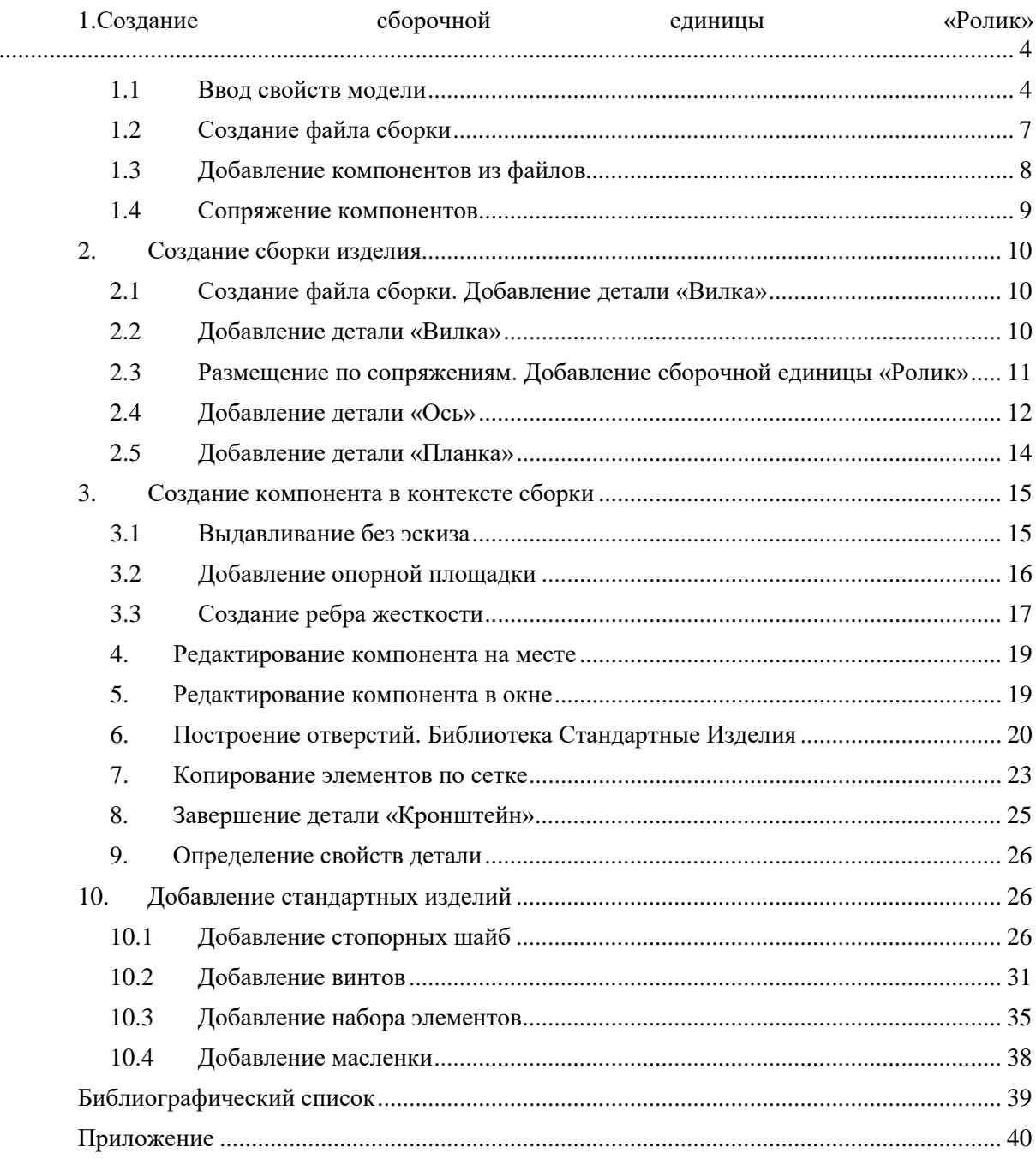

## **СОДЕРЖАНИЕ**

## **КОМПЬЮТЕРНАЯ ГРАФИКА**

### **МОДЕЛИРОВАНИЕ СБОРОЧНОЙ ЕДИНИЦЫ И РАБОТА С ТРЕХМЕРНЫМИ БИБЛИОТЕКАМИ**

*Методические указания к лабораторным работам для студентов бакалавриата направления 15.03.02* 

Сост.: *А.И. Исаев, С.А. Чупин*, *С.А. Игнатьев*

Печатается с оригинал-макета, подготовленного кафедрой начертательной геометрии и графики

Ответственный за выпуск *А.И. Исаев*

Лицензия ИД № 06517 от 09.01.2002

Подписано к печати 28.05.2020. Формат  $60\times84/8$ . Усл. печ. л. 5,8. Усл.кр.-отт. 5,8. Уч.-изд.л. 5,0. Тираж 100 экз. Заказ 329. С 49.

Санкт-Петербургский горный университет РИЦ Санкт-Петербургского горного университета Адрес университета и РИЦ: 199106 Санкт-Петербург, 21-я линия, 2

## **КОМПЬЮТЕРНАЯ ГРАФИКА ТВЕРДОТЕЛЬНОЕ МОДЕЛИРОВАНИЕ В СИСТЕМЕ КОМПАС-3D**

*Методические указания к лабораторным работам для студентов бакалавриата направления 15.03.02* 

**САНКТ-ПЕТЕРБУРГ**

**2020** 

Министерство науки и высшего образования Российской Федерации

Федеральное государственное бюджетное образовательное учреждение высшего образования Санкт-Петербургский горный университет

Кафедра начертательной геометрии и графики

# КОМПЬЮТЕРНАЯ ГРАФИКА ТВЕРДОТЕЛЬНОЕ МОДЕЛИРОВАНИЕ В СИСТЕМЕ КОМПАС-3D

*Методические указания к лабораторным работам для студентов бакалавриата направления 15.03.02* 

САНКТ-ПЕТЕРБУРГ

УДК 622:744(073)

**КОМПЬЮТЕРНАЯ ГРАФИКА. Твердотельное моделирование в системе КОМПАС-3D:** Методические указания к лабораторным работам / Санкт-Петербургский горный университет. Сост.: *А.И. Исаев, С.А. Чупин*, *С.А. Игнатьев*. СПб, 2020. 44 с.

Методические указания к лабораторным работам составлены с учетом требований федерального государственного образовательного стандарта высшего образования по направлению подготовки бакалавриата 15.03.02, а также на основании рабочих программ по дисциплине «Компьютерная графика».

Методические указания содержат сведения, необходимые для выполнения лабораторных работ средствами компьютерной графики, и позволяют освоить приемы создания твердотельных моделей и чертежей по 3D-технологии. Указания к выполнению лабораторных работ представлены в виде последовательности команд, которые позволяют создать твердотельную модель детали и выполнить на нее рабочий чертеж. Большое количество подробно рассмотренных операций позволяет увеличить долю самостоятельности в изучении системы автоматизированного проектирования КОМПАС-3D. Методические указания к лабораторным работам содержат комплекты вариантов задач.

Предназначены для студентов бакалавриата направления 15.03.02 «Технологические машины и оборудование».

Научный редактор доц. *А.Е. Судариков*

Рецензент канд. техн. наук *Д.Е. Тихонов-Бугров* (Балтийский государственный технический университет «ВОЕНМЕХ» им. Д.Ф. Устинова)

## ОСНОВНЫЕ ЭЛЕМЕНТЫ ИНТЕРФЕЙСА

КОМПАС-3D - это программа для операционной системы Windows. Поэтому ее окно имеет те же элементы управления, что и другие Windows-приложения. В системе KOMПAC-3D трехмерную модель детали называют просто Деталью. При первоначальном вызове системы на экране (главном окне системы) присутствуют две строки: заголовок и строка главного меню.

Заголовок расположен в самой верхней части окна. В нем отображается название программы, номер ее версии и имя текущего документа.

Главное меню расположено в верхней части программного окна, сразу под заголовком (рис. 1). В нем находиться все основные меню системы. В каждом из меню хранятся связанные с ним команды.

Обычно панели инструментов занимают зарезервированные за ними строки на экране, но их местоположение можно менять путем перетаскивания. Чтобы изменить местоположение панели, надо установить курсор на вертикально расположенные точки у левого конца панели (рис. 2) и, после изменения вида курсора на че© КОМПАС-3D V16.1 - Пример Файл Редактор Выделить Вид Операции Спецификация □ Создать...  $CHHM$  $\phi \neq |f|$  $2$  Открыть...  $Ctr1+O$  $84$ Закрыть **В** Сохранить  $Ctrl + S$ Сохранить как.. Сохранить все ⊜ Печать... Ctrl+P 罂 Специальная печать... **Д** Предварительный просмотр Настройки предварительного просмотра j. Задание на печать á é Отправить  $\mathbf{H}$ Открыть с проверкой... മ്പ് Информация о документе... 司 № Свойства модели q 1 Е:\... \Пример.m3d Выход .<br>TTT

Рис. 1. Работа с главным меню.

тырехстороннюю стрелку, не отпуская левую кнопку мыши перетащить панель на новое место. На рис. 2 представлена Стандартная панель, которая расположена в верхней части окна системы пол Главным меню. На этой панели расположены кнопки вызова станлартных команд для Windows приложений (Создать, Открыть, Сохранить, Печать, Предварительный просмотр. Вырезать, Копировать, Вставить, Отменить последнее действие. Повторить последнее отмененное действие и др.).

$$
\frac{1}{2}\left[\frac{1}{2}\cdot\frac{1}{2}\cdot
$$

Рис. 2. Стандартная панель

На рис. 3 представлена панель инструментов Вид. На данной панели расположены кнопки, которые позволяют управлять изображением: менять масштаб, перемещать и вращать изображение, изменять форму представления модели. В табл. 1 представлены названия кнопок расположенных на панели инструментов Вид.

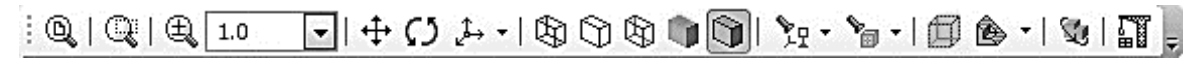

Рис. 3. Панель инструментов Вид

Табли*иа* 1

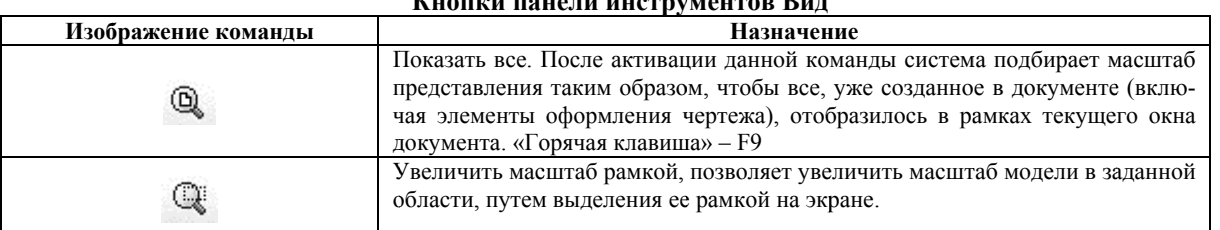

Продолжение табл. 1

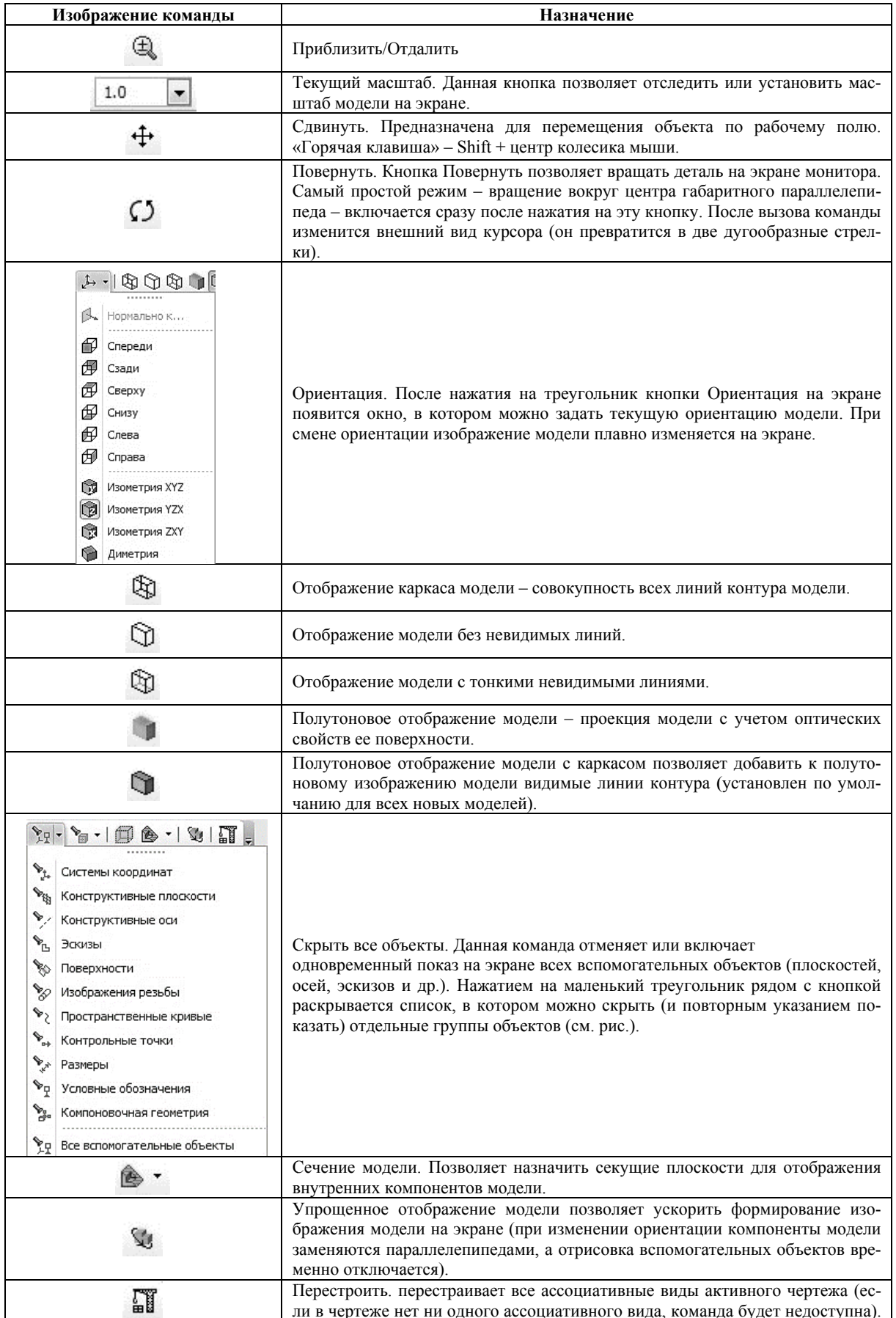

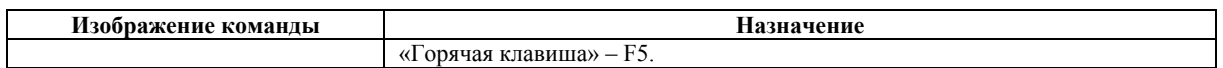

Панель Текущее состояние (рис. 4) находится в верхней части окна сразу над окном документа. Состав панели различен для разных режимов работы системы. Например, в режимах работы с чертежом, эскизом или фрагментом на ней расположены средства управления курсором, слоями, привязками и т.д.

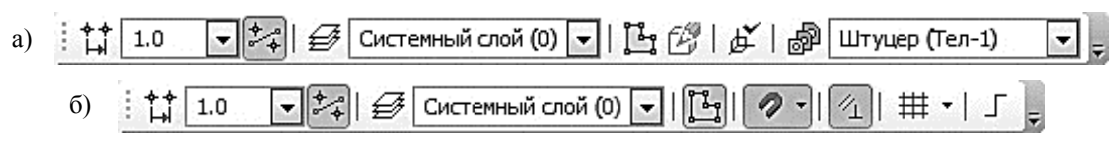

Рис. 4. Панель Текущее состояние: а) - Панель Текущее состояние в режиме Модель; б) - Панель Текущее состояние в режиме Эскиз

В табл. 2 представлены названия кнопок расположенных на панели инструментов Текущее состояние.

Таблица 2

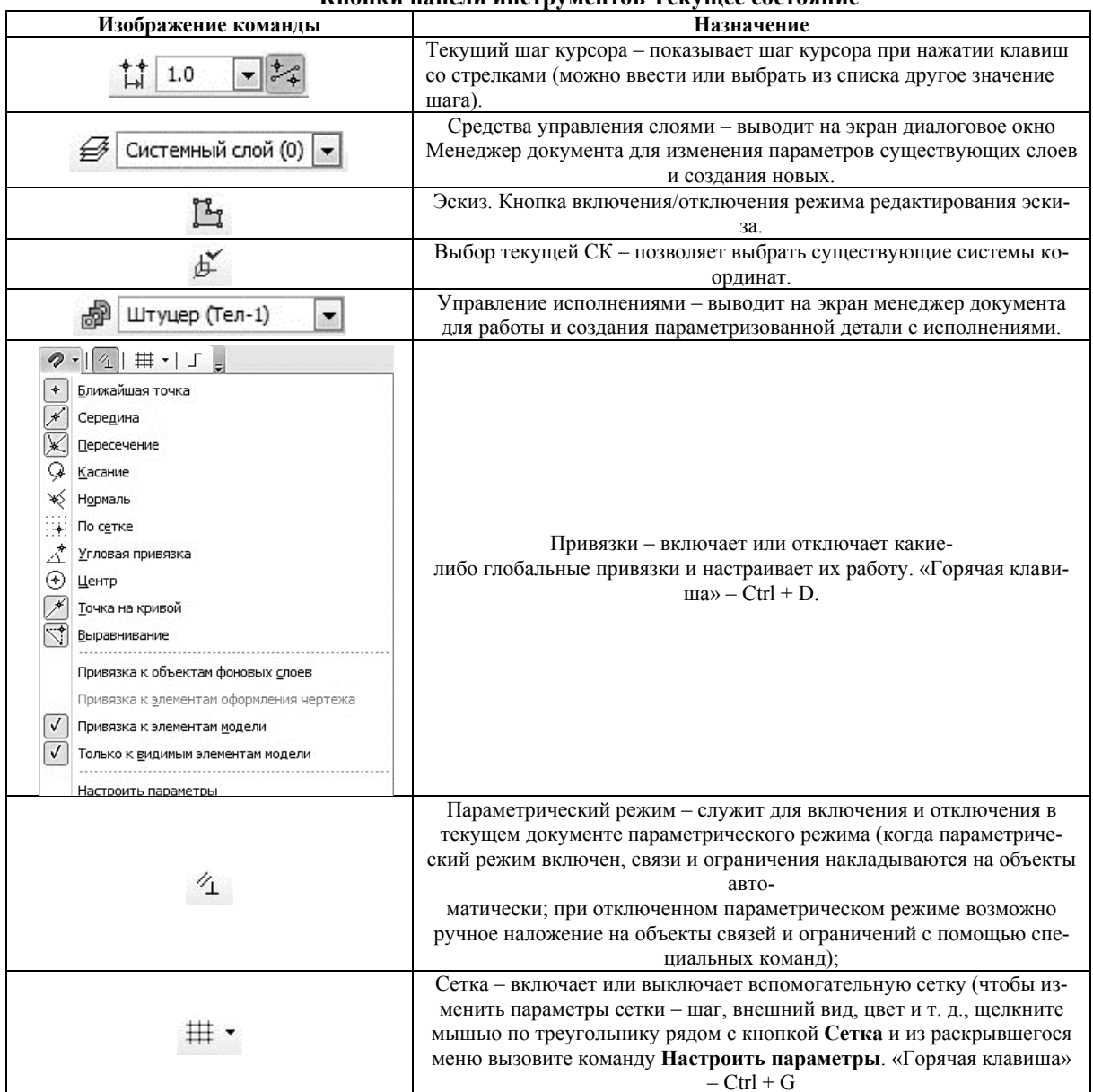

Кионуи нацани инструмантор Тауушаа состояниа

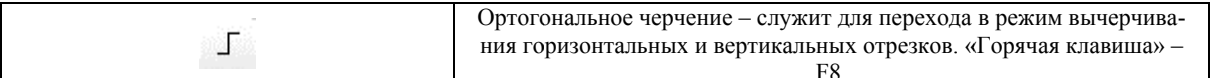

Компактная панель находится в левой части окна системы и состоит из Панели переключения и инструментальных панелей (рис. 5). Каждой кнопке на Панели переключения соответствует одноименная инструментальная панель. Инструментальные панели содержат набор кнопок, сгруппированных по функциональному признаку. Состав панели зависит от типа активного документа. Некоторые кнопки на инструмен заданной панении быть затенены. Это означает, что команды временно невыполнимы.

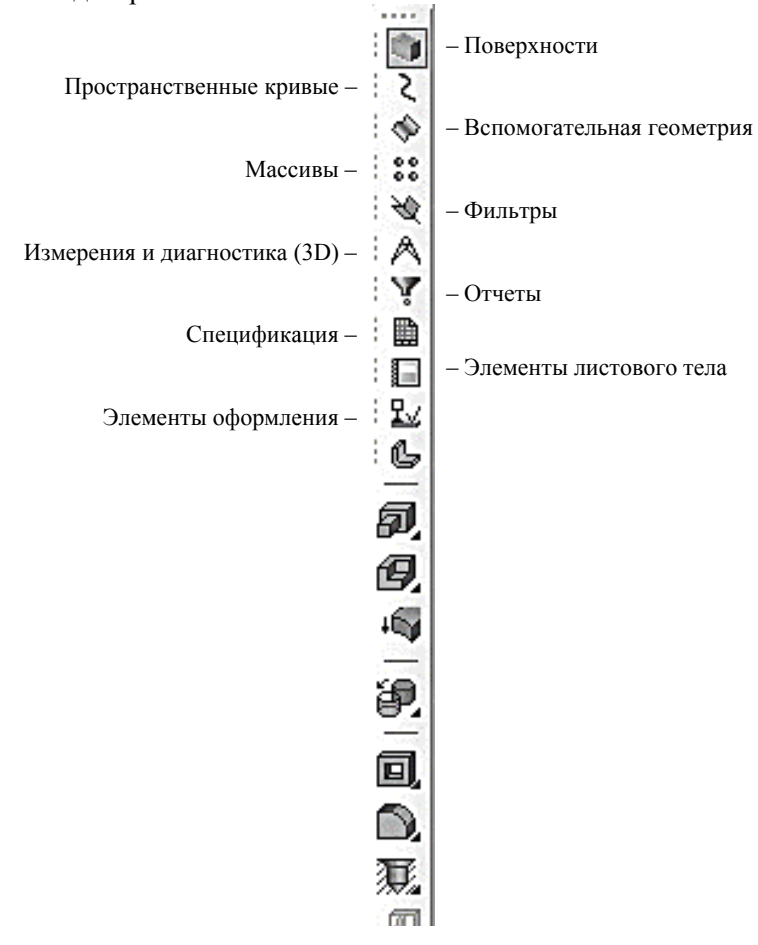

Рис. 5. Компактная панель

Панель переключения состоит из следующих кнопок:

• Редактирование детали - необходима для доступа к командам, с помощью которых выполняются собственно трехмерные построения;

• Пространственные кривые - для работы с командами по созданию цилиндрических и конических спиралей, пространственных ломаных и кривых линий;

• Поверхности - для построения многогранных и кривых поверхностей;

• Массивы - для построения в модели упорядоченных групп одинаковых объектов;

• Вспомогательная геометрия - для введения вспомогательных осей, плоскостей и линий разъема (эти линии необходимы для разбиения грани на несколько граней);

• Измерения и диагностика (3D) – для подсчета длин ребер, площадей граней, вычисления массо-центровочных характеристик (МЦХ) модели;

• Фильтры - для выделения только однотипных элементов модели: граней, ребер, вершин ит. д.;

• Спецификация – для работы со спецификацией;

• Элементы оформления - для создания обозначения резьбы, простановки размеров и создания условных обозначений;

• Элементы листового тела - для создания листового тела и работы с ним (сгиба, выреза, выполнения развертки и т. д.).

Панель свойств (рис. 6) служит для управления процессом выполнения команды. На ней расположены одна или несколько вкладок и Панель специального управления.

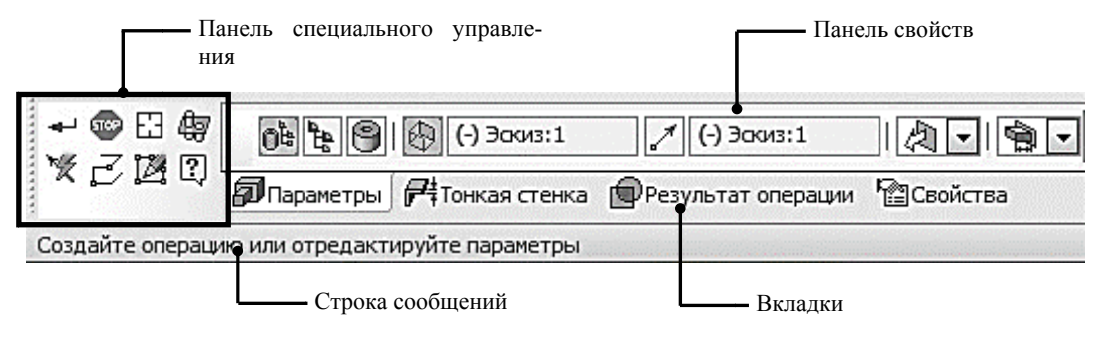

Рис. 6. Панель свойств и строка сообщений

Строка сообщений располагается в нижней части программного окна. В ней появляются различные сообщения и запросы системы. Это может быть: краткая информация о том элементе экрана, к которому подведен курсор; сообщение о том, ввода каких данных ожидает система в данный момент; краткая информация по текущему действию, выполняемому системой.

Дерево модели - это графическое представление набора объектов, составляющих модель. Корневой объект Дерева - сама модель, т.е. деталь или сборка. Пиктограммы объектов автоматически возникают в Дереве модели сразу после создания этих объектов в модели. В верхней части окна находиться панель управления, состоящая из четырех кнопок:

• Отображение структуры модели  $\begin{bmatrix} \mathbf{F} \\ \mathbf{F} \end{bmatrix}$  – последовательно включает один из двух способов представления информации в Дереве:

1. структуру модели (рис. 7, а), когда объекты группируются по типам, образуя разделы, внутри которых они располагаются в порядке их создания;

2. последовательность построения модели (рис. 7, б), когда объекты модели группируются не по разделам, а показываются просто в порядке создания;

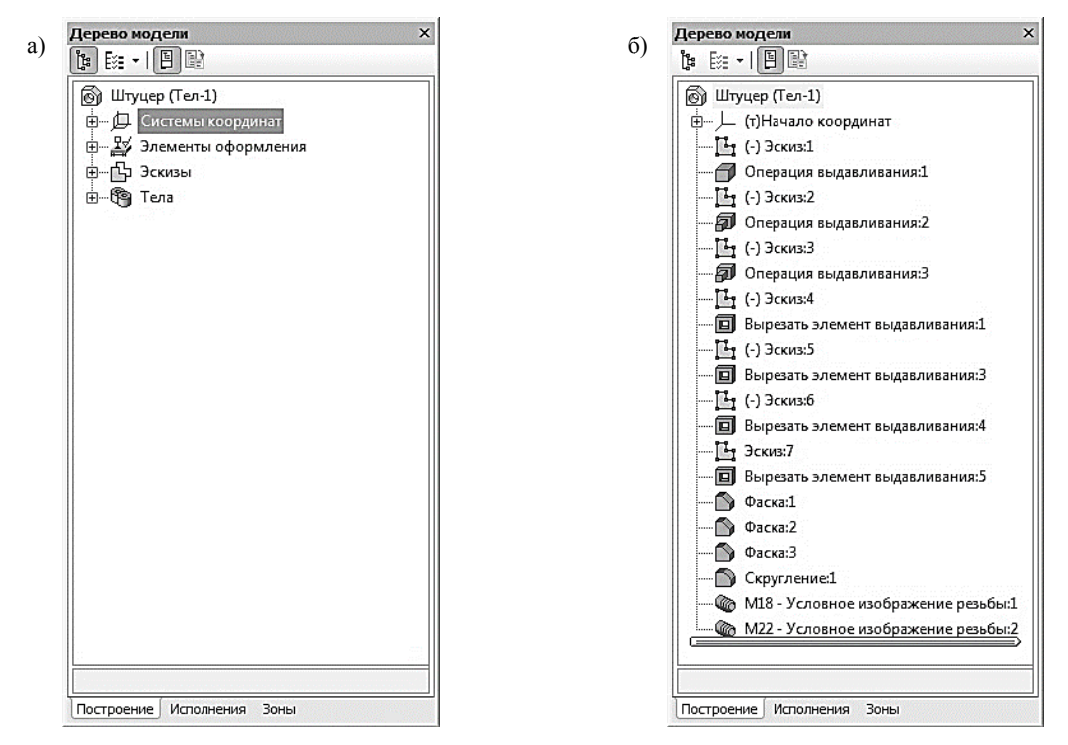

Рис. 7. Дерево модели с различными способами представления информации

• состав Дерева модели (рис. 8) позволяет выбрать группы объектов, которые следует отображать в Дереве модели (кнопка активна только в режиме отображения структуры модели);

• кнопка Отношения (рис. 9) включает в нижней части окна Дерева специальную область, в которой показывается иерархия отношений - порядок подчинения элементов выделенного объекта другим элементам;

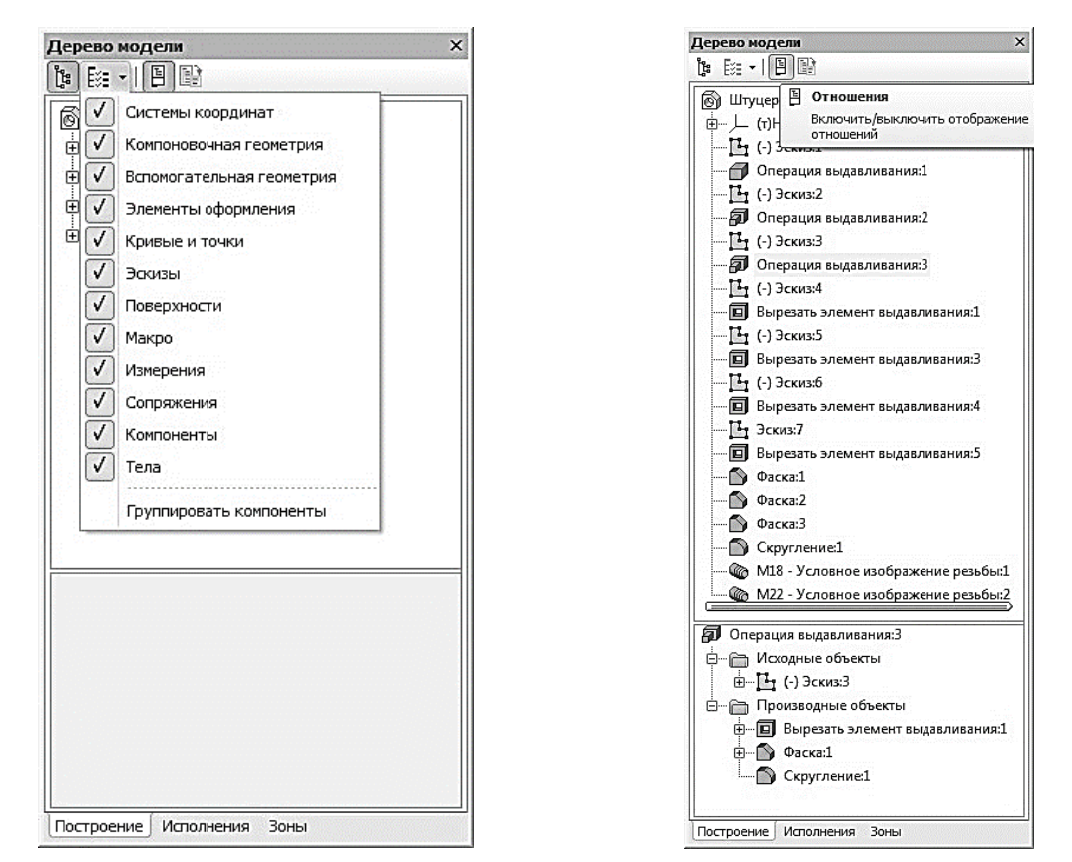

Рис. 8. Раскрывающийся список состава Дерева модели

Рис. 9. Иерархия отношений выделенной операции

• кнопка Дополнительное окно Дерева позволяет создать дополнительное окно, в котором будет отображен раздел, выделенный в Дереве перед нажатием этой кнопки.

В режиме последовательности построения модели непосредственно в окне Дерева модели находятся следующие элементы (рис. 10):

• Наименование детали – первый элемент Дерева модели (в скобках указывается количество тел, из которых состоит модель). Наименование «Деталь» присваивается по умолчанию. В процессе работы его целесообразно поменять на реальное название детали, которое потом автоматически появится на всех ассоциированных с этой моделью документах - в основной надписи плоского чертежа, спецификации и т. д. Для этого нужно дважды медленно щелкнуть мышью по названию, и оно откроется для редактирования. После введения нового названия необходимо щелкнуть мышью вне окна Дерева модели.

• Далее по умолчанию следует раскрывающийся пункт Начало координат, включающий стандартные плоскости и оси проекций, которые однозначно определены для каждого, в том числе и для только что созданного, документа. Плоскости проекций и систему координат невозможно удалить, но можно переименовать или исключить из расчета.

• Ниже в Дереве модели перечислены элементы (эскизы и операции), при помощи которых создавалось трехмерное изображение детали. Название элементам присваивается автоматически в зависимости от способа, которым они получены. Например, «Операция вращения», «Эскиз» и т. д. Слева от названия каждого элемента отображается пиктограмма, соответствующая этому элементу. При создании детали может быть использован целый ряд однотипных элементов. Для того чтобы различать их, к названию элемента автоматически прибавляется порядковый номер элемента данного типа. Например, «Операция вплавливания: 1» и «Операция выдаввый номер элемента данного типа. ттапример, «Операция выдавливания. *г»* и «Операция выдав-<br>ливания:2». В сложной модели, содержащей большое количество элементов, названия операций в Дереве модели целесообразно переименовать. Это в значительной степени облегчит поиск и выбор необходимой операции при редактировании или модернизации модели. Названия операций быть должны значными, например, «Бобышка», «Ребро ние». кости» и т. д. Пиктограмму, в отличие от названия элемента, изменить невозможно

• Помимо формообразующих операций и их эскизов в Дерево модели включается вспомогательная геометрия, созданная пользователем: точки, оси и плоскости [2].

Элементы и операции можно перемещать вверх и вниз по Дереву модели, подхватив их левой кнопкой мыши, изменяя тем самым порядок построения модели. Если перемещение выполнено корректно, то пиктограмма в Дереве модели отме-回 тится красным флажком Это означает, что новое положение элемента отражено только на

экране и не передано в файл. В таком случае щелкните на панели Вид кнопку Перестроить [2].

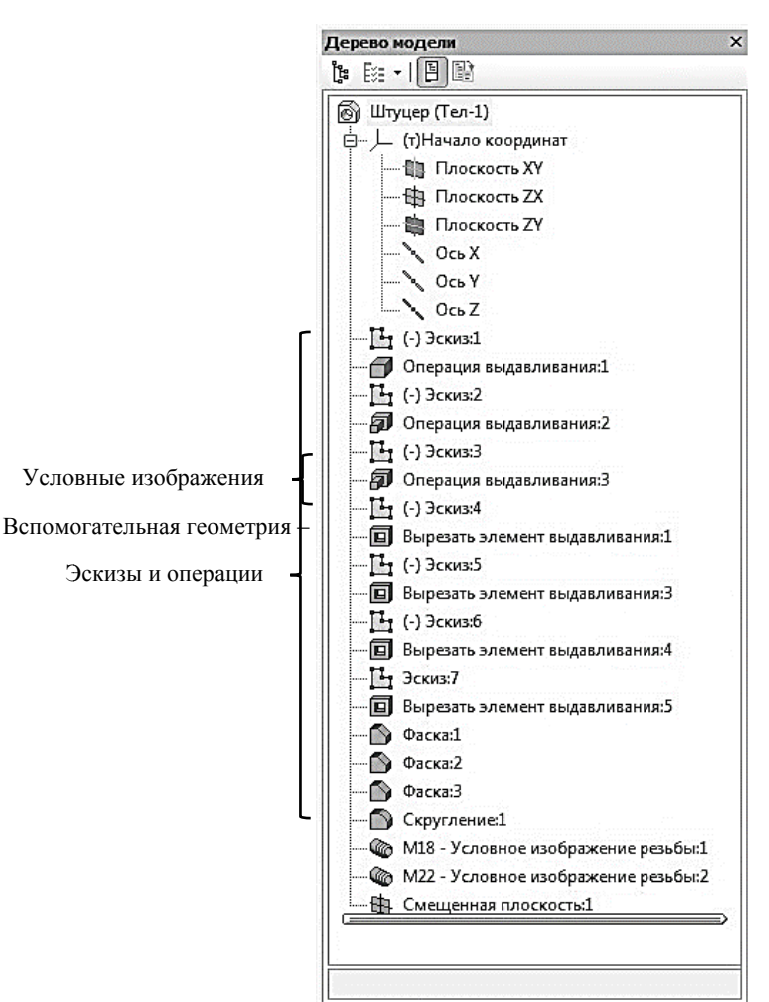

Построение Исполнения Зоны

Рис. 10. Элементы Дерева модели в режиме последовательности построения

### ЛАБОРАТОРНАЯ РАБОТА № 1. СОЗДАНИЕ МОДЕЛИ И ЧЕРТЕЖА МАХОВИКА

Цель работы: Освоить создание твердотельных моделей с использованием операций Вращение, Вырезать вращением, Отверстия, в режиме Массивы освоить операции Массив вдоль кривой и Массив по точкам. Изучить метод создания местного разреза на ассоциативном чертеже.

### 1.1. СОЗДАНИЕ ФАЙЛА ДЕТАЛИ

Для создания новой детали, на панели Главного меню, вызовите команду Файл  $\rightarrow$  Созлать или нажмите кнопку Создать  $\Box$  на панели Стандартная (рис. 11).

В окне Новый документ выберите тип создаваемого документа Деталь и подтвердите свой выбор нажатием на кнопку ОК (рис. 12). На экране появиться окно новой детали.

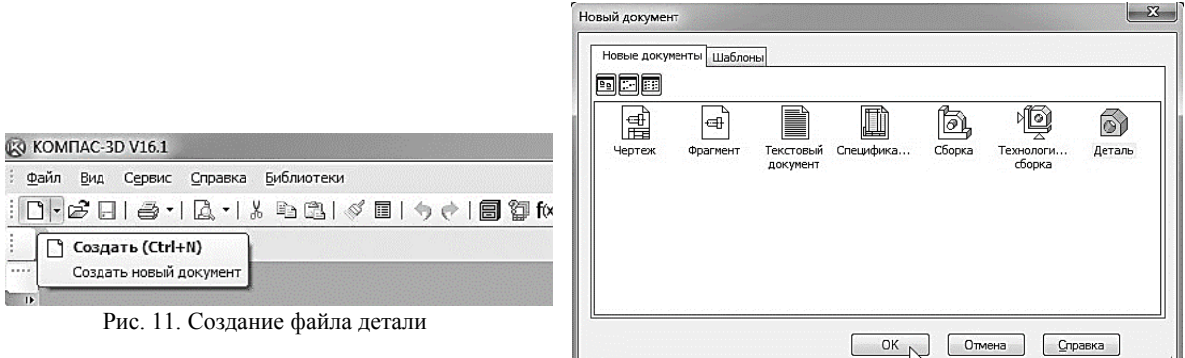

Рис. 12. Окно выбора создаваемого документа

На панели Вид нажмите кнопку списка, справа от кнопки Ориентация, и из представленного списка выберите вариант Изометрия XYZ (рис. 13). Стоит отметить, что выбор начальной ориентации модели не оказывает влияния на ход ее моделирования и на ее свойства. От этого будет зависеть только ее ориентация в пространстве при выборе одной из стандартных ориентаний

Обозначение, название, цвет и другие свойства модели можно установить или изменить на панели свойств. Для того чтобы вызвать эту панель, нажмите правой кнопкой мыши на пустом месте окна документа и из появившегося контекстного меню выберите команду Свойства модели (рис. 14).

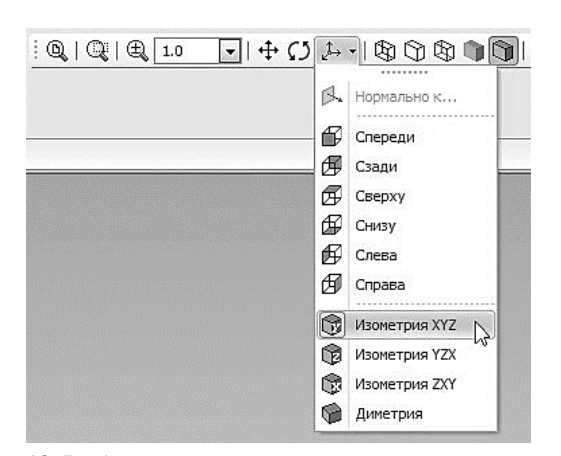

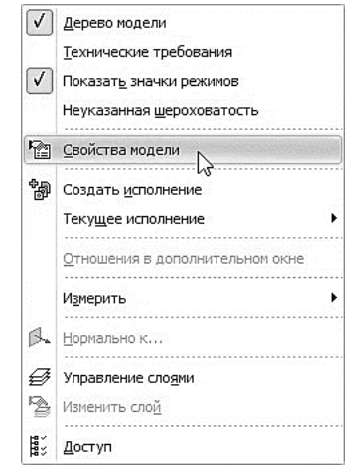

Рис. 13. Выбор направления осей при построении модели

Рис. 14. Активация панели свойств детали

После этого в нижней части экрана появится панель свойств, в которой можно задать свойства модели. На первой вкладке Свойства находятся следующие элементы (рис. 15):

• Поля Обозначение и Наименование необходимо заполнить самостоятельно (при изменении названия детали (см. стр. 8) в Дереве модели поле Наименование уже будет заполнено). Эти данные будут переданы в соответствующие графы основной надписи чертежа при создании в нем ассоциативных видов модели.

На Панели свойств щёлкните мышью в поле Обозначение и введите туда обозначение документа по ГОСТ 2.201-80 (например, ИГ.01.02.14 – рис. 16).

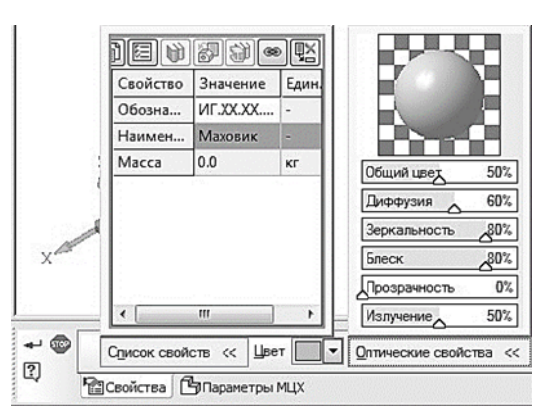

Рис. 15. Вкладка Свойства панели свойств детали

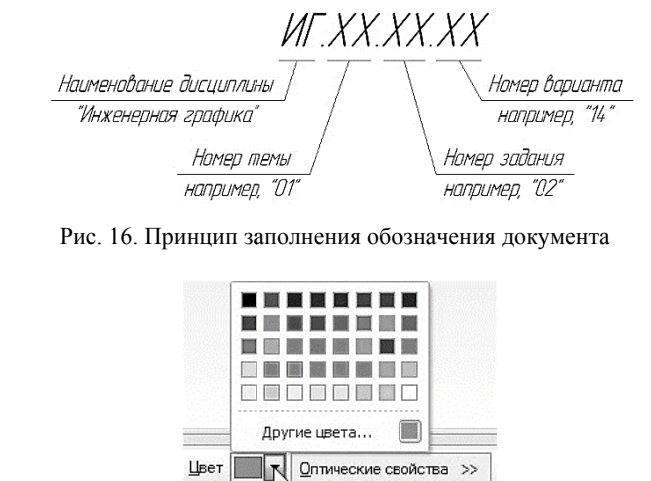

Рис. 17. Раскрывающийся список Цвет

Цвет

В поле наименование введите название детали - Маховик.

• В раскрывающемся списке Цвет (рис. 17) установите необходимую раскраску поверхности модели. При создании сборочного чертежа, удобно, когда детали, входящие в это изделие, будут иметь различные цвета. Для подбора дополнительных оттенков цветов щелкните на кнопку Другие цвета... и в появившемся диалоговом окне Цвет выберите Вам нужный.

• В поле Оптические свойства можно изменять параметры цветонасыщения, диффузии, зеркальности, блеска, прозрачности и излучения. Чтобы изменить параметр, переместите на нужное расстояние соответствующий бегунок. Численное значение параметра будет отображаться в справочном поле. В окне просмотра отображается сфера с заданными свойствами поверхности - это позволит визуально оценить внесенные изменения (рис. 15).

На второй вкладке Параметры МЦХ находятся следующие элементы (рис. 18):

• Переключатель, позволяющий указать, какой параметр будет задан для расчета МЦХ детали: плотность  $\mathbb{G}$  или масса  $\mathbb{G}$  (рис. 18).

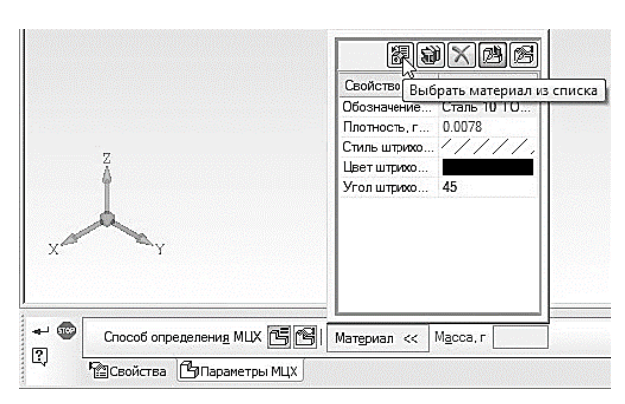

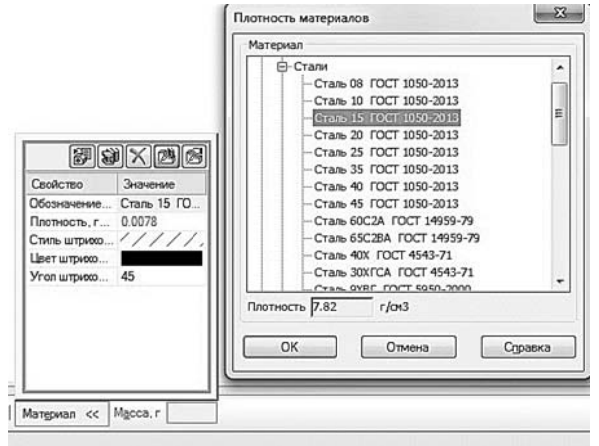

Рис. 18. Вкладка Параметры МЦХ панели свойств детали

Рис. 19. Выбор материала из списка

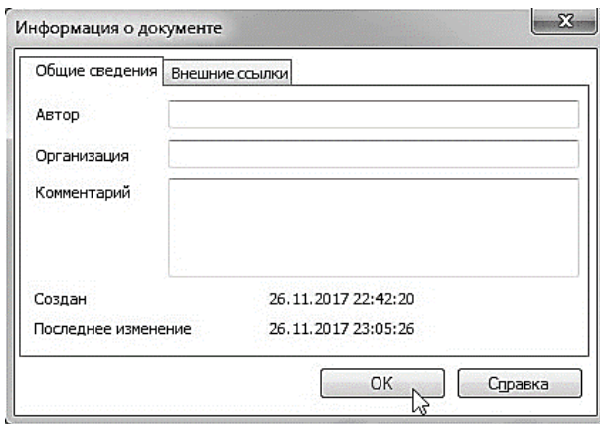

Рис. 20. Информация о документе

• Раскрывающееся окно Материал, в верхней части которого находятся пять кнопок управления. Для определения материала (рис. 18), из которого изготовлена деталь, на панели Материал нажмите кнопку Выбрать **материал из списка**  $\mathbb{B}$ . В окне Плотность материалов раскройте «ветвь» Материалы, а в ней «ветвь» Стали и выберете Сталь 15

ГОСТ 1050-2013 (рис. 19).

Для выхода из режима определения свойств детали с сохранением данных нажмите кнопку Создать объект  $\overrightarrow{=}$  на Пане-

ли специального управления.

Далее необходимо сохранить файл модели на жестком диске компьютера. Для этого нажмите кнопку Сохранить На панели Стандартная. Убедитесь, что поле Имя файла заполнено данными из свойств модели. Нажмите кнопку Сохранить - документ будет записан на диск. В окне Информация о документе (рис. 20) просто нажмите кнопку ОК. Поля этого окна заполнять необязательно.

Обратите внимание на то, как изменились заголовок окна системы и закладка документа теперь в них показано имя детали.

#### 1.2. СОЗДАНИЕ ОСНОВАНИЯ ДЕТАЛИ

Построение детали начинается с создания основания.

Основание - это первый формообразующий элемент детали. В качестве основания можно использовать любой из базовых элементов: выдавливания, вращения, кинематический или по сечениям. Формообразующий элемент модели создается путем перемещения в пространстве плоской фигуры - эскиза. След от перемещения эскиза определяет форму элемента. Как правило, эскиз - это сечение будущего объемного элемента.

Таким образом, построение формообразующего элемента модели складывается в свою очередь из двух этапов: создания эскиза и назначения формообразующего перемещения эскиза. Эскиз создается средствами обычной двумерной графики. Режим вычерчивания эскиза похож на режим создания «плоских» чертежей [2].

За основание детали чаще всего принимают тот ее элемент, к которому удобнее добавлять все прочие элементы. Часто такой подход повторяет технологический процесс изготовления детали.

В детали Маховик в качестве основания будет принята цилиндрическая поверхность (см. рис. 21). Ее эскиз будет размещен на профильной плоскости. Основание и внешнее кольцо маховика, являются телами вращения удобнее всего их будет создавать при помощи команды Операция вращения  $\mathbb{D}$ . К эскизам операции вращения предъявляются следующие дополнительные требования:

• в эскизе должна находиться одна ось вращения, изображенная в виде отрезка любой длинны со стилем линии Осевая:

• В эскизе может быть один или несколько контуров;

• Если контур один, то он может быть разомкнутым или замкнутым;

• Если контуров несколько, все они должны быть замкнуты. Один из них должен быть наружным, а другие - вложенными в него, при этом внешний контур образует форму элемента вращения, а внутренние контуры - отверстия. Допускается один уровень вложенности контуров;

• Ни один из контуров не должен пересекать ось вращения.

В Дереве модели раскройте «ветвь» Начало координат щелчком на значке «+» слева от названия ветви и укажите Плоскость ZY (профильная плоскость). Нажмите кнопку Эскиз На панели Текущее состояние. Система перейдет в режим редактирования эскиза, Плоскость ХҮ станет параллельной экрану.

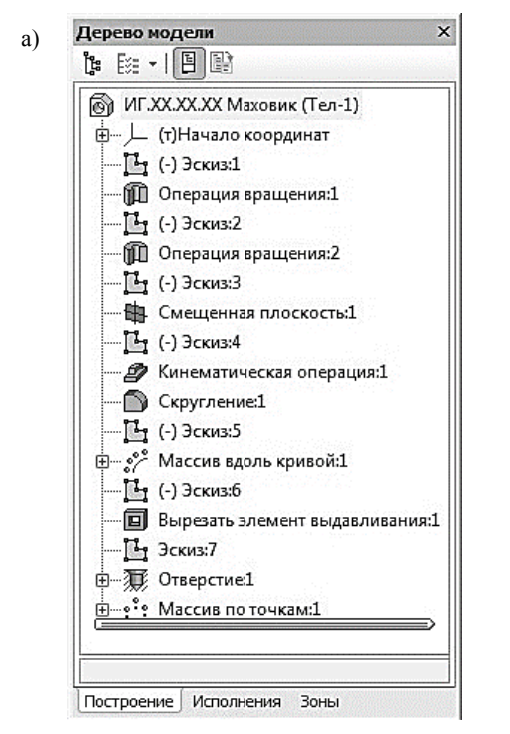

Рис. 21. Маховик: а) Дерево модели; б) 3D модель

При построении эскизов стоит придерживаться ряда правил:

• Основной контур в эскизе всегда выполняется стилем линии Основная (по умолчанию - синяя линия).

• Контуры в эскизе не должны пересекаться и не должны иметь общих точек.

• В эскизе может быть один или несколько контуров;

• Если контур один, то он может быть замкнутым или разомкнутым (если контур в эскизе сечения разомкнут, может быть построен только тонкостенный элемент);

• Если контуров несколько, один из них должен быть наружным, а другие вложенными в него. Все они должны быть замкнуты, при этом внешний контур образует форму элемента выдавливания, а внут-

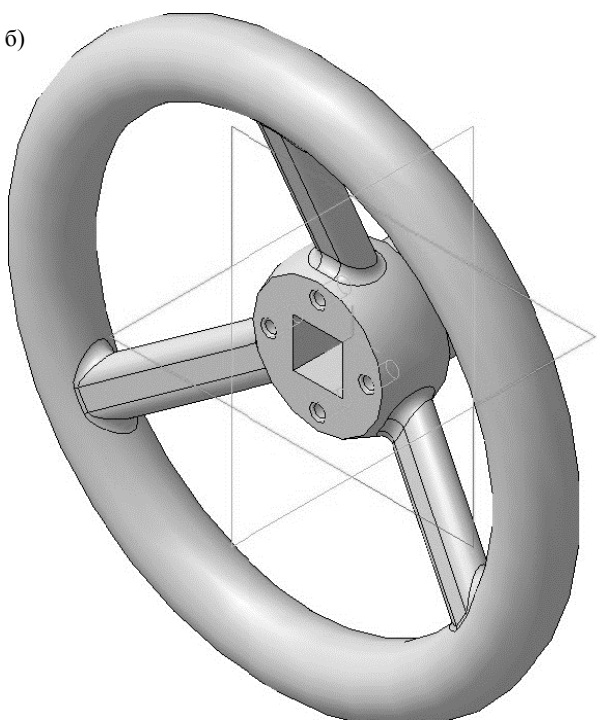

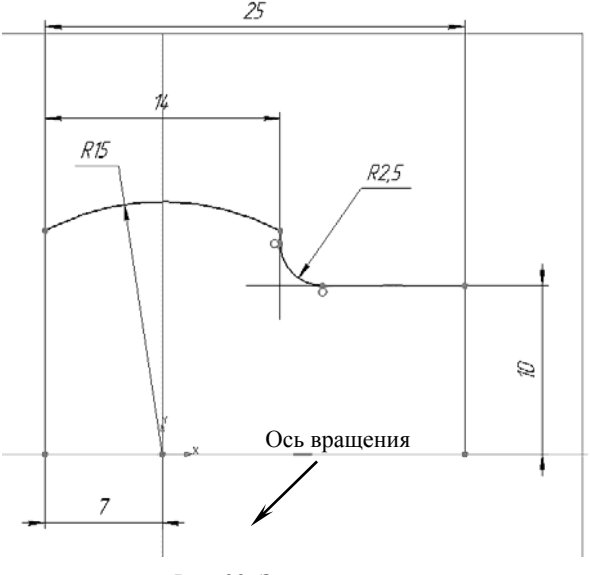

Рис. 22. Эскиз основания

ренние контуры - отверстия. Допускается один уровень вложенности контуров. Вычертите эскиз согласно рис. 22.

Закройте эскиз. Для этого нажмите кнопку Эскиз [14] еще раз.

Нажмите кнопку Операция вращения Планели Редактирование детали. После вызова команды появляется панель свойств, а в окне документа фантом трехмерного элемента  $(pnc. 23, a)$ .

Если контур в эскизе сечения не замкнут, в группе Тип построения возможны два варианта построения элемента вращения:

• тороид : – к контуру эскиза добавляется слой материала, в результате получается полая деталь - тонкостенная оболочка;

• сфероид  $\left| \bullet \right|$  – эскиз является контуром поверхности вращения.

На панели свойств необходимо установить следующие параметры выдавливания:

• Тип построения – Сфероид (данное значение будет установлено по умолчанию);

• в окне Направление - Прямое (данное значение будет установлено по умолчанию);

• в окне Способ 1 - На угол (данное значение будет установлено по умолчанию);

• в поле Угол прямого направления - 360.0 (данное значение будет установлено по умолчанию);

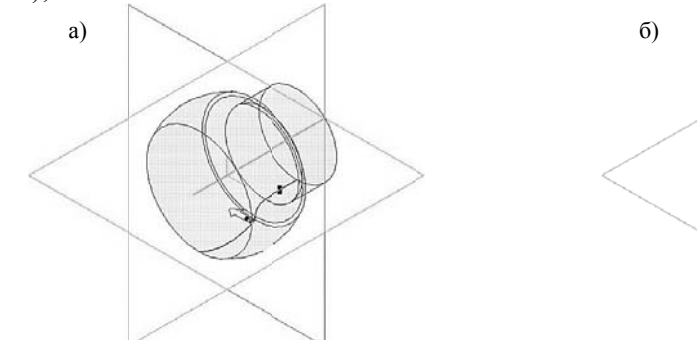

Рис. 23. Операция врашение: а) фантом трехмерного элемента; б) конечный результат Операции вращения

Для окончательного создания объекта нажмите кнопку Создать объект <sup>4</sup> на Панели специального управления - система построит основание детали (рис. 23, б). В Дереве модели появиться строка Операция вращения:1.

### 1.3. СОЗДАНИЕ ВЕРХНЕГО КОЛЬЦА МАХОВИКА

В Дереве модели укажите Плоскость ZY (профильная плоскость). Нажмите кнопку Эскиз На панели Текущее состояние. Система перейдет в режим редактирования эскиза, Плоскость XY станет параллельной экрану.

Вычертите эскиз согласно рис. 24.

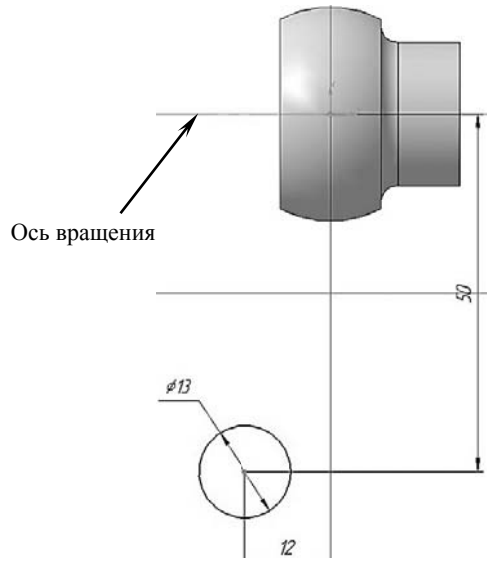

Рис. 24. Эскиз верхнего кольца маховика

Нажмите кнопку Операция вращения Д. на панели Редактирование детали. На панели свойств необходимо установить следующие параметры выдавливания:

• Тип построения - Сфероид (данное значение будет установлено по умолчанию);

• в окне Направление – Прямое (данное значение будет установлено по умолчанию);

• в окне Способ 1 – На угол (данное значение будет установлено по умолчанию);

• в поле Угол прямого направления -  $360.0$  (данное значение будет установлено по умолчанию);

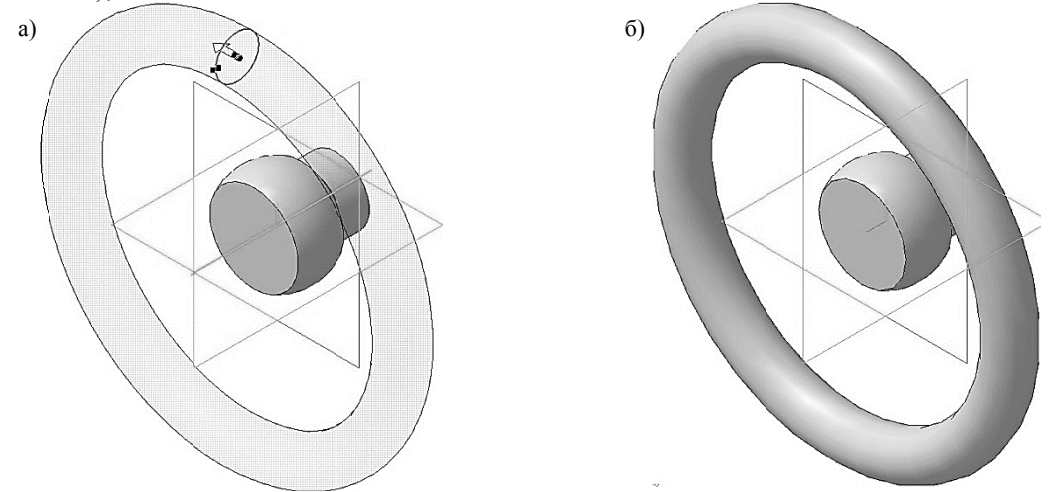

Рис. 25. Операция вращение: а) фантом трехмерного элемента; б) конечный результат Операции вращения

Для окончательного создания объекта нажмите кнопку Создать объект + на Панели специального управления - система построит верхнее кольцо маховика (рис. 25, а, б). В Дереве модели появиться строка Операция вращения: 2.

### 1.4. СОЗДАНИЕ СПИЦЫ МАХОВИКА

Спица маховика будет создаваться при помощи кинематической операции  $\mathcal{D}_4$ .

Кинематическая операция позволяет создать основание модели, форма которой образуется за счет перемещения плоской фигуры вдоль направляющей. Здесь используются как минимум два эскиза: в одном из них изображено сечение кинематического элемента, в остальных - траектория движения сечения. Эскиз плоской фигуры называют эскизом-сечением, эскиз направляющей - эскизом-траекторией [2].

К эскизам кинематической операции предъявляются следующие дополнительные требования:

• В эскизе-сечении может быть только один контур;

• Контур может быть разомкнутым или замкнутым (если контур сечения не замкнут, то может быть построен тонкостенный элемент.

Эскиз-траектория может состоять из одного или нескольких эскизов. В качестве траектории может использоваться любая пространственная или плоская кривая, например, ребро, спираль, сплайн. Эскиз-траектория должен лежать в плоскости, не параллельной плоскости эскизасечения и не совпадающей с ней.

• Если траектория состоит из одного эскиза, должны выполняться следующие условия:

- В эскизе-траектории может быть только один разомкнутый или замкнутый контур:
- Если контур разомкнут, его начало должно лежать в плоскости эскиза-сечения;
- Если контур замкнут, он должен пересекать плоскость эскиза-сечения.

Требования к траектории, состоящей из нескольких эскизов:

• В каждом эскизе-траектории может быть только один разомкнутый контур;

• Контуры в эскизах должны соединяться друг с другом последовательно (начальная точка одного совпадает с конечной точкой другого);

• Если эскизы образуют замкнутую траекторию, то она должна пересекать плоскость эскиза-сечения:

• Если эскизы образуют незамкнутую траекторию, то ее начало должно лежать в плоскости эскиза-сечения [2].

Создадим эскиз-траекторию движения сечения спицы. Откройте Эскиз: 2 и скопируйте окружность, в качестве точки привязки выберите начало координат (см. рис. 26, а). Закройте Эскиз:2.

В Дереве модели укажите Плоскость ZY (профильная плоскость). Нажмите кнопку Эскиз На панели Текущее состояние. Вставьте, скопированный ранее, эскиз-сечение верхнего кольца маховика. Вычертите окружность диаметром 30 мм, центр которой находиться в начале координат. Построенная окружность соответствует внешнему контуру, ранее созданному, основанию маховика. Проведите Вспомогательные прямые жак показано на рис. 26, б. Прямая которая проходит от одной окружности к другой и будет являться траекторией движения сечения.

С помощью команды Отрезок - (стиль линии Основная) постройте траекторию движения, причем она должна заходить внутрь эскиза-сечения верхнего кольца маховика на 4-6 мм, с одной стороны и находиться на расстоянии 13 мм от начала координат, с другой стороны (рис. 26, в, г). Далее удалите все лишнее оставив только траекторию движения эскиза (рис. 26, г). Создайте эскиз.

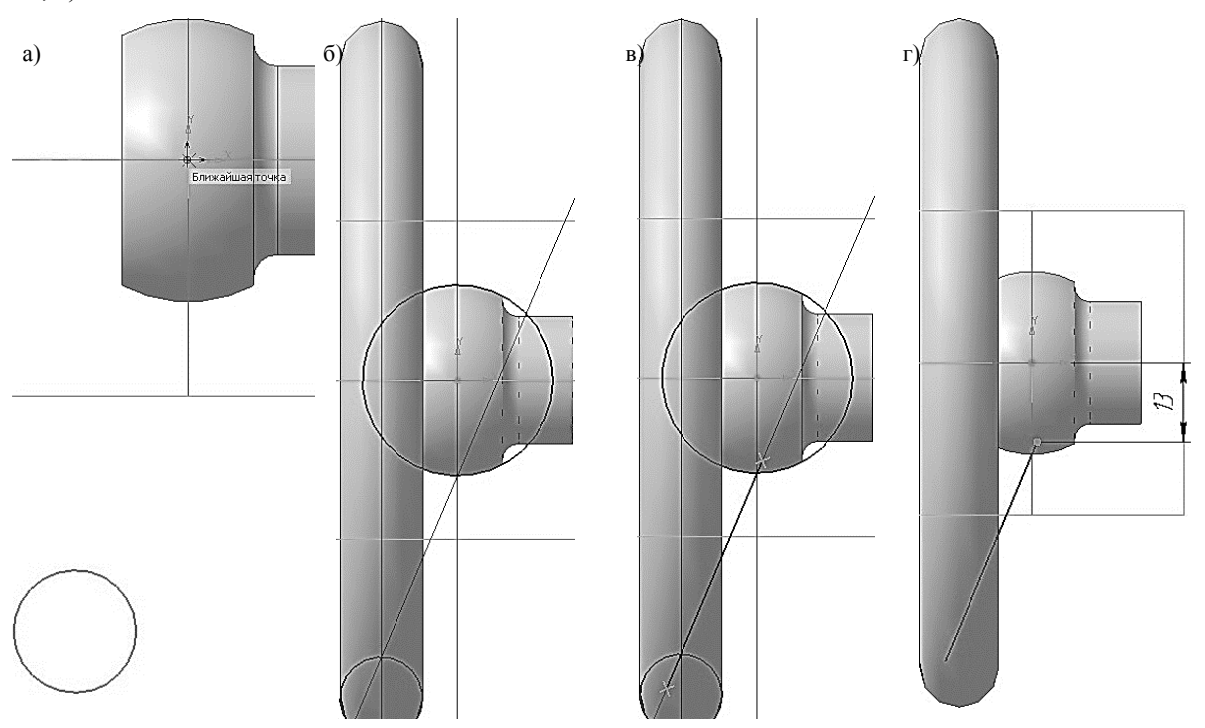

Рис. 26. Создание эскиза траектории движения сечения спицы

Создадим эскиз-сечение спицы. Для того чтобы начало эскиза-траектории находилось в плоскости эскиза-сечения необходимо создать вспомогательную плоскость, в которой и будет создан эскиз сечения.

При моделировании детали часто возникает необходимость в размещении эскизов не в основных плоскостях проекций, а в некоторых вспомогательных плоскостях, расположенных в определенном положении относительно имеющихся плоскостей проекций или относительно конструктивных элементов модели. Для решения этой проблемы в системе КОМПАС-3D предусмотрены команды для построения вспомогательных плоскостей, которые находятся во вкладке Вспомогательная геометрия на Панели переключения. На панели расширенных команд построения вспомогательных плоскостей (рис. 27) можно задать плоскости 13 видов:

• Команла Смещенная плоскость В позволяет создать одну или несколько вспомогательных плоскостей, расположенных на заданном расстоянии от указанной плоскости или плоской грани детали. Если перед вызовом команды была выделена плоскость или грань, то она будет воспринята в качестве опорного объекта для новой плоскости;

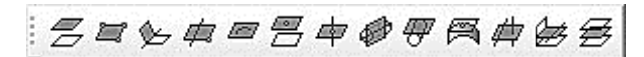

Рис. 27. Панель расширенных команд построения вспомогательных плоскостей

• Команда Плоскость через три вершины • позволяет создать одну или несколько вспомогательных плоскостей, каждая из которых проходит через три указанные опорные точки. Опорными точками могут служить вершины, характерные точки графических объектов в эскизах (например, конец отрезка, центр окружности и т. п.) или начало координат;

• Команда Плоскость под углом к другой плоскости  $\triangleright$  позволяет создать одну или несколько вспомогательных плоскостей, проходящих через прямолинейный объект под заданным углом к существующему плоскому объекту. Опорным прямолинейным объектом для построения плоскости может служить ребро, отрезок в эскизе или вспомогательная ось. Опорным плоским объектом может служить вспомогательная плоскость или плоская грань;

• Команда Плоскость через ребро и вершину  $\#$  позволяет создать одну или несколько вспомогательных плоскостей, каждая из которых проходит через прямолинейный объект и точ-KV;

• Команда Плоскость через плоскую кривую <sup>19</sup> позволяет создать одну или несколько вспомогательных плоскостей, проходящих через указанные плоские кривые. В качестве кривой может использоваться: линия эскиза, сплайн или ломанная с тремя вершинами, дуга, другие плоские кривые: ребро, имеющее форму окружности, и т.п.;

• Команда Плоскость через вершину параллельно другой плоскости В позволяет создать одну или несколько вспомогательных плоскостей, проходящих через указанные точки параллельно указанным конструктивным плоскостям или плоским граням;

• Команда Плоскость через вершину перпендикулярно ребру Ф позволяет создать одну или несколько вспомогательных плоскостей, проходящих через указанные точки перпендикулярно указанным прямолинейным объектам;

• Команда Нормальная плоскость **•** позволяет создать одну или несколько вспомогательных плоскостей, нормальных к цилиндрической или конической грани модели Так как к любой цилиндрической или конической поверхности можно провести множество нормальных плоскостей (все они будут проходить через ось цилиндра или конуса), для определения одной из них требуется задать дополнительное условие. Укажите плоскость или плоскую грань, параллельно которой должна пройти новая плоскость;

• Команда Касательная плоскость  $\overline{\mathcal{C}}$  позволяет создать одну или несколько вспомогательных плоскостей, касательных к цилиндрической или конической грани модели. Чтобы построить плоскость, касающуюся грани в определенном месте, требуется залать линию касания. Линия касания определяется пересечением грани и нормальной к ней плоскости. Поэтому перед вызовом команды Касательная плоскость в модели должна быть построена нормальная плоскость, пересекающая нужную коническую поверхность в месте касания; в качестве такой плоскости может выступать и плоская грань, нормальная к поверхности;

• Команда Плоскость, касательная к грани в точке В позволяет создать одну или несколько вспомогательных плоскостей, касательных указанным граням в заданных точках. Чтобы построить плоскость, касающуюся грани в определенной точке необходимо указать грань, касательно к которой должна пройти новая плоскость. На выбранной грани появляются фантом ее теоретической поверхности в виде сетки изопараметрических кривых U и V и фантом создаваемой плоскости в виде прямоугольника.  $\Pi$ <sub>0</sub> нию новая плоскость проходит через точку указания грани. Задать положение новой плоскости можно слелуюшими способами:

> 1. задайте нужное положение точки, через которую будет проходить плоскость. Положение точки определяется смещением вдоль изопараметрических кривых U и V. Для задания смещения точки введите нужные значения в поля Параметр U, % и Параметр V, %;

> 2. свяжите точку, через которую будет проходить плоскость, с существующим точечным объектом. Для этого укажите нужный объект в Дереве построения или в окне модели.

• Команда Плоскость через ребро параллельно/перпендикулярно другому ребру = позволяет создать одну или несколько вспомогательных плоскостей, проходящих через указанные прямолинейные объ-

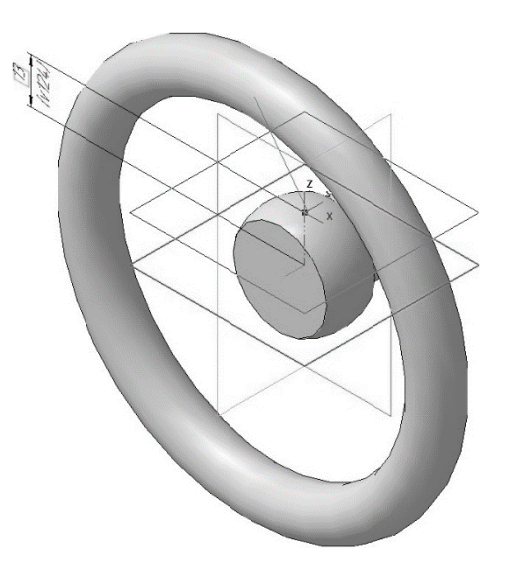

Рис. 28. Фантом создаваемой плоскости

екты параллельно или перпендикулярно другим прямолинейным объектам. Опорными прямолинейными объектами для построения плоскости могут служить ребра, вспомогательные оси или отрезки в эскизах:

• Команда Плоскость через ребро параллельно/перпендикулярно грани В позволяет создать одну или несколько вспомогательных плоскостей, проходящих через указанные прямолинейные объекты параллельно или перпендикулярно плоским объектам. Опорными прямолинейными объектами для построения плоскости могут служить ребра, вспомогательные оси или отрезки в эскизах. Опорными плоскими объектами могут служить вспомогательные плоскости или плоские грани модели;

• Команда Средняя плоскость В позволяет построить биссекторную плоскость двугранного угла.

Двугранный угол - часть пространства, ограниченная двумя полуплоскостями, границей каждой из которых служит их общая прямая. Эти полуплоскости называются гранями двугранного угла, а граница - ребром двугранного угла. Угол между линиями пересечения граней двугранного угла с плоскостью, перпендикулярной ребру двугранного угла, называется линейным углом двугранного угла.

Биссекторная плоскость двугранного угла - плоскость, проходящая через биссектрису линейного угла этого двугранного угла.

Для построения эскиза-сечения спицы нажмите кнопку Смещенная плоскость  $\geq$  на панели Вспомогательная геометрия. Укажите в Лереве модели Плоскость ZX, относительно нее будет создаваться смещенная плоскость. На экране модели появиться фантом создаваемой плоскости (рис. 28). В поле Расстояние на Панели свойств введите значение 13 мм и выберите

Прямое направление смешения

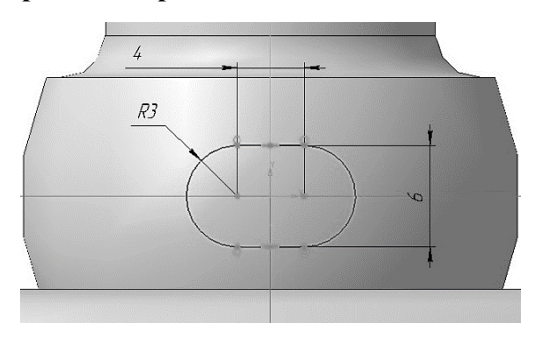

Рис. 29. Эскиз сечения спицы маховика

Нажмите кнопку Создать объект. В Дереве модели появиться строка Смещенная плоскость:1. Нажмите кнопку Прервать команду для выхода из построения смещенных плоскостей.

В Дереве модели выберите Смещенную нлоскость:1. Нажмите кнопку Эскиз На панели Текущее состояние. Система перейдет в режим редактирования эскиза, Смещенная плоскость:1 станет параллельной экрану.

Вычертите эскиз согласно рис. 29.
Закройте эскиз. Для этого нажмите кнопку Эскиз [14] еще раз. В Дереве модели появиться строка Эскиз:4.

Нажмите кнопку Кинематическая операция  $\mathcal{D}_4$  на панели управления. Вылеление эскизов перед вызовом команды необязательно. Если эскиз выделен, то при вызове команды Кинематическая операция, он воспринимается как эскиз-сечение.

В нижней части окна появится панель свойств (рис. 30). Если Эскиз: 4 был выделен перед вызовом команды, то он автоматически буден занесен в поле Сечение на вкладке Параметры. В противном случае, на запрос системы Укажите эскиз для образующего сечения выделите нужный эскиз в Дереве модели или щелкните указателем мыши непосредственно на сам эскиз в рабочем окне.

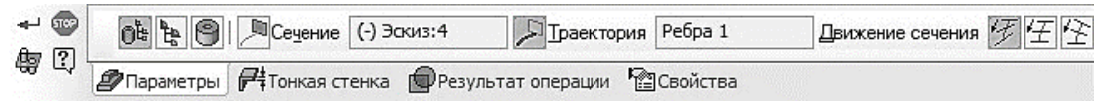

Рис. 30. Панель свойств кинематической операции

Затем на запрос Задайте траекторию... в Дереве модели укажите Эскиз:3. Указать на эскиз-траекторию можно также и непосредственно в окне документа. После этого на панели свойств в окне Траектория появится не название эскиза (поскольку эскизов может быть несколько), а количество линий, из которых сложена эта траектория по типу Ребра 1 (см. рис. 30). Все значения параметров немедленно отображаются на экране в виде фантома модели (рис. 31, a).

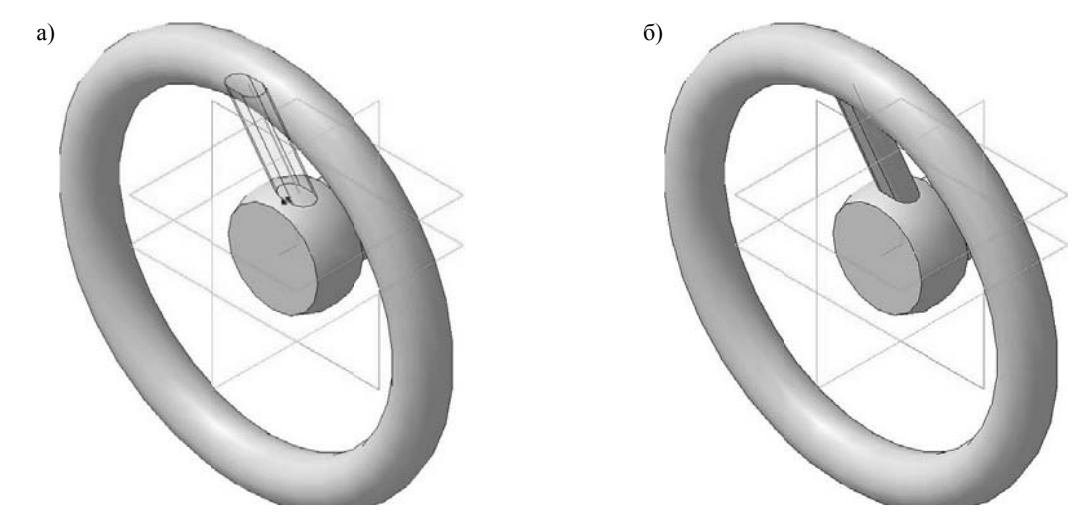

Рис. 31. Кинематическая операция: а) фантом трехмерного элемента; б) конечный результат Кинематической операции

Для окончательного создания объекта нажмите кнопку Создать объект + на Панели специального управления - система построит спицу маховика (рис. 31, б). В Дереве модели появиться строка Кинематическая операция:1.

Для того чтобы эскиз-траектория (Эскиз:3) и Смещенная плоскость:1 не отвлекали при дальнейшем построении в Дереве модели щелкните правой кнопкой по соответствующим объектам и в появившемся диалоговом окне выберите команду Скрыть

## 1.5. ДОБАВЛЕНИЕ СКРУГЛЕНИЙ

Нажмите кнопку Скругление В на панели Редактирование детали.

Укажите ребра между спицей и основанием, спицей и верхнем кольцом маховика (рис. 32, а).

На панели свойств необходимо установить следующие параметры скругления:

- ТИП СКРУГЛЕНИЯ С постоянным радиусом  $\Box$ :
- способ построения скругления Дугой окружности $\mathbb{R}$ .
- в поле Радиус  $-2.0$  мм.

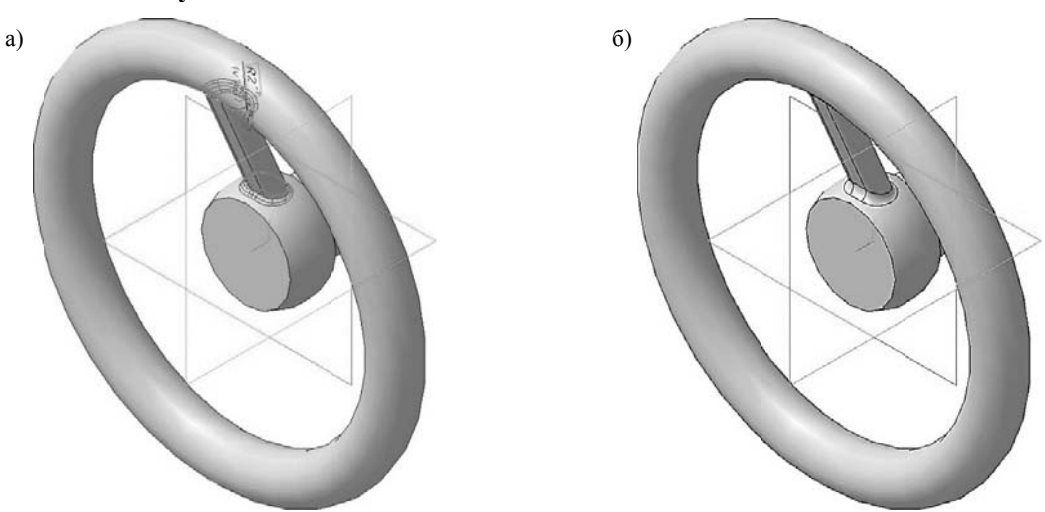

Рис. 32. Операция Скругление: а) фантом операции; б) конечный результат операции Скругление

Нажмите кнопку Создать объект на Панели специального управления – система построит скругление (рис. 32, б). В Дереве модели появиться строка Скругление:1.

#### 1.6. СОЗДАНИЕ МАССИВА ВДОЛЬ КРИВОЙ

Массив - это упорядоченный набор данных, используемый для хранения данных одного типа, идентифицируемых с помощью одного или нескольких индексов. В простейшем случае массив имеет постоянную длину и хранит единицы данных одного и того же типа.

В системе КОМПАС-3D массивы используются при построении одинаковых элементов деталей. Допустим, если у Вас есть несколько отверстий определённой глубины, то прорисовывать каждое из них по отдельности - очень трудоёмкая зада-

комендуется использовать массивы. Вкладка массивы • • находиться на компактной панели (рис. 33) и включает в себя следующие операции:

ча. Дабы упростить построение, ре-

• Массив по сетке позволяет создать массив элементов, расположив их в узлах параллелограммной сетки:

• Массив по концентрической сетке позволяет создать массив элементов, расположив их в узлах концентрической сетки;

• Массив влоль кривой позво-

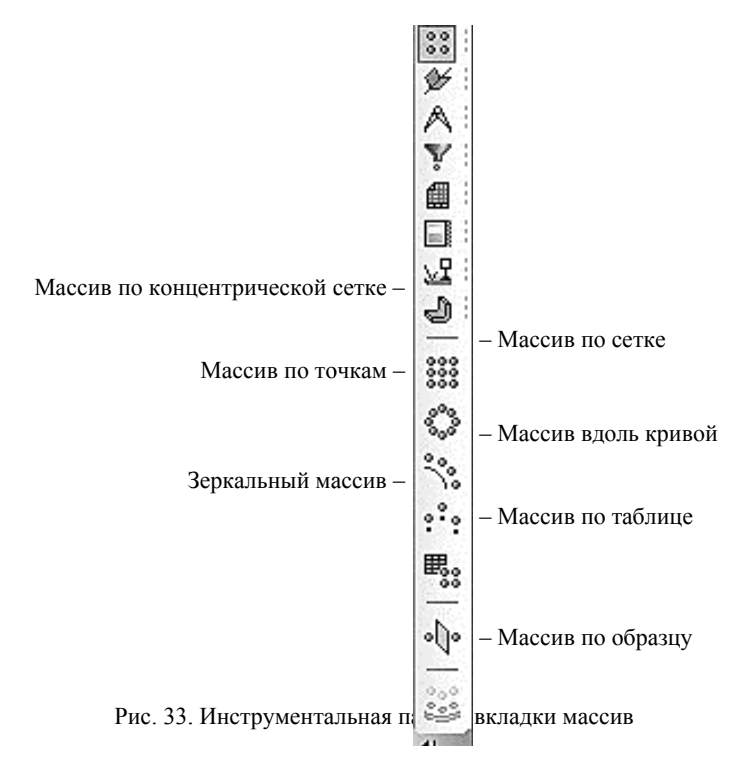

ляет создать массив элементов, расположив их вдоль ук занной кривой;

• Массив по точкам позволяет создать массив объектов, позиции экземпляров которого заланы точечными объектами:

• Массив по таблице позволяет создать массив объектов, позиции экземпляров которого заданы точками. Позиции точек, в свою очередь, заданы координатами, которые хранятся в виде таблицы в ранее созданном файле;

• Зеркальный массив. Данная команда позволяет получить копию выбранных элементов, симметричную им относительно указанного плоского объекта. Результат зеркального копирования операции, поверхности, кривой или точки - новый объект, зеркально симметричный копируемому объекту и того же типа, что и копируемый объект. Результат зеркального копирования тела - тело, обладающее плоскостью симметрии, или новое тело, зеркально симметричное имеющемуся;

• Массив по образцу позволяет создать массив объектов, расположив их так же, как расположены экземпляры другого, уже существующего массива-образца.

Перед вызовом команд требуется выделить исходные элементы для создания массива. Это можно сделать, выбрав соответствующие значки в дереве модели или грани элементов в окне детали. После вызова команд на экране появляется панель диалога ввода параметров сетки.

Укажите переднюю грань основания детали (рис. 34) и нажмите кнопку Эскиз <sup>14</sup> на панели Текущее состояние. Вычертите окружность, центр которой должен располагаться в начале координат, диаметром 26 мм (рис. 35). Данная окружность будет являться кривой, вдоль которой будет строиться массив.

Создайте эскиз. В Дереве модели появиться строка Эскиз:5.

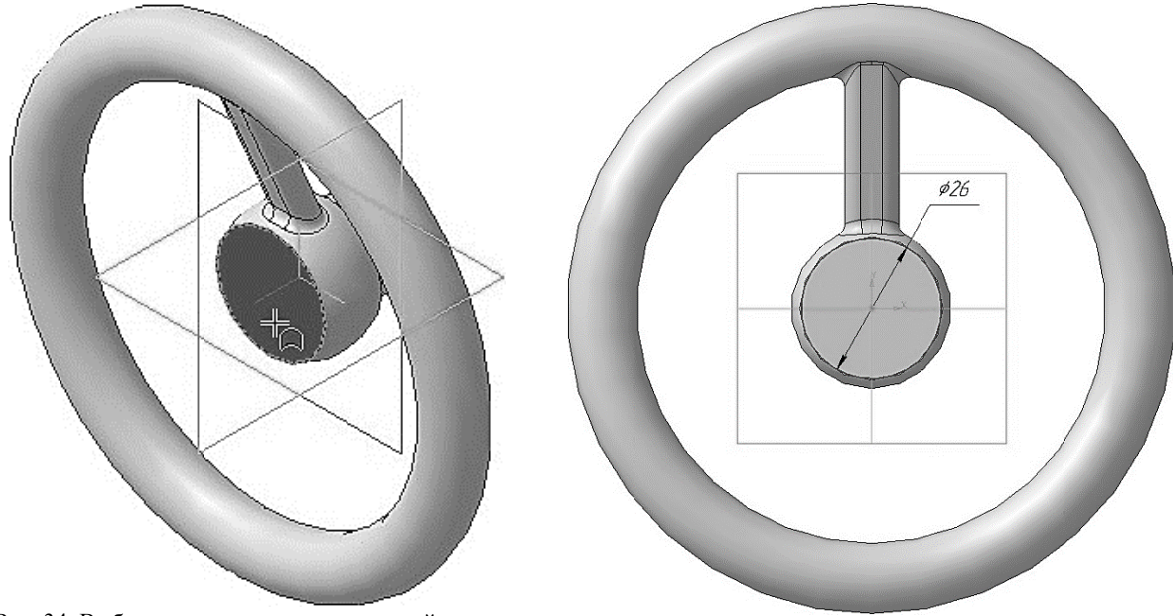

Рис. 34. Выбор грани для построения в ней эскиза

Рис. 35. Построение эскиза

Выберите вкладку Массивы . В на панели переключений и нажмите кнопку Массив вдоль кривой  $\mathcal{E}$ .

В Дереве модели укажите операции, которые участвовали в создании спицы маховика, в нашем случае это Кинематическая операция: 1 и Скругление: 1.

На панели свойств, во вкладке Параметры (рис. 36), нажмите на кнопку Кривая и после этого выберете в Дереве модели кривую, вдоль которой будет строиться массив (Эскиз:5). После этого на панели свойств в окне Кривая появится не название эскиза (поскольку эскизов может быть или траектория может состоять из нескольких объектов), а количество линий, из которых сложена эта траектория по типу Ребра 1 (см. рис. 36).

| $\leftarrow$ $\bullet$ $\bullet$ $\bullet$ $\bullet$ $\bullet$ $\bullet$<br>倒出口 |                      | Начальная точка <b>Вершина.</b> (-) Эски    Количество 3 -    Способ ДУ ДУ                ДУ    Базовая точка ДА    Вершина. (-) Эски          Ге |
|---------------------------------------------------------------------------------|----------------------|----------------------------------------------------------------------------------------------------|
|                                                                                 | 99<br>$R_{\text{N}}$ |                                                                                                    |

Рис. 36. Панель свойств операции массив вдоль кривой

Далее на панели свойств необходимо установить следующие параметры построения массива:

- в окне Количество 3;
- Способ построения Вдоль всей направляющей  $\mathbb{R}$ .

- Обратное направление  $\bigcap$  (данное значение будет установлено по умолчанию);

- Доворачивать до нормали **Solution** (данное значение будет установлено по умолчанию).

При внесении изменений, на панели свойств, все значения параметров немедленно отображаются на экране в виде фантома модели (рис. 37, а).

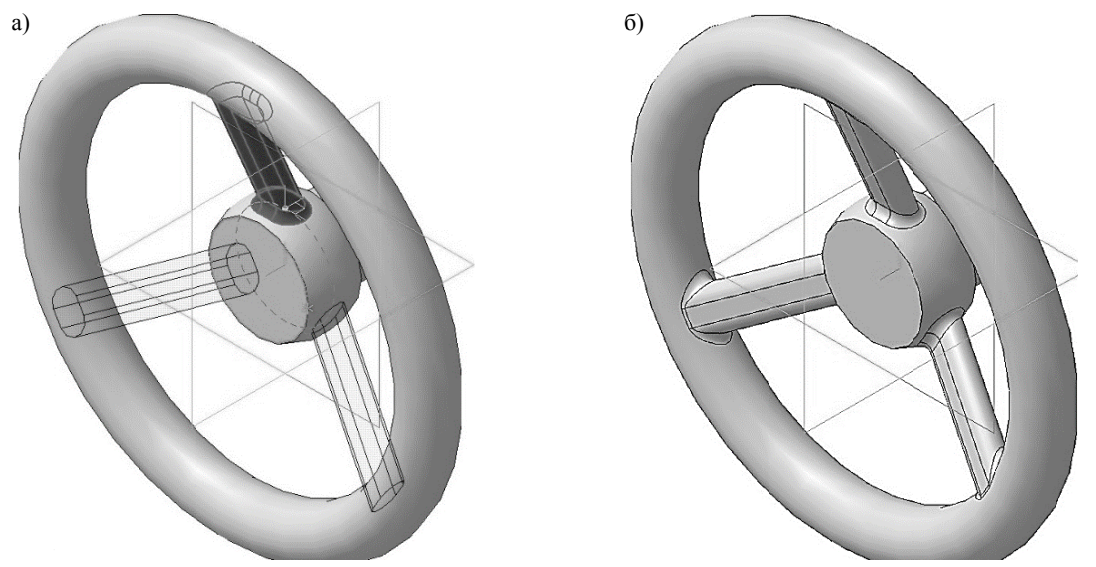

Рис. 37. Операция Массив вдоль кривой: а) фантом операции; б) конечный результат операции Массив вдоль кривой

Для окончательного создания объекта нажмите кнопку Создать объект + на Панели специального управления - система построит массив (рис. 37, б). В Дереве модели появиться строка Массив вдоль кривой:1.

Для того чтобы эскиз кривой, вдоль которой строился массив (Эскиз:5) не отвлекали при дальнейшем построении в Дереве модели щелкните правой кнопкой по нему и в появившемся лиалоговом окне выберите команду Скрыть

#### 1.7. ДОБАВЛЕНИЕ СКВОЗНОГО ОТВЕРСТИЯ

Укажите переднюю грань основания детали (рис. 38) и нажмите кнопку Эскиз 14 на панели Текущее состояние. Вычертите квадрат  $10 \times 10$  мм, центр которого должен располагаться в начале координат. (рис. 39).

Нажмите кнопку Вырезать выдавливанием  $\Box$  на панели Редактирование детали. На панели свойств необходимо установить следующие параметры выдавливания:

- в окне Направление Прямое направление;
- $\bullet$  в окне Способ Через все;
- в поле Угол  $1 0.0$  (данное значение будет установлено по умолчанию).

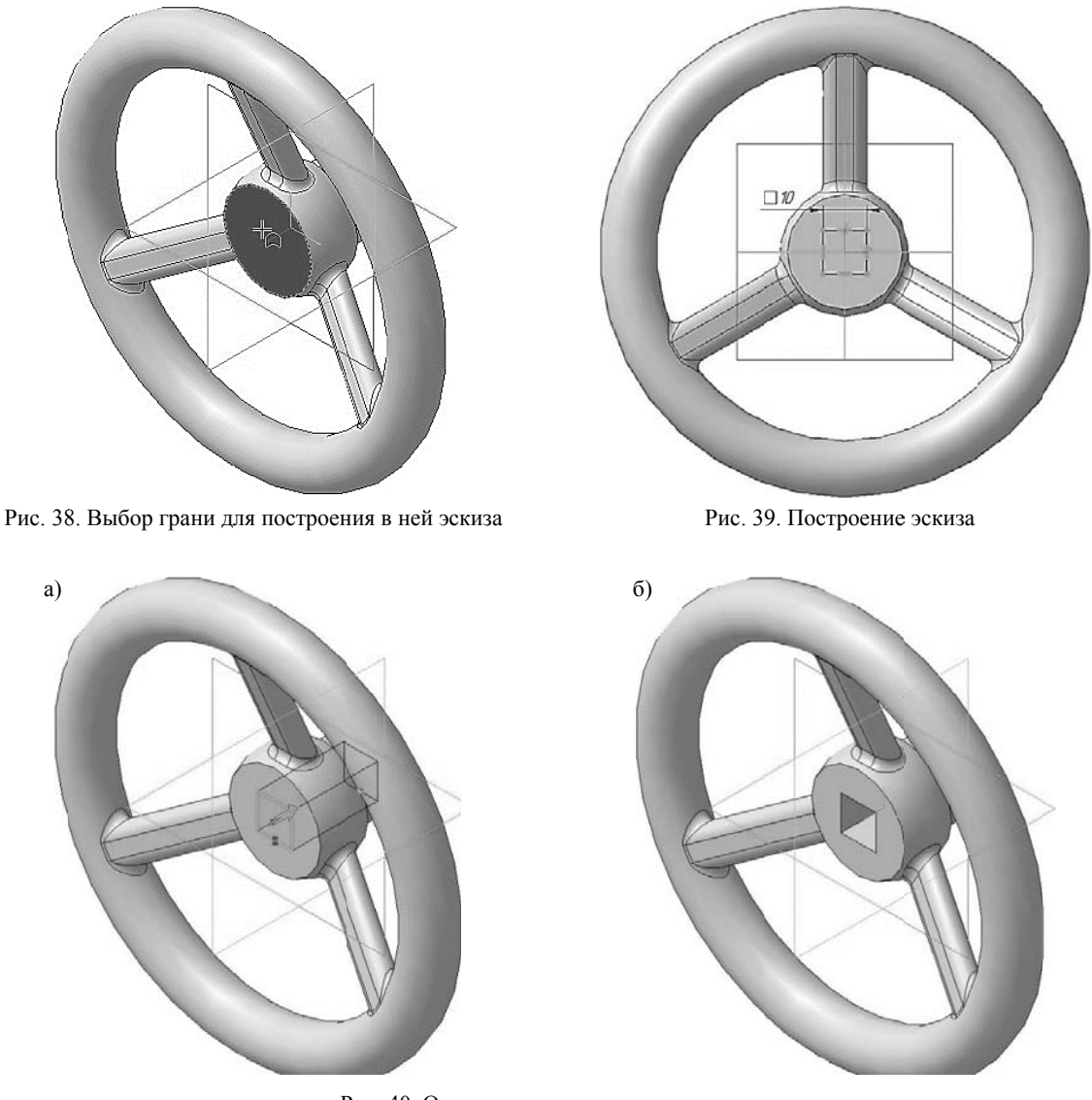

Рис. 40. Операция вырезать выдавливанием: а) фантом трехмерного элемента; б) конечный результат операции Вырезать выдавливанием

Нажмите кнопку Создать объект + на Панели специального управления - система построит сквозное отверстие в детали (рис. 40 а, б). В Дереве модели появиться строка Вырезать элемент выдавливания:1.

#### 1.8. ДОБАВЛЕНИЕ ГЛУХОГО ОТВЕРСТИЯ

В маховике нужно построить глухое резьбовое отверстие. С помощью команды Вырезать выдавливанием можно построить простые цилиндрические отверстия. Специальные команды позволяют создавать отверстия более сложной формы. Далее показано, как это можно сделать с помощью базовых функций системы.

Укажите переднюю грань основания детали (рис. 38) и нажмите кнопку Эскиз на панели Текущее состояние. Вычертите окружность, центр которой должен располагаться в начале координат, диаметром 20 мм (рис. 41). Построенная окружность будет является расстоянием, на котором будут располагаться центра проектируемых отверстий.

На построенной окружности поставьте точки согласно рис. 41. В дальнейшем через данную точку будет проходить центр проектируемого отверстия. После нанесения точки, построенную ранее, окружность можно удалить.

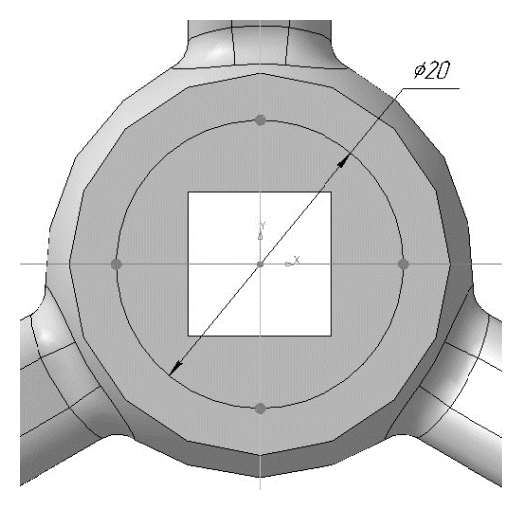

Рис. 41. Построение Эскиза:6

Создайте эскиз. В Дереве модели появиться строка Эскиз: 7.

Нажмите кнопку Отверстие с зенковкой На панели Редактирование детали.

В нижней части окна появится панель свойств (рис. 42). На Панели свойств появляются элементы управления общие для всех типов отверстий и характерные для выбранного типа отверстия.

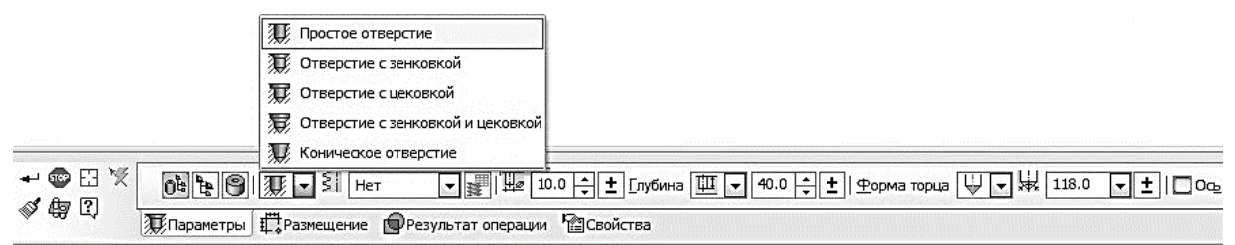

Рис. 42. Панель свойств построения простого отверстия

В окне Тип отверстия можно выбрать форму профиля создаваемого отверстия (рис. 88):

- Простое отверстие
- Отверстие с зенковкой  $\overline{\mathcal{F}}$ :
- Отверстие с цековкой  $\overline{\mathcal{R}}$ :
- Отверстие с зенковкой и цековкой
- Коническое отверстие

В процессе построения можно выбрать другой тип отверстия из списка Тип отверстия на Панели свойств или из контекстного меню.

Чтобы построить отверстие с зенковкой и резьбой, выполните следующие действия:

• Укажите переднюю грань основания детали (рис. 38) для построения отверстия. Фантом отверстия с текущими параметрами появится в окне документа (рис. 43). Центр отверстия по умолчанию располагается в точке начала координат эскиза, в котором создается отверстие. Чтобы разместить отверстие в другом месте, укажите верхнюю точку в Эскизе: 7;

• В окне Тип отверстия выберите отверстие с зенковкой;

• В окне **Выберите стандарт резьбы**  $\leq$  укажите *Метрическая резьба с крупным шагом* FOCT 8724-2002

• В окне Номинальный диаметр резьбы  $\sqrt{\epsilon}$  - 3.0;

• В окне Шаг резьбы  $\overline{\mathbb{S}}$  – 0.50 (ланное значение булет установлено по умолчанию т.к. данное значение шага является единственным для выбранного номинального диаметра);

• Нажмите кнопку **На заланную ллину**  $\overline{\mathbb{Q}^1}$  и в появившемся окне Лл**инна резьбы**, ввелите значение 5.40 мм:

• В окне Глубина отверстия выберите На расстояние  $\mathbb{H}$ .

• В окне Глубина отверстия - 7.0. Глубина отверстия рассчитывается как сумма ллины резьбы и недореза. Недорез для выбранного номинального диаметра соответствует 2.5 мм (см. ГОСТ 10549-80):

• В окне Способ построения зенковки – По глубине и углу (h,  $a$ );

• В окне Глубина зенковки  $\frac{1}{100}$  – 0.5. Выбранное значение соответствует глубине фаски для метрической резьбы номинальным диаметром 3 мм (см. ГОСТ 10549-80);

• В окне Угол конуса зенковки  $\mathbb{H}$  – 90.0 (данное значение будет установлено по умолчанию);

• В окне Форма торца – Конический торец $\mathbb{V}$ .

• В окне Угол конуса торца  $\frac{1}{2}$  – 120.0.

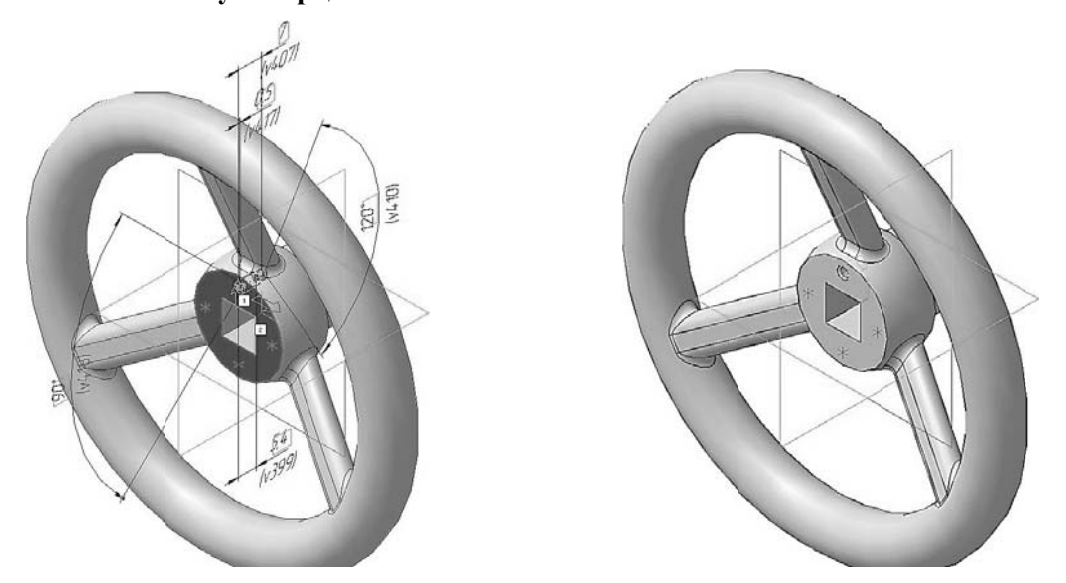

Рис. 43. Построение отверстия с зенковкой и резьбой: а) фантом трехмерного элемента; б) конечный результат операции

Нажмите кнопку Создать объект + на Панели специального управления - система построит глухое отверстие в детали (рис. 43 а, б). В Дереве модели появиться строка Отверстие:1.

#### 1.9. СОЗДАНИЕ МАССИВА ПО ТОЧКАМ

Выберите вкладку Массивы •• на панели переключений и нажмите кнопку Массив по точкам  $\sqrt[3]{\ }$ 

В Дереве модели укажите отверстие с зенковкой и резьбой (Отверстие:1).

На панели свойств, во вкладке Параметры (рис. 44), нажмите на кнопку Точки  $\frac{1...}{1...}$  и после этого выберете, в Дереве модели, точки по которым будет строиться массив. В нашем случае это Эскиз: 7. При внесении изменений, на панели свойств, все значения параметров немедленно отображаются на экране в виде фантома модели (рис. 45, а).

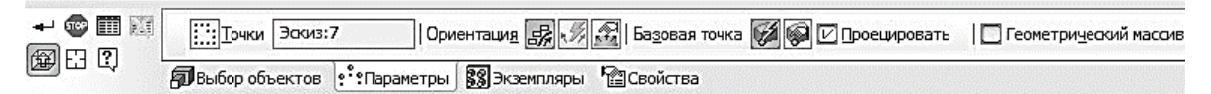

Рис. 44. Панель свойств операции массив по точкам

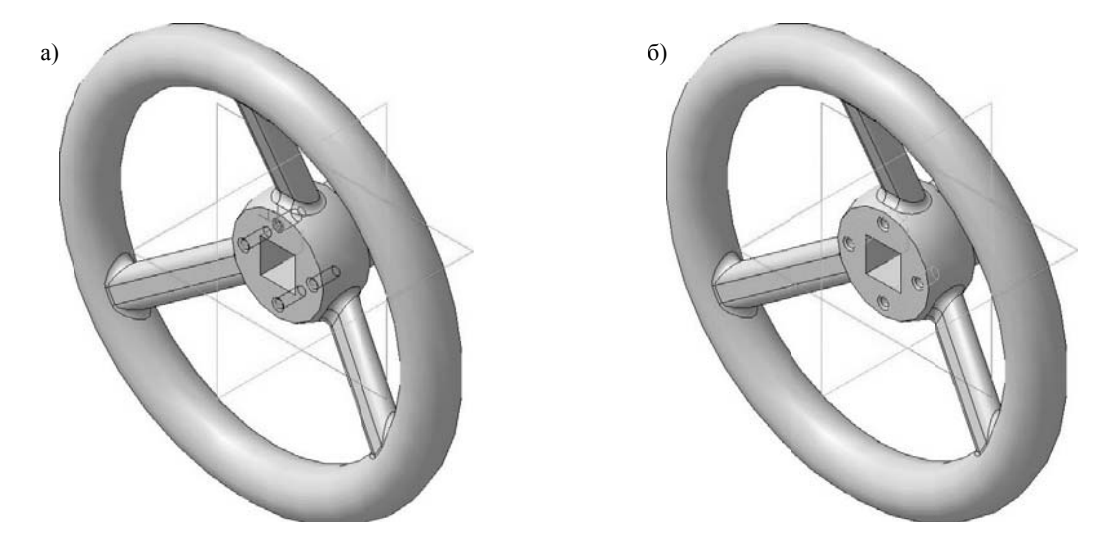

Рис. 45. Операция Массив по точкам: а) фантом операции; б) конечный результат операции Массив по точкам

Для окончательного создания объекта нажмите кнопку Создать объект + на Панели специального управления - система построит массив (рис. 45, б). В Дереве модели появиться строка Массив по точкам:1.

Для того чтобы эскиз точек по которым строился массив (Эскиз:7) не отвлекали при дальнейшем построении в Дереве модели щелкните правой кнопкой по нему и в появившемся диалоговом окне выберите команду Скрыть

### 1.10. СОЗДАНИЕ АССОЦИАТИВНОГО ЧЕРТЕЖА

Создав трехмерную модель, можно построить ее двумерный рабочий чертеж, при этом сами изображения будут ассоциативно связаны с исходной 3D-моделью. Это означает, что при

изменении формы или размеров 3D-модели изменяется изображение на всех связанных с ней изображениях. Для создания ассоциативных видов, разрезов и других изображений используются команды на вкладке Виды (рис.  $46$ ).

Создание плоского чертежа по трехмерной модели требует определенных навыков, особенно при построении разрезов и сечений. Следует иметь в виду, что при выполнении ассоциативных чертежей система не ставит осевые и центровые линии. Эти линии пользователь должен достроить вручную. Кроме того, для окончательного оформления чертежа в ассоциативный чертеж требуется добавить размеры и их предельные отклонения, технические требования, шероховатость, завершить заполнение основной налписи

Для создания нового чертежа вызовите команду **Файл** – Создать или нажмите кнопку Создать  $\Box$  на панели Стандартная. Укажите тип создаваемого документа Чертеж и на жмите кнопку ОК. На экране появится окно нового чертежа. По умолчанию система создаст лист формата А4 вертикальной ориентации, необходимо установить формат А3 горизонтальной ориентации. Сохраните файл и присвойте документу имя.

Нажмите кнопку Стандартный виды [54] на инст-

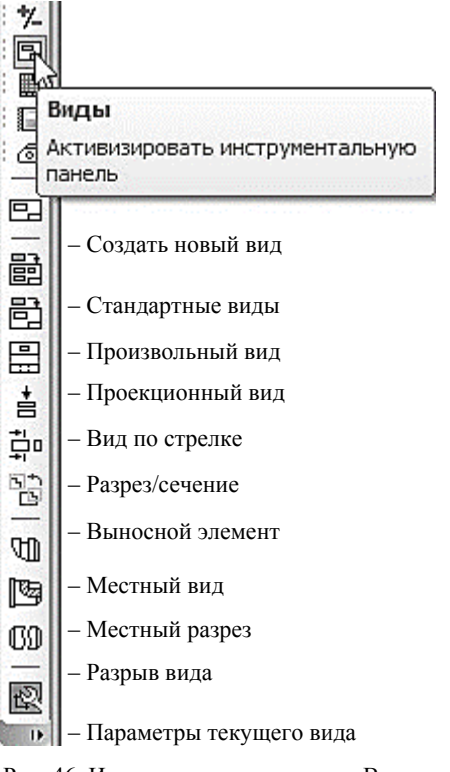

Рис. 46. Инструментальная панель Виды

рументальной панели Виды.

Если у вас уже была открыты документы с трехмерными моделями, то после вызова команды на экране появиться диалоговое окно выбора активных файлов (рис. 47).

Если в предложенном списке нет модели для построения ассоциативного чертежа, то следует нажать кнопку Из файла. Появится обычный диалог, в котором следует выбрать нужный файл с исходной 3D-моделью и нажать кнопку Открыть. Это диалоговое окно может появиться сразу после нажатия кнопки Стандартные виды, если перед этим ни один документ с трехмерной моделью не был открыт. В окне чертежа появиться фантом изображений в виде габаритных прямоугольников видов.

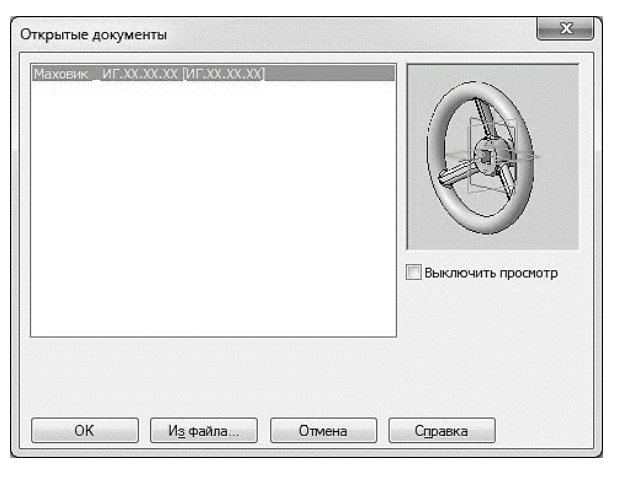

Рис. 47. Диалоговое окно выбора модели

На панели свойств следует установить следующие параметры видов (рис. 58):

Создайте новый документ типа Чертеж и установите формат А3 горизонтальной ориентации.

На панели свойств установите следующие параметры видов (рис. 48):

• в окне Ориентация главного вида - #Справа:

• Схема видов - в появившемся диалоговом окне откажитесь от создания вида снизу (щелкните левой кнопкой мыши по виду, от которого надо отказаться (рис. 49);

#### • В окне Масштаб  $-1:1$ .

Оставшиеся значения, на вкладке Параметры оставьте по умолчанию.

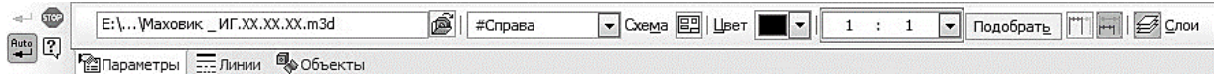

Рис. 48. Панель свойств команды Стандартные виды

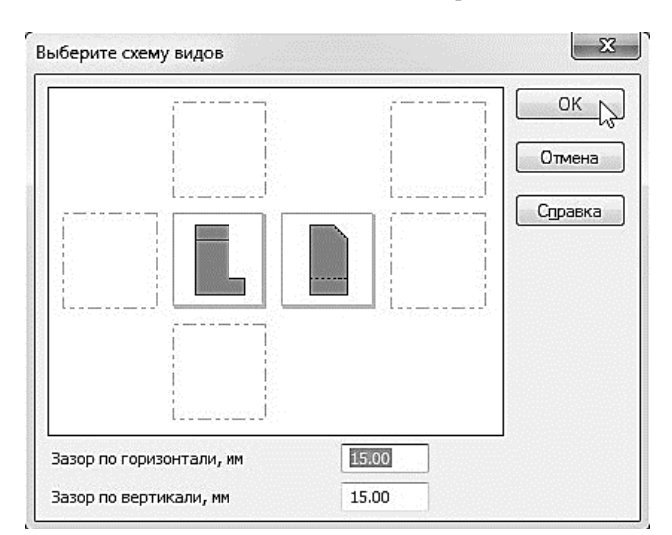

Рис. 49. Диалоговое окно выбора схемы видов

На Панели свойств откройте вкладку Линии и включите кнопку Показывать в группе Линии переходов (Стиль линии сплошная тонкая).

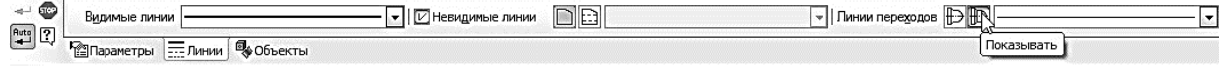

#### Рис. 50. Отображение линий переходов

Укажите мышью положение видов на чертеже. После этого в текущий чертеж будут вставлены выбранные виды – каждое из выбранных изображений система разместит в отдельном виде, имеющем соответствующий номер и название. В основную надпись чертежа передадутся сведения из исходной модели: обозначение, наименование, масса и материал. Кроме того, система автоматически проставит значение масштаба (рис. 51).

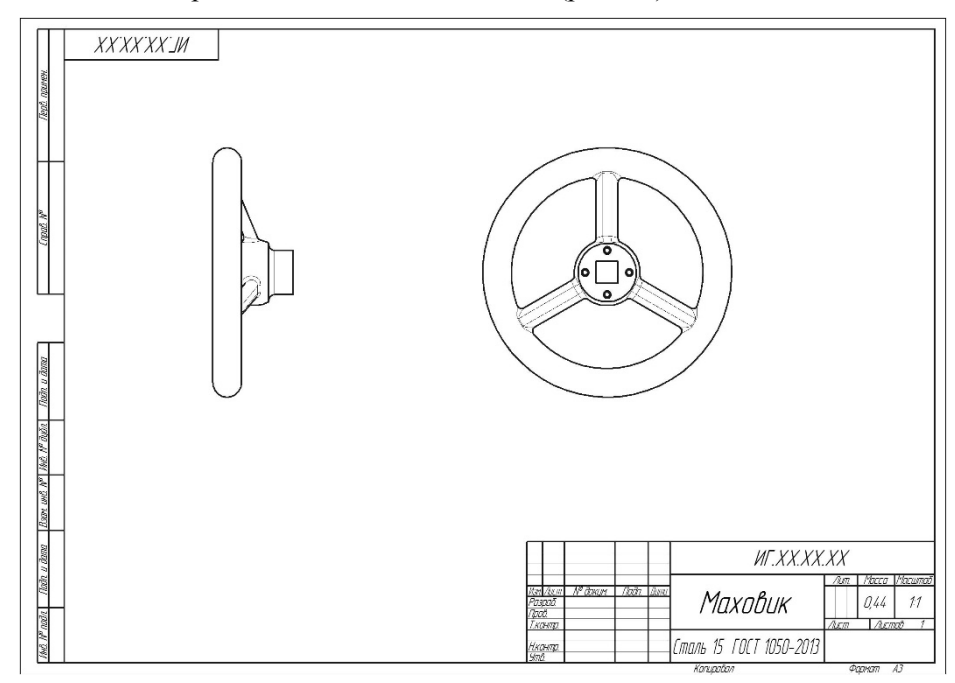

Рис. 51. Ассоциативный чертеж маховика

Чертеж модели, полученный с помощью команды Стандартные виды, нуждается в некоторой доработке, а именно в добавлении осевых линий, обозначений центров, нанесении разрезов. Кроме того, он не содержит объектов оформления: размеров, технических требований и др.

#### **1.11. ПЕРЕМЕЩЕНИЕ ВИДОВ. СОЗДАНИЕ ФРОНТАЛЬНОГО РАЗРЕЗА**

Установите курсор на пунктирную рамку вида Слева. Нажмите левую кнопку мыши и, не отпуская кнопку, «перетащите» вид вправо на свободное место. Так как виды находятся в проекционной связи, этот вид можно перемещать только в горизонтальном направлении. Щелчком мыши в любом свободном месте чертежа отмените выделение вида.

При дальнейшей работе над чертежом, состоящим из нескольких видов, нужно постоянно следить за тем, чтобы их оформление проводилось в текущем виде, так чтоб все вновь создаваемые объекты располагались только в текущем виде и логически принадлежали именно ему. Если объекты, логически относящиеся к определенному виду, расположить в другом виде, это может привести к грубым ошибкам в чертеже и искажению его структуры. Только один вид чертежа может быть текущим в данный момент.

Визуально текущий вид легко отличается от фонового или погашенного тем, что объекты текущего вида отрисовываются на экране реальными стилями линий. Чтобы вид сделать текущим, необходимо выполнить двойной щелчок, левой кнопки мыши, по пунктирной рамке необходимого вида.

Построение главного фронтального разреза на месте главного вида легче всего выполнить при помощи команды **Местный Разрез**.

Вычертите прямоугольник, со стилем линии Основная, на будущем месте фронтального разреза (заключите главный вид в прямоугольник (рис. 52). Линия, ограничивающая местный разрез, обязательно должна быть замкнутой.

Нажмите кнопку Местный разрез В на инструментальной панели Виды. Укажите построенный прямоугольник. На виде слева укажите положение секущей плоскости местного разреза (рис. 53). На Главном виде чертежа будет построен фронтальный разрез (рис. 54).

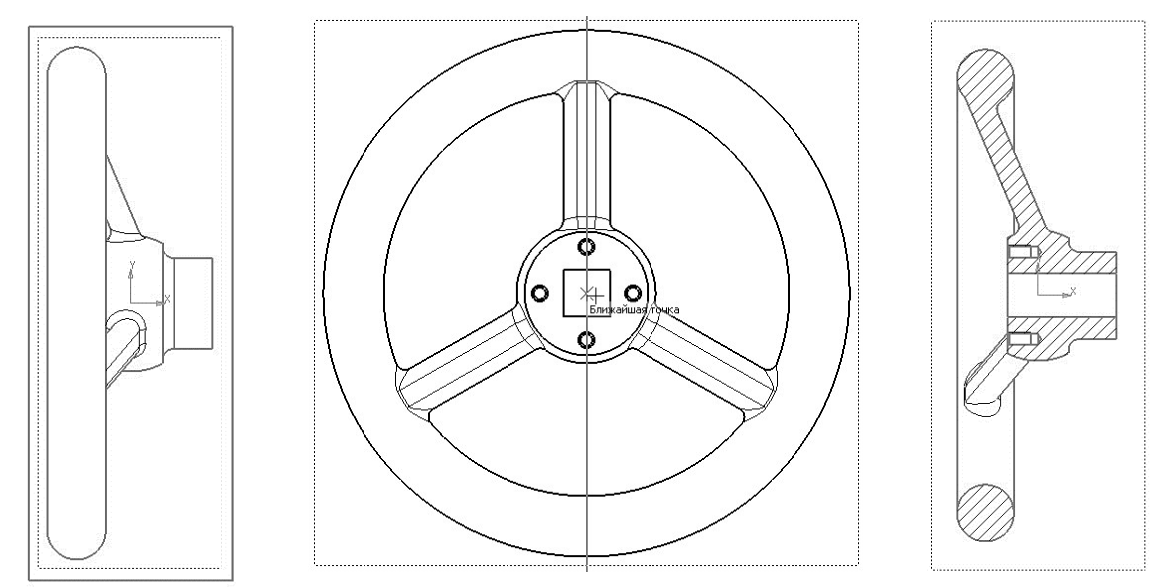

Рис. 52. Ограничение вида слева прямоугольником для построения фронтального разреза при помощи команды Местный разрез

Рис. 53. Указание следа секущей плоскости для построения фронтального разреза

Рис. 54. Фронтальный разрез маховика

#### 1.12. ОФОРМЛЕНИЕ ЧЕРТЕЖА. ОФОРМЛЕНИЕ ТЕХНИЧЕСКИХ ТРЕБОВАНИЙ

После построения фронтального разреза необходимо оформить чертеж в ручном режиме: нанести осевые и центровые линии, построить вынесенное сечение спицы маховика, проставить размеры, внести технические требования и завершить заполнение основной налписи.

Выполните изображение вынесенного сечения спицы маховика. Для этого проконтролируйте, чтобы главный вид был текущим. При помощи команды Перпендикулярная прямая на странице Геометрия проведите вспомогательную прямую перпендикулярно кромке спицы в том месте, где планируется вынесенное сечение. Затем на панели переключения нажмите кнопку Обозначения  $\mathbb{Z}_{\mathbb{Z}}$  и, привязавшись к вспомогательной прямой, командой Линия **разреза**  $\frac{A_{\perp}}{A_{\perp}}$ залайте слел секущей плоскости (рис. 55).

Сразу после установки следа секущей плоскости автоматически запускается команда создания нового вида, обозначение которого будет ассоциативно связано с созданной линией разреза/сечения. На экране появится фантом габаритного прямоугольника разреза или сечения, который располагается в проекционной связи со своим опорным видом, что ограничивает возможность его перемещения. На панели свойств можно настроить элементы строящегося изображения.

На панели свойств установите следующие параметры сечения:

• на вкладке Параметры отключите ограничения в расположении сечения, нажав кнопку Проекционная связь

• нажмите кнопку Сечение • модели для формирования изображения, которое находится только в секущей плоскости.

Щелкните в любом месте окна документа (как можно ближе к месту разреза), и система отрисует сечение А-А (рис. 56). Удалите вспомогательную прямую.

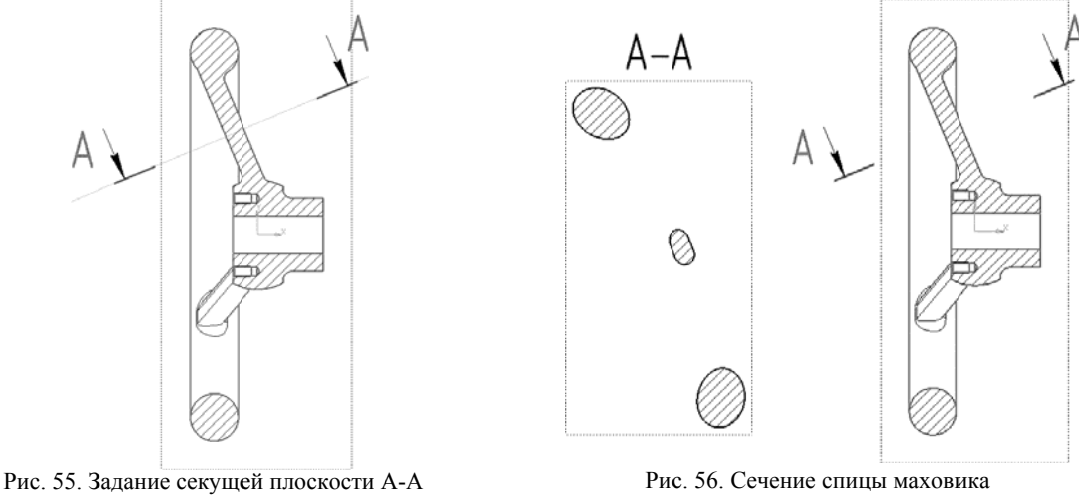

вынесенного сечения

Создайте выносной элемент отверстия. Для этого проконтролируйте, чтобы главный вид был текущим. Нажмите кнопку **Выносной**  $\widehat{\Phi}$  элемент на инструментальной панели Обозначения. Постройте обозначение выносного элемента. Для этого укажите центральную точку 1 контура выносного элемента, затем точку 2 на контуре и точку 3 начала полки. После этого

система перейдет в режим автоматического построения выносного вида. На Панели свойств раскройте список поля Масштаб и укажите масштаб увеличения 4:1 (рис. 57).

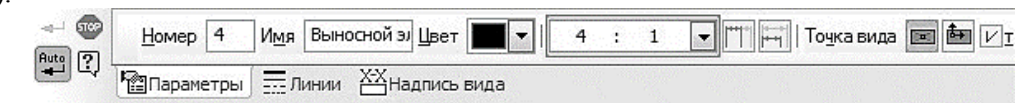

Рис. 57. Панель свойств команды Выносной элемент

Откройте вкладку Надпись вида. Включите опцию Масштаб для автоматического формирования текстовой ссылки на масштаб вида в его заголовке (рис. 58).

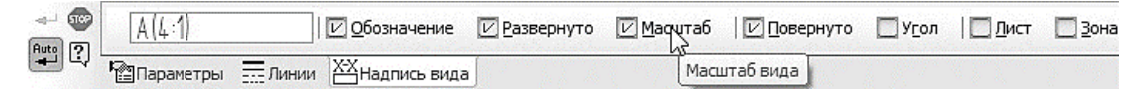

Рис. 58. Включение опции Масштаб

Щелкните в любом месте окна документа, и система автоматически отрисует выносной элемент (рис. 59).

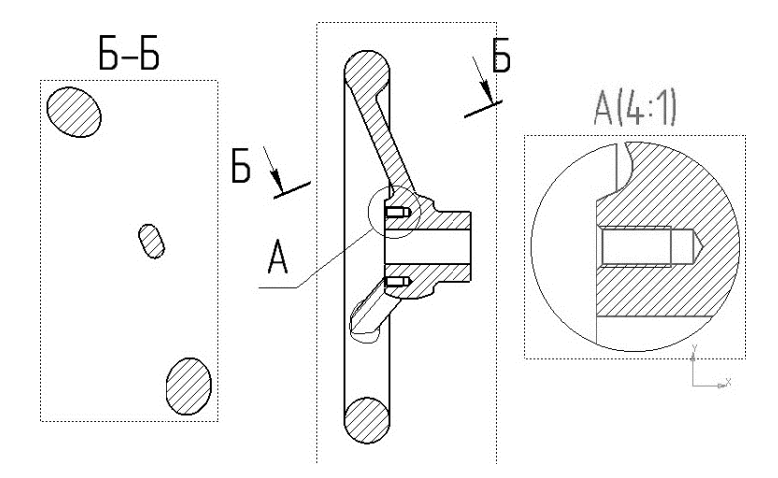

Рис. 59. Выносной элемент

Обратите внимание на то, как изменился заголовок сечения и его буквенное обозначение на Главном виде. Это результат работы режима автоматической сортировки.

Автосортировка буквенных обозначений позволяет автоматически упорядочивать буквы, использующиеся в следующих обозначениях: стрелки взгляда, выносные элементы, линии разреза/сечения, базы. Для настройки автосортировки выпол-

ните команду Сервис -> Параметры. На вкладке Текущий чертеж окна Параметры откройте «ветви» Обозначения для машиностроения  $\rightarrow$  Автосортировка.

Построенный чертеж имеет некоторые отступления от требований ЕСКД, устранить которые в существующих изображениях невозможно - они находятся в ассоциативной связи с моделью и недоступны для редактирования. Несмотря на некоторое несоответствие ЕСКД, основным преимуществом созданного чертежа является то, что он ассоциативно связан с исходной 3D-моделью, и при модернизации модели автоматически изменятся изображения на всех связанных с ней видах.

Отметим следующие нарушения стандарта при создании чертежа:

• в соответствии с ГОСТом 2.305-2008 тонкие стенки типа ребер жесткости, спицы маховиков, шкивов, зубчатых колес и другие показывают незаштрихованными в том случае, если секущая плоскость проходит вдоль оси или длинной стороны такого элемента;

• вынесенное сечение имеет лишние элементы.

Для соответствия чертежа требованиям ЕСКД необходимо разрушить ассоциативную связь и отредактировать чертеж «вручную». При этом виды из ассоциативных превратятся в обычные виды чертежа КОМПАСа, состоящие из набора геометрических примитивов - отрезков прямых, окружностей, дуг и др. Эти элементы в разрушенных видах могут быть отредактированы любым способом - удалены, сдвинуты, масштабированы. При разрушении видов уничтожаются и ранее установленные системой проекционные связи между изображениями ассоциативного чертежа.

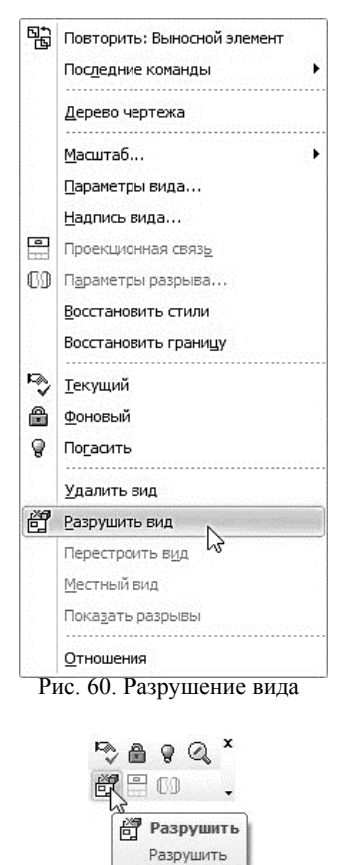

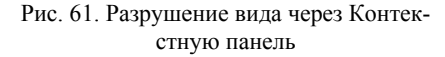

Рекомендуется ассоциативные виды разрушить по окончании работы над ними, когда связь с молелью уже не сушественна. Перел разрушением ассоциативного чертежа целесообразно сохранить его под другим именем. Тогда у вас будет два документа, содержащих рабочий

чертеж одной и той же детали. В первом связи с исходной 3D-моделью останутся ненарушенными, а во втором – связи разрушены и чертеж отредактирован в полном соответствии с ЕСКД. Это позволит в будущем при модернизации модели опять воспользоваться ассоциативным чертежом. Его можно будет снова сохранить под другим именем, разрушить и привести к нормам стандарта.

Для разрушения главного вида сделайте его активным. Щелкните правой кнопкой мыши по главному виду и в появившемся диалоговом окне (рис. 60) выберете команду **Разрушить вид**. Также можно разрушить вид с помощью Контекстной панели (рис. 61).

Разрушьте вынесенное сечение спицы маховика и удалите лишние элементы (рис. 62)

Полученный таким образом чертеж необходимо оформить в ручном режиме: нанести осевые и центровые линии, проставить размеры – и завершить заполнение основной надписи (рис. 62).

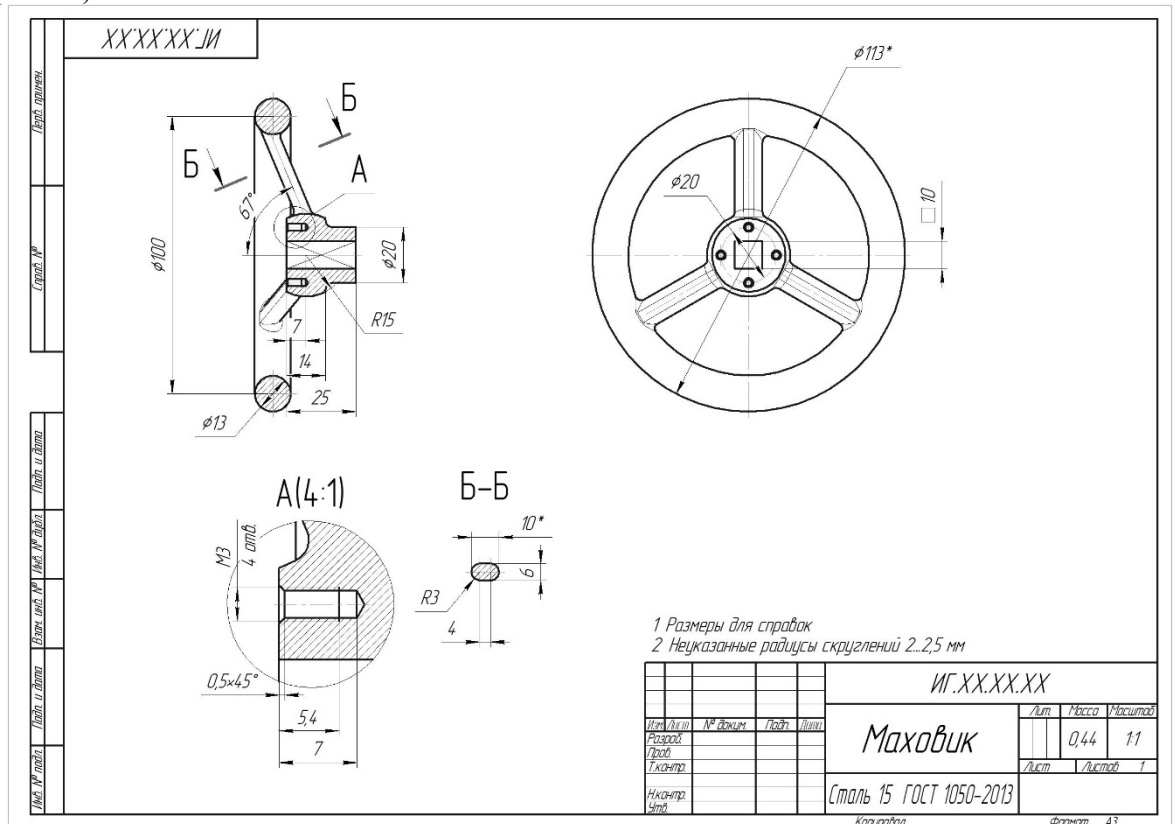

Рис. 62. Рабочий чертеж Маховика

#### **1.13. ЗАДАНИЕ К ЛАБОРАТОРНОЙ РАБОТЕ 2**

Построить модель и чертеж детали, представленной в Приложении, по вариантам выданным преподавателем.

#### ЛАБОРАТОРНАЯ РАБОТА 2

Цель работы: Освоить создание твердотельных моделей с использованием команды Операция по сечениям.

#### 2.1. СОЗДАНИЕ ФАЙЛА ДЕТАЛИ

Создайте новый файл детали. Файл  $\rightarrow$  Создать или нажмите кнопку Создать  $\Box$  на панели Стандартная.

На панели Вид нажмите кнопку списка, справа от кнопки Ориентация, и из представленного списка выберите вариант Изометрия XYZ.

Задайте обозначение, наименование, цвет и материал модели:

- обозначение ИГ.ХХ.ХХ.ХХ (см. стр. 11);
- наименование Молоток;
- цвет произвольный;
- материал Сталь 45 ГОСТ 1050-2013.

### 2.2. СОЗЛАНИЕ ПРАВОЙ ЧАСТИ МОЛОТКА

В детали Молоток (рис. 63) контур детали образуется плавным переходом от одного сечения к другому, поэтому удобнее всего его будет создавать при помощи команды Операция по сечения В. К эскизам операции по сечениям предъявляются следующие дополнительные требования:

- эскизы могут быть расположены в произвольно ориентированных плоскостях;
- эскиз начального и конечного сечения может содержать контур или точку;
- эскиз промежуточного сечения может содержать только контур;
- контур в эскизе может быть только один;
- контуры в эскизах должны быть или все замкнуты, или все разомкнуты.

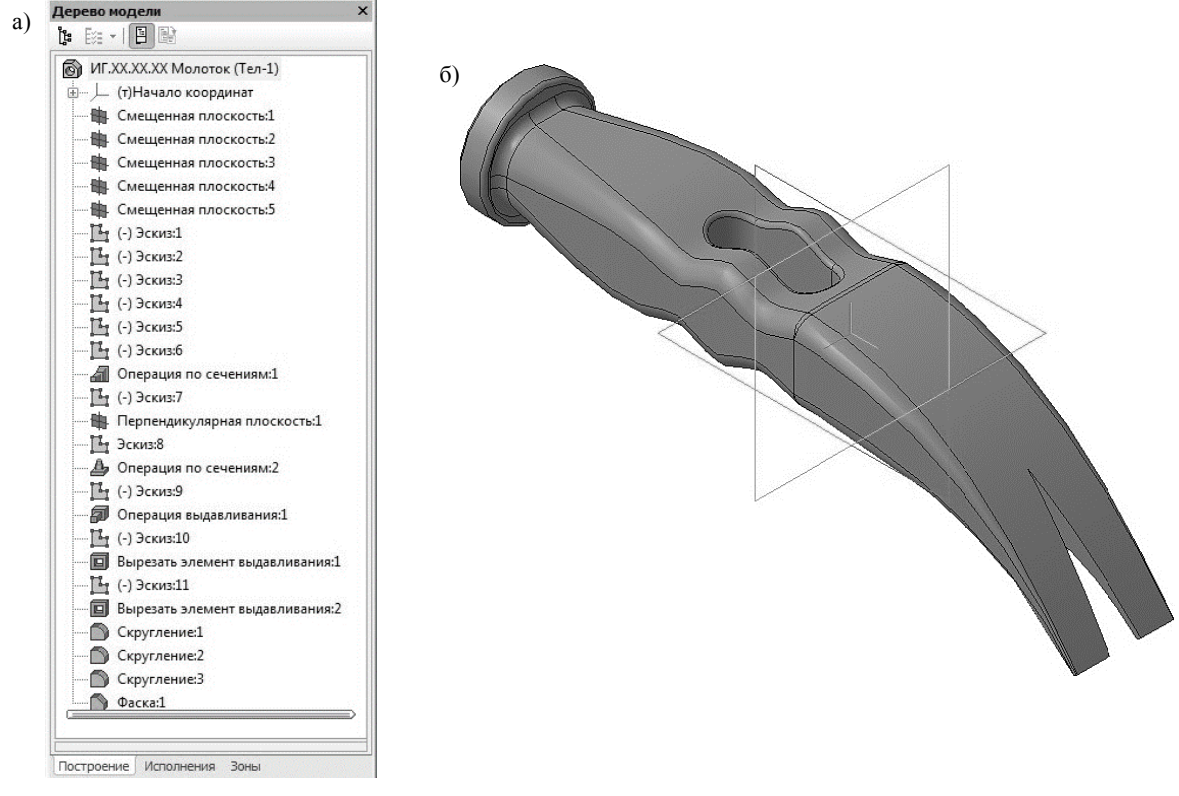

Рис. 63. Молоток: а) Дерево модели; б) 3D модель

Требования к эскизу-направляющей следующие:

- в эскизе может быть только один контур;
- контур может быть разомкнутым или замкнутым;
- контур должен пересекать плоскости всех эскизов;

эскиз должен лежать в плоскости, не параллельной плоскостям эскизов-сечений.

На панели Вспомогательная геометрия выберите команду Смещенная плоскость  $\mathbb{Z}$ . Укажите в Дереве модели Плоскость ZY, относительно нее будет создаваться смещенная плоскость. На экране модели появиться фантом создаваемой плоскости. В поле Расстояние на Па-

нели свойств введите значение 10 мм и выберите Прямое направление смещения [2]. Нажмите кнопку Создать объект. В Дереве модели появиться строка Смещенная плоскость:1.

В окне построения модели укажите созданную смещенную плоскость и постройте вторую плоскость относительно нее. В поле Расстояние на Панели свойств введите значение 10 мм и выберите Прямое направление смещения. Нажмите кнопку Создать объект. В Дереве модели появиться строка Смещенная плоскость:2.

Создайте Смещенную плоскость: 3 на расстоянии 10 мм относительно Смещенной плоскости: 2 и Смещенную плоскость: 4 на расстоянии 10 мм относительно Смещенной плоскости:3 (рис. 64).

Создайте Смещенную плоскость: 5 на расстоянии 40 мм относительно Смещенной плоскости:4 (рис. 64).

Смещенная плоскость:3

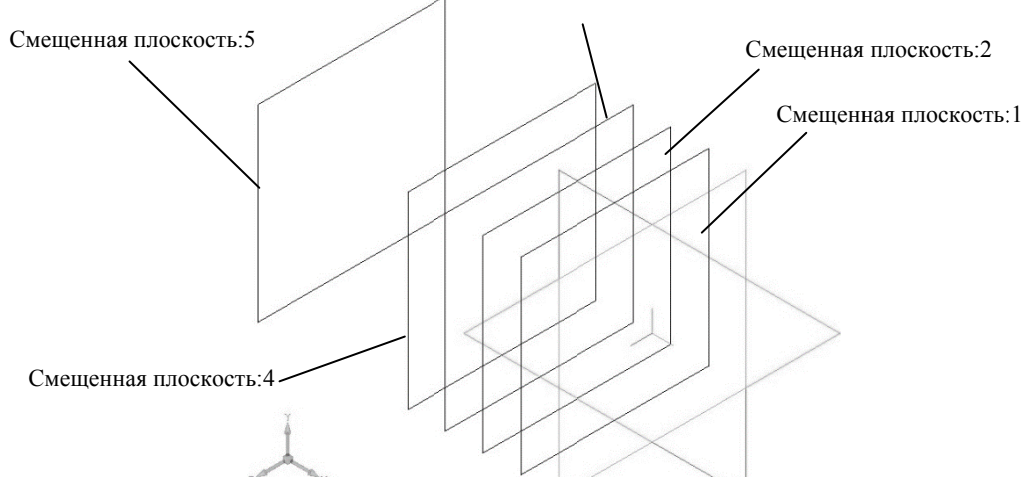

Рис. 64. Создание пяти смещенных плоскостей

Вычертите эскизы в каждой из построенной плоскости согласно табл. 3. Начало координат должно располагаться в центре эскизов. Таблица 3

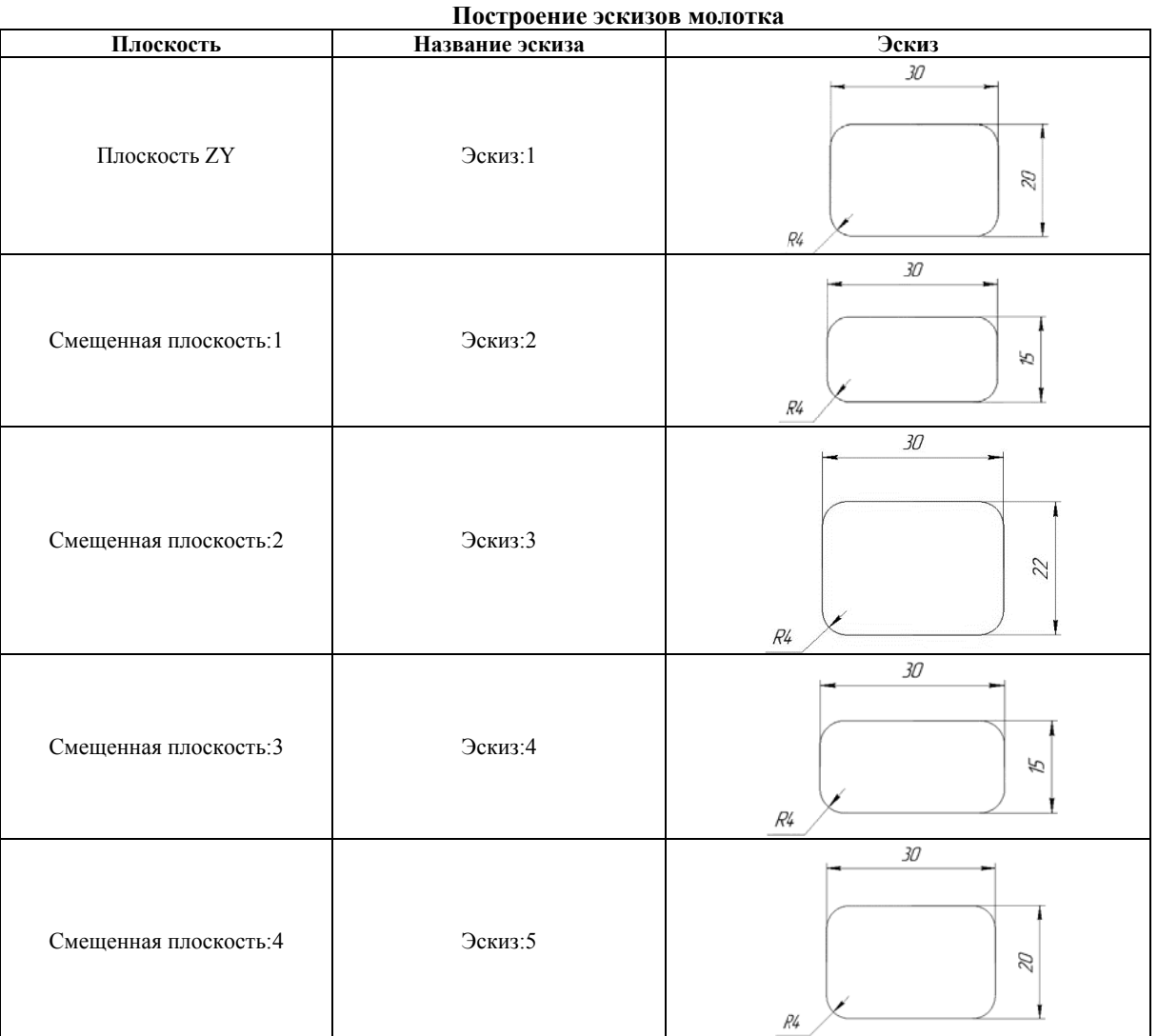

36

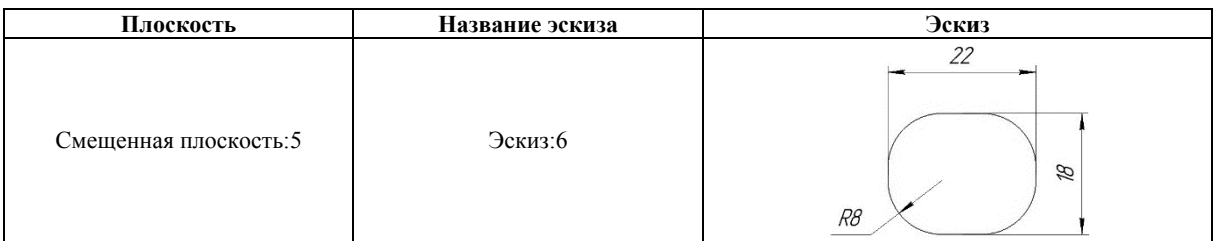

Нажмите кнопку **Операция по сечениям Дена инструментальной панели.** После вызова команды в нижней части экрана раскроется вкладка Параметры панели свойств (рис. 65). На запрос системы Укажите эскиз укажите в Дереве модели последовательно Эскиз:1 - Эскиз:5. Список сечений в порядке их указания появляется в справочном окне Список сечений на панели свойств. Все значения параметров отображаются на экране в виде фантома модели (рис. 66, a).

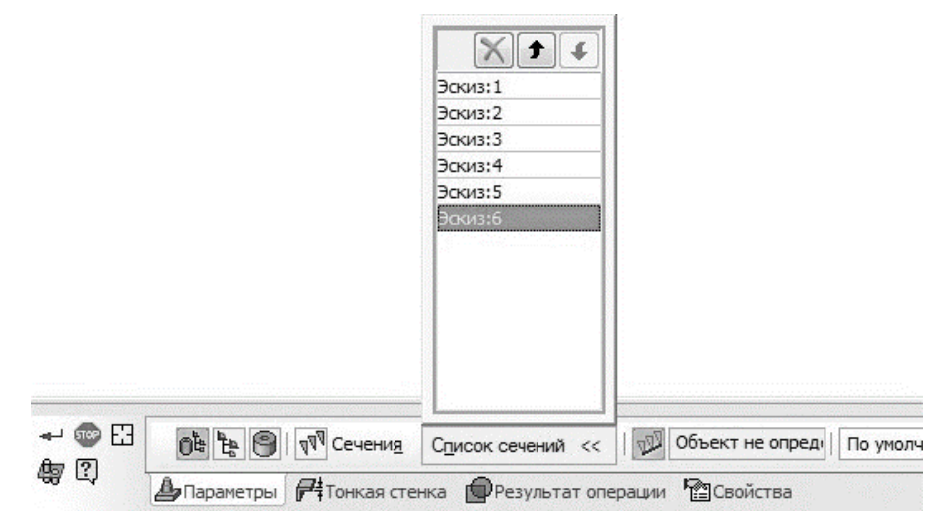

Рис. 65. Панель свойств операции по сечениям

Нажмите кнопку Создать объект + на Панели специального управления - система построит поверхность молотка (рис. 66, б). В Дереве модели появиться строка Операция по сечениям:1.

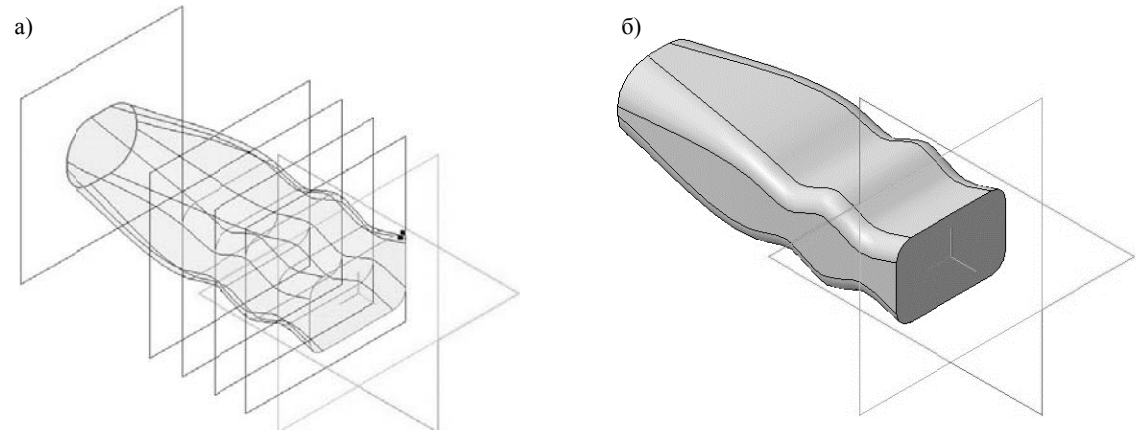

Рис. 66. Операция по сечениям: а) фантом операции; б) конечный результат операции по сечениям

Для того чтобы вспомогательные плоскости не отвлекали при дальнейшем построении в Дереве модели щелкните правой кнопкой по каждой из них и в появившемся диалоговом окне выберите команду Скрыть \*

## 2.3. СОЗДАНИЕ ЛЕВОЙ ЧАСТИ МОЛОТКА

При создании модели по сечениям можно задать направляющую, которая будет задавать направление построения операции по сечениям. В Дереве модели выберите Плоскость ZY (фронтальная плоскость). Нажмите кнопку Эскиз Пад на панели Текущее состояние.

На компактной панели в режиме создания эскиза, выберите раздел Геометрия и с помощью команды Вспомогательная прямая лестройте линии, с помощью которых, будет проводиться направляющая операции по сечениям (рис. 67). Вызовите команду Дуга, касательная к кривой  $\mathbb{R}$  и постройте дугу окружности, которая будет касательной к вспомогательной линии проходящей через ось ОХ (рис. 68). На панели свойств в разделе Направление выберите Построение по часовой стрелке.

Укажите первую точку в начале координат, а вторую точку, необходимую для построения дуги и определяющую ее радиус, укажите согласно рис. 68.

Закройте эскиз. Для этого нажмите кнопку Эскиз [14] еще раз.

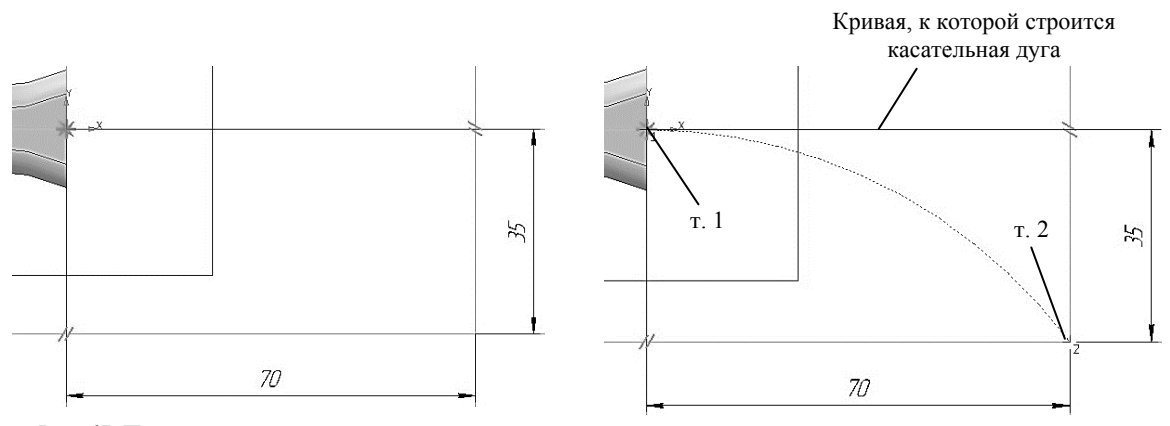

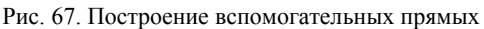

Рис. 68. Построение дуги

Создайте плоскость сечения. На панели Вспомогательная геометрия выберите команду Плоскость через вершину перпендикулярно ребру  $\blacktriangleright$ . В качестве ребра укажите дугу (Эскиз:7), а в качестве вершины – конец луги, (см. рис. 69).

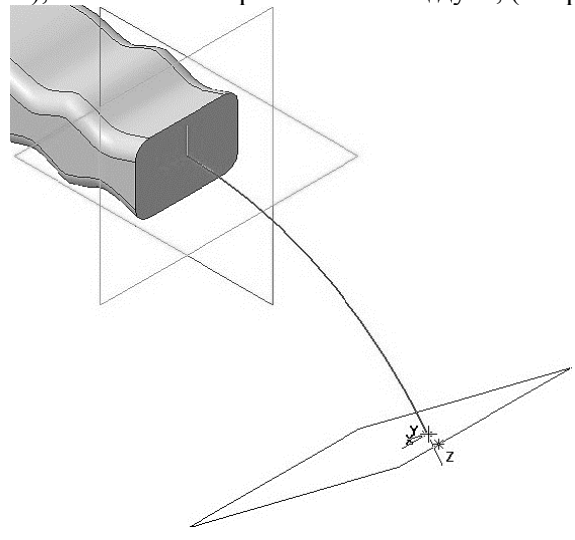

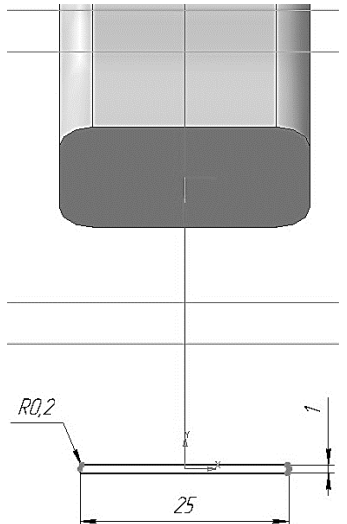

Нажмите кнопку Создать объект. В Дереве модели появиться строка Перпендикулярная плоскость:1. Нажмите кнопку Прервать команду для выхода из построения вспомогательной плоскости

В Дереве модели выберите Перпендикулярную плоскость: 1. Нажмите кнопку Эскиз на панели Текущее состояние. Система перейдет в режим редактирования эскиза, Перпендикулярная плоскость:1 станет параллельной экрану.

Вычертите эскиз согласно рис. 70.

Нажмите кнопку **Операция по сечениям <sup>2</sup>** на инструментальной панели. На запрос системы Укажите эскиз укажите в Дереве модели эскизы Эскиз:1 и Эскиз:8. На вкладке Пара**метры**, панели свойств, нажмите кнопу **Осевая линия**  $\Psi$  и в Дереве модели укажите Эскиз:7.

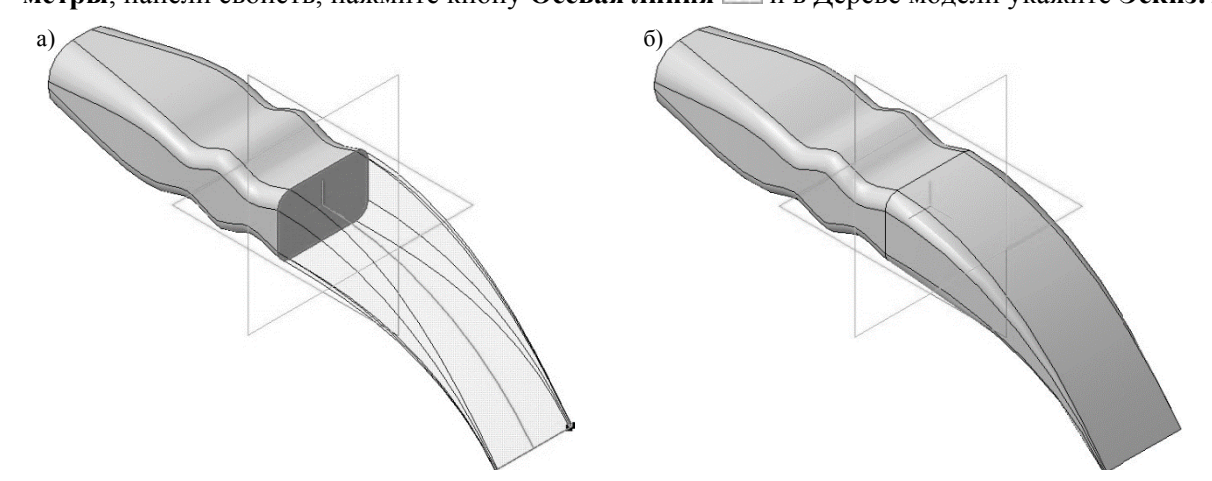

Рис. 71. Операция по сечениям: а) фантом операции; б) конечный результат операции по сечениям

Нажмите кнопку Создать объект  $\overrightarrow{=}$  на Панели специального управления – система построит поверхность молотка (рис. 71, а, б). В Дереве модели появиться строка Операция по сечениям: 2.

Для того чтобы вспомогательная плоскость и направляющая (Эскиз:7) не отвлекали при дальнейшем построении в Дереве модели щелкните правой кнопкой по каждой из них и в появившемся диалоговом окне выберите команду Скрыть

#### 2.4. ДОБАВЛЕНИЕ КОНСТРУКТИВНЫХ ЭЛЕМЕНТОВ

Укажите переднюю поверхность молотка (рис. 72) и нажмите кнопку Эскиз [14] на панели Текущее состояние. Вычертите окружность, центр которой располагается в начале координат, диаметром 30 мм (рис. 73).

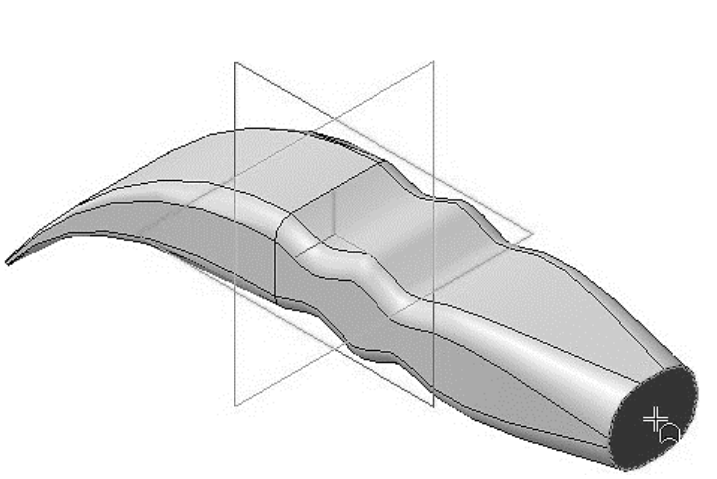

Рис. 72. Выбор грани для построения в ней эскиза

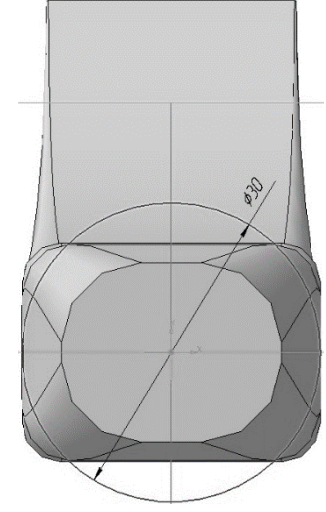

Рис. 73. Построение Эскиза:9

Создайте эскиз.

Нажмите кнопку Операция выдавливания Э. на панели Редактирование детали. На панели свойств необходимо установить следующие параметры выдавливания:

- в окне Направление Прямое направление;
- в окне Способ На расстояние;
- в поле Расстояние  $1 7.0$  мм;

в поле Угол  $1 - 0.0$  (данное значение будет установлено по умолчанию).

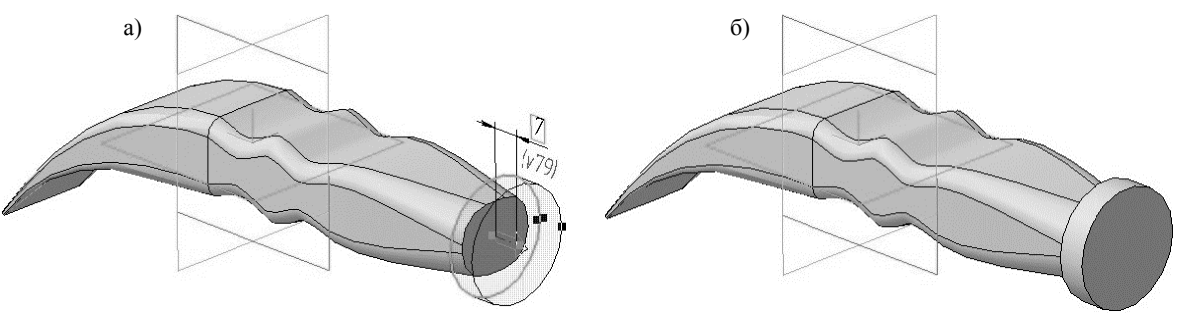

Рис. 74. Операция выдавливания:

а) фантом трехмерного элемента; б) конечный результат Операции выдавливания

Нажмите кнопку Создать объект + на Панели специального управления - система построит цилиндрическую поверхность детали (рис. 74, а, б). В Дереве модели появиться строка Операция выдавливания:1.

В Дереве модели выберите Плоскость ZX (горизонтальная плоскость). Нажмите кнопку Эскиз На панели Текущее состояние.

Постройте эскиз согласно рис. 75.

Нажмите кнопку Вырезать выдавливанием П на панели Редактирование детали. На панели свойств необходимо установить следующие параметры выдавливания:

- в окне Направление Два направления:
- в окне Способ 1 Через все;
- в поле Угол  $1 0.0$ ;
- в окне Способ 2 Через все;
- в поле Угол 2 0.0;

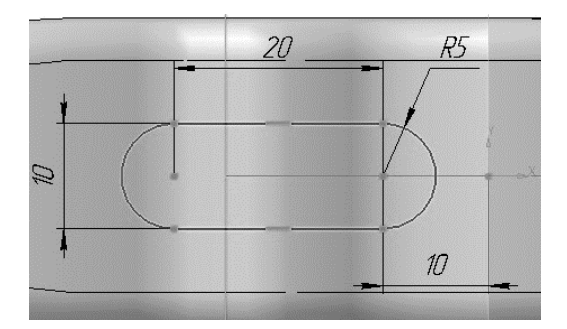

Рис. 75. Построение Эскиза:10

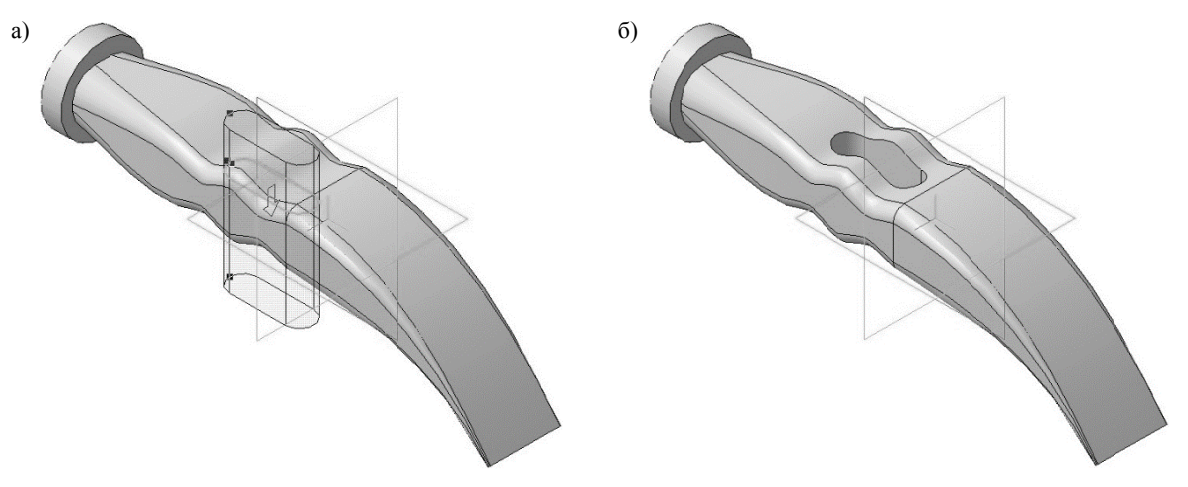

Рис. 76. Операция вырезать выдавливанием:

а) фантом трехмерного элемента; б) конечный результат операции Вырезать выдавливанием

Нажмите кнопку Создать объект на Панели специального управления - система по-<br>строит сквозное отверстие в детали (рис. 76 а, б). В Дереве модели появиться строка Вырезать элемент выдавливания:1.

В Дереве модели выберите Плоскость ZX (горизонтальная плоскость). Нажмите кнопку Эскиз На панели Текущее состояние.

Постройте эскиз согласно рис. 77.

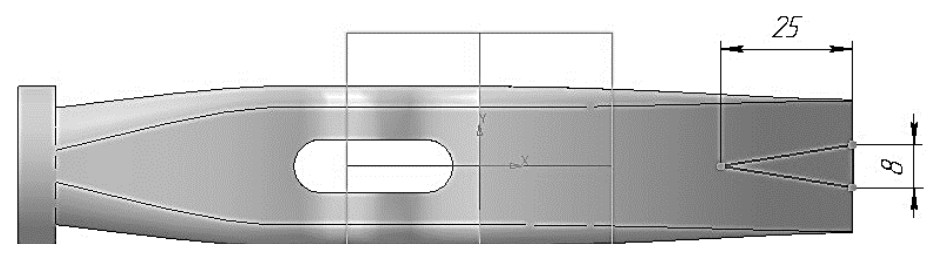

Рис. 77. Построение Эскиза:11

Нажмите кнопку Вырезать выдавливанием **П** на панели Редактирование детали. На панели свойств необходимо установить следующие параметры выдавливания:

- в окне Направление Прямое направление;
- $\bullet$  в окне Способ Через все;
- в поле Угол  $1 0.0$ .

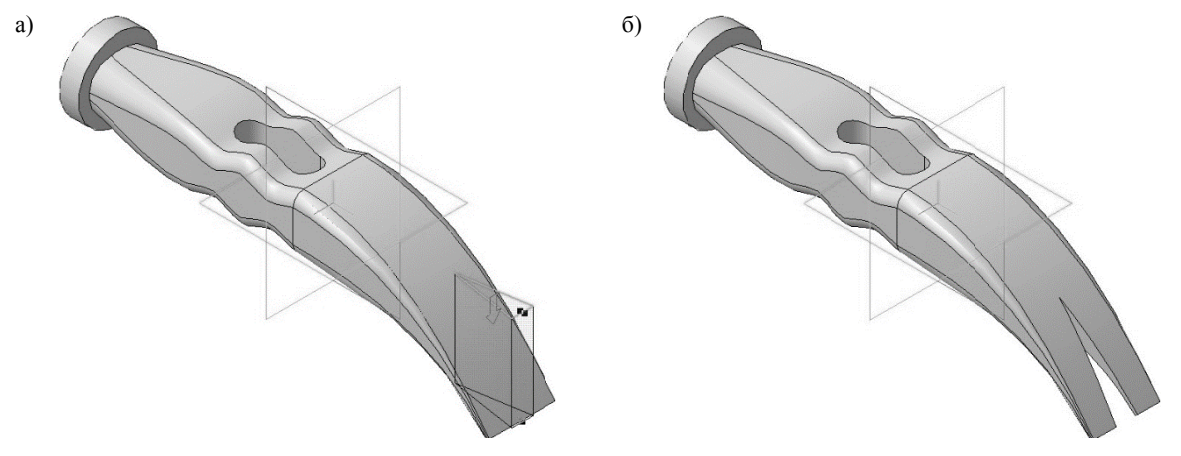

Рис. 78. Операция вырезать выдавливанием: а) фантом трехмерного элемента; б) конечный результат операции Вырезать выдавливанием

Нажмите кнопку Создать объект на Панели специального управления - система по-<br>строит сквозное отверстие в детали (рис. 78 а, б). В Дереве модели появиться строка Вырезать элемент выдавливания: 2.

#### 2.5. ДОБАВЛЕНИЕ СКРУГЛЕНИЙ И ФАСОК

Создайте скругления согласно табл. 5.

Создание скруглений **Название** Параметры Выбор ребра Конечный результат операции скругления операции • тип скругления -С постоянным радиусом; • способ построе-Скругление:1 ния скругления -Дугой окружности; • Радиус $-1.0$  мм. • тип скругления -С постоянным радиусом; • способ построе-Скругление:2 ния скругления -Дугой окружности: • Радиус $-2.0$  мм. • тип скругления -С постоянным радиусом; • способ построе-Скругление:3 ния скругления -Дугой окружности; • Радиус  $-3.0$  мм.

Таблица 4

Нажмите кнопку Фаска • на панели Редактирование детали.

 $Y$ кажите ребро как показано на рис. 79, а.

На панели свойств необходимо установить следующие параметры построения фаски:

- тип построения Построение по стороне и углу $\mathbb{E}$ .
- в поле Длинна  $1 1.0$  мм;
- в поле Угол 45.0 (данное значение будет установлено по умолчанию);

• направление построения – Первое направление  $\mathbb{R}$  (данное значение будет установлено по умолчанию).

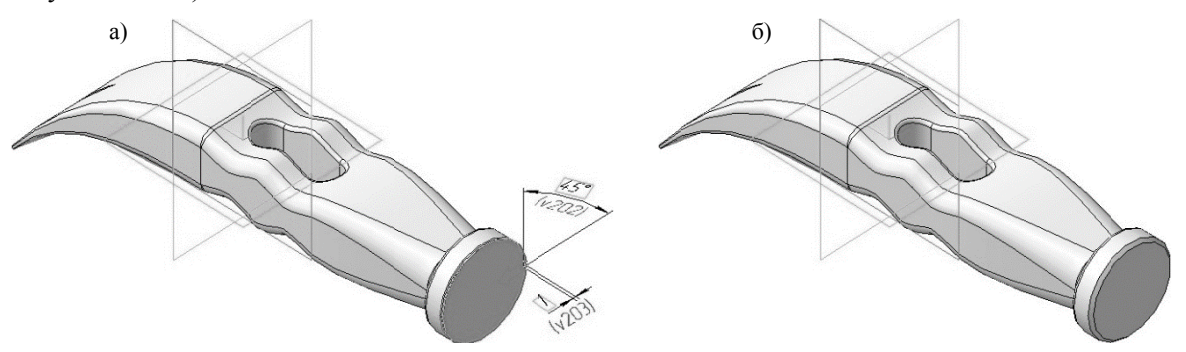

Рис. 79. Операция Фаска: а) фантом операции; б) конечный результат операции Фаска

Нажмите кнопку Создать объект + на Панели специального управления - система построит фаски на выбранном ребре (рис. 79, б). В Дереве модели появиться строка Фаска:1.

# **БИБЛИОГРАФИЧЕСКИЙ СПИСОК**

1. *Большаков В.П.* Твердотельное моделирование деталей в САD-системах: AutoCAD, КОМПАС-3D, SolidWorks, Inventor, Creo / В.П. Большаков, А.Л. Бочков, Ю. Лячек. СПб.: Питер. 2015. 480 с.

2. *Талалай П.Г.* КОМПАС-3D V11 на примерах. СПб.: БХВ-Петербург, 2010. 624 с.

**ПРИЛОЖЕНИЕ**

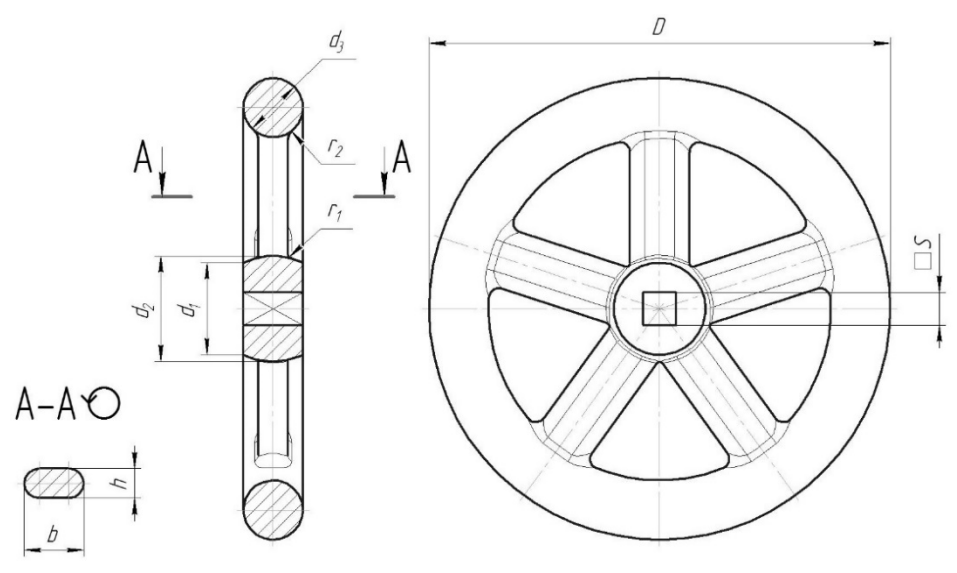

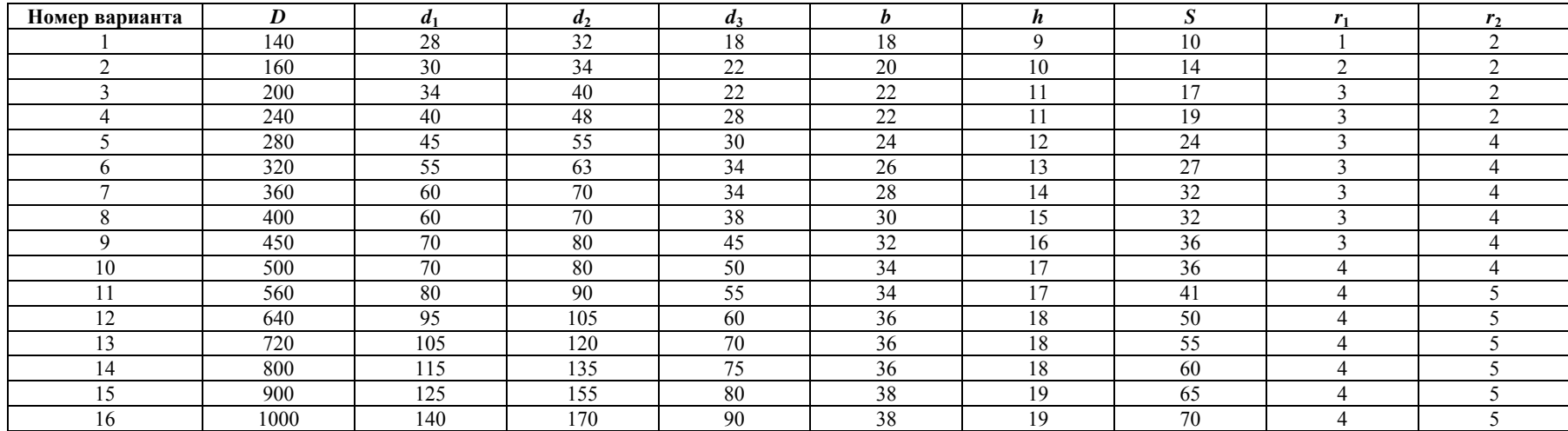

# **СОДЕРЖАНИЕ**

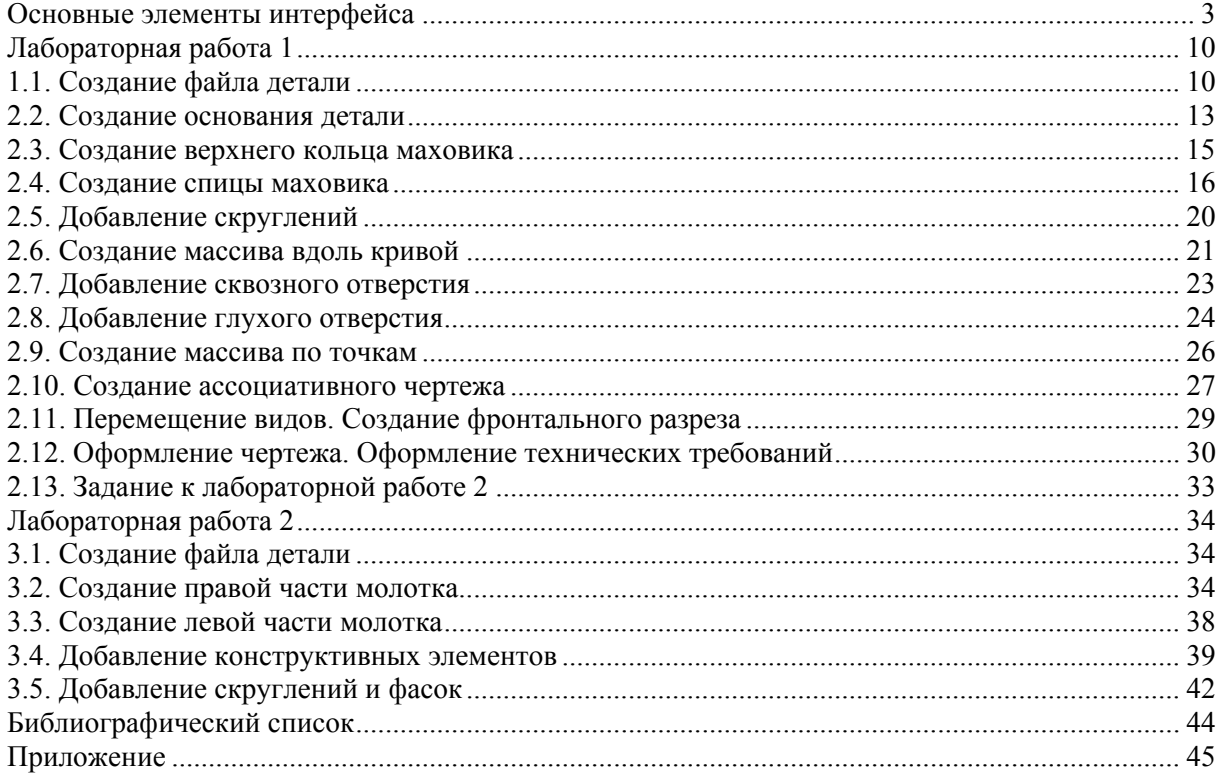

# **КОМПЬЮТЕРНАЯ ГРАФИКА**

## **ТВЕРДОТЕЛЬНОЕ МОДЕЛИРОВАНИЕ В СИСТЕМЕ КОМПАС-3D**

*Методические указания к лабораторным работам для студентов бакалавриата направления 15.03.02* 

Сост.: *А.И. Исаев, С.А. Чупин*, *С.А. Игнатьев*

Печатается с оригинал-макета, подготовленного кафедрой начертательной геометрии и графики

Ответственный за выпуск *А.И. Исаев*

Лицензия ИД № 06517 от 09.01.2002

Подписано к печати 28.05.2020. Формат  $60\times84/8$ . Усл. печ. л. 5,1. Усл.кр.-отт. 5,1. Уч.-изд.л. 4,5. Тираж 100 экз. Заказ 323. С 49.

Санкт-Петербургский горный университет РИЦ Санкт-Петербургского горного университета Адрес университета и РИЦ: 199106 Санкт-Петербург, 21-я линия, 2